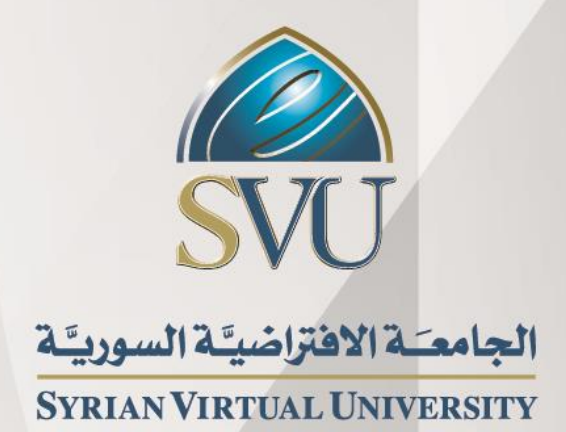

# تحليل البيانات

الدكتور حيان ديب

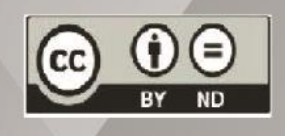

ISSN: 2617-989X

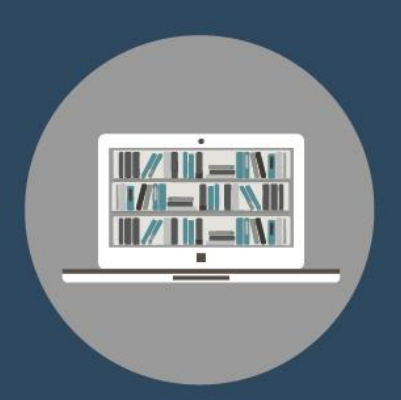

# **Books & Refrences**

#### **تحلیل البیانات**

د.حیان دیب من منشورات الجامعة الافتراضیة السوریة الجمھوریة العربیة السوریة 2018 ھذا الكتاب منشور تحت رخصة المشاع المبدع – النسب للمؤلف – حظر الاشتقاق (4.0 ND– BY– CC(

<https://creativecommons.org/licenses/by-nd/4.0/legalcode.ar>

یحق للمستخدم بموجب ھذه الرخصة نسخ ھذا الكتاب ومشاركتھ وإعادة نشره أو توزیعھ بأیة صیغة وبأیة وسیلة للنشر ولأیة غایة تجاریة أو غیر تجاریة، وذلك شریطة عدم التعدیل على الكتاب وعدم الاشتقاق منھ وعلى أن ینسب للمؤلف الأصلي على الشكل الآتي حصراً:

حیان دیب، الإجازة في تقانة المعلومات، من منشورات الجامعة الافتراضیة السوریة، الجمهوریة العربیة السوریة 2018.

متوفر للتحميل من موسوعة الجامعة /https://pedia.svuonline.org

#### **Data Analysis**

#### Hayan Deeb

Publications of the Syrian Virtual University (SVU)

Syrian Arab Republic, 2018

Published under the license:

Creative Commons Attributions- NoDerivatives 4.0

International (CC-BY-ND 4.0)

<https://creativecommons.org/licenses/by-nd/4.0/legalcode>

Available for download at:<https://pedia.svuonline.org/>

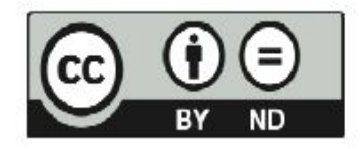

## <span id="page-2-0"></span>**الفهرس**

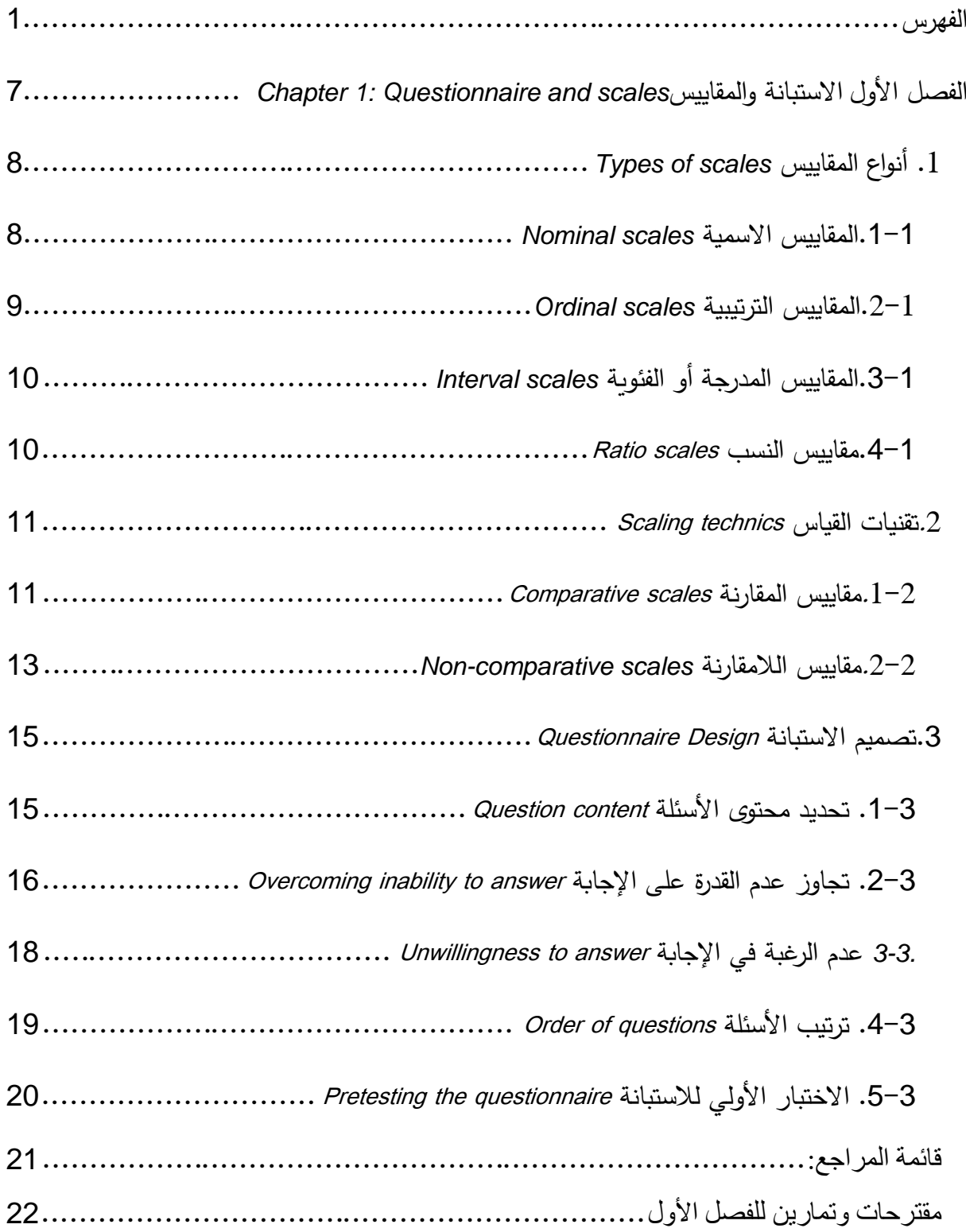

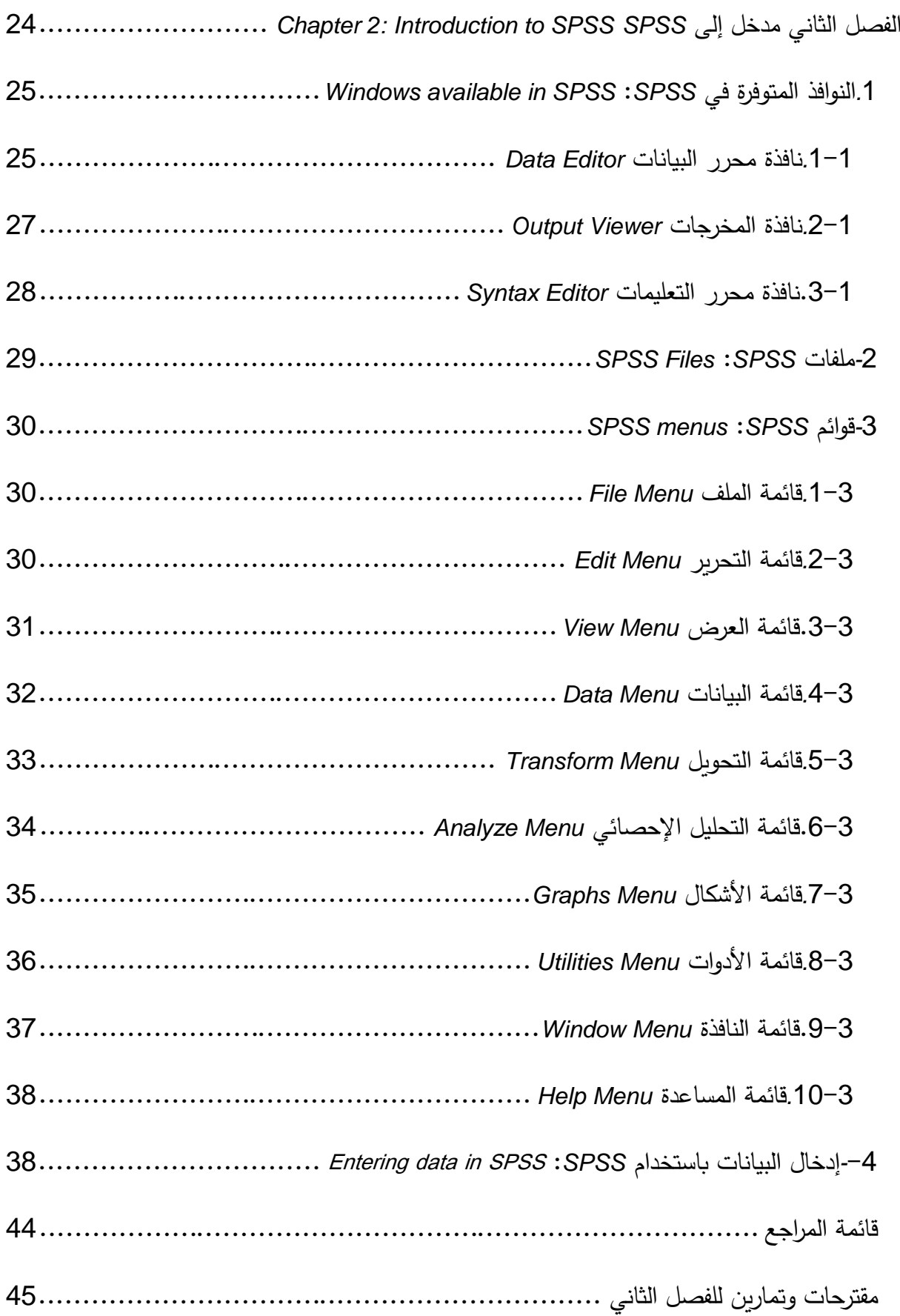

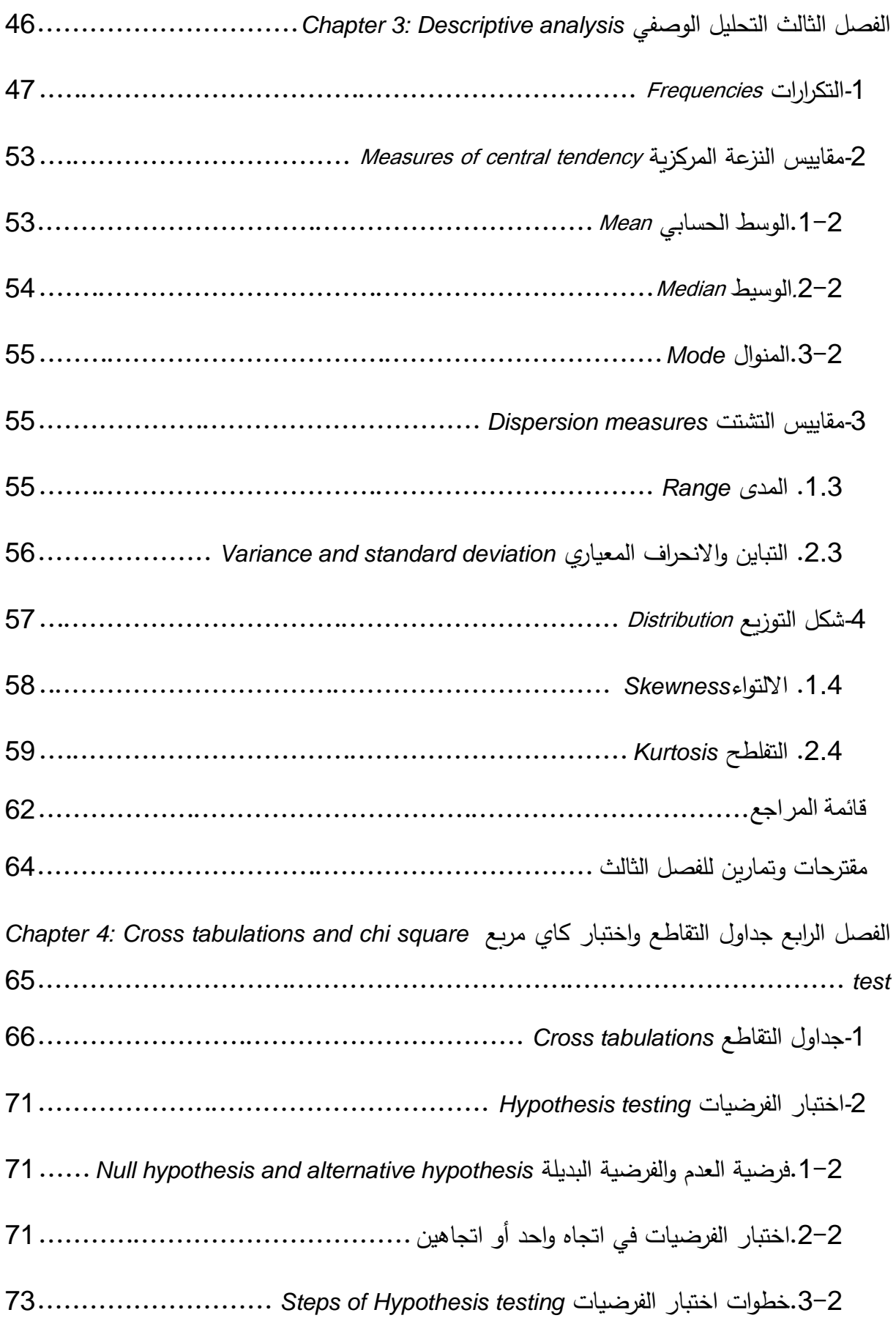

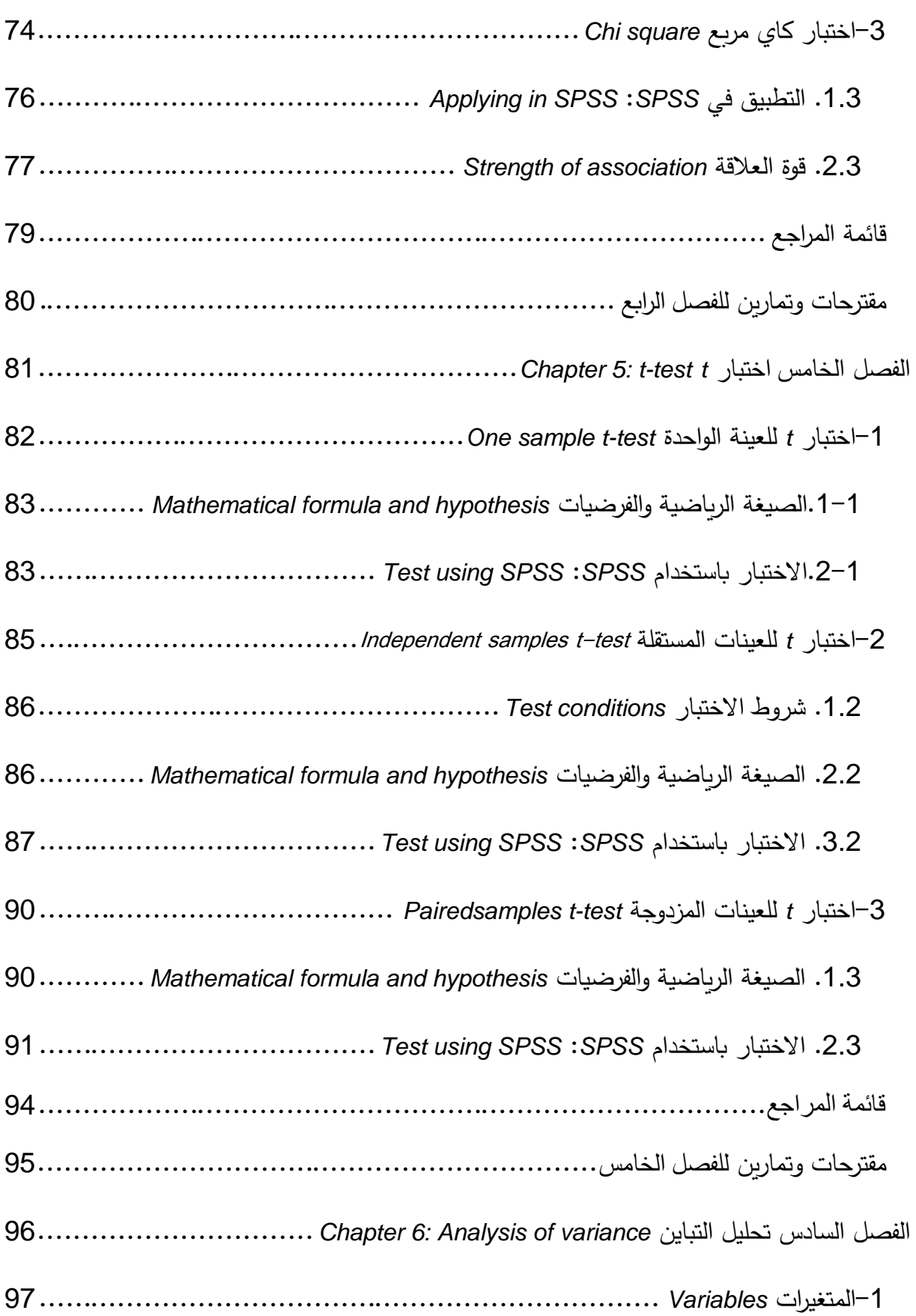

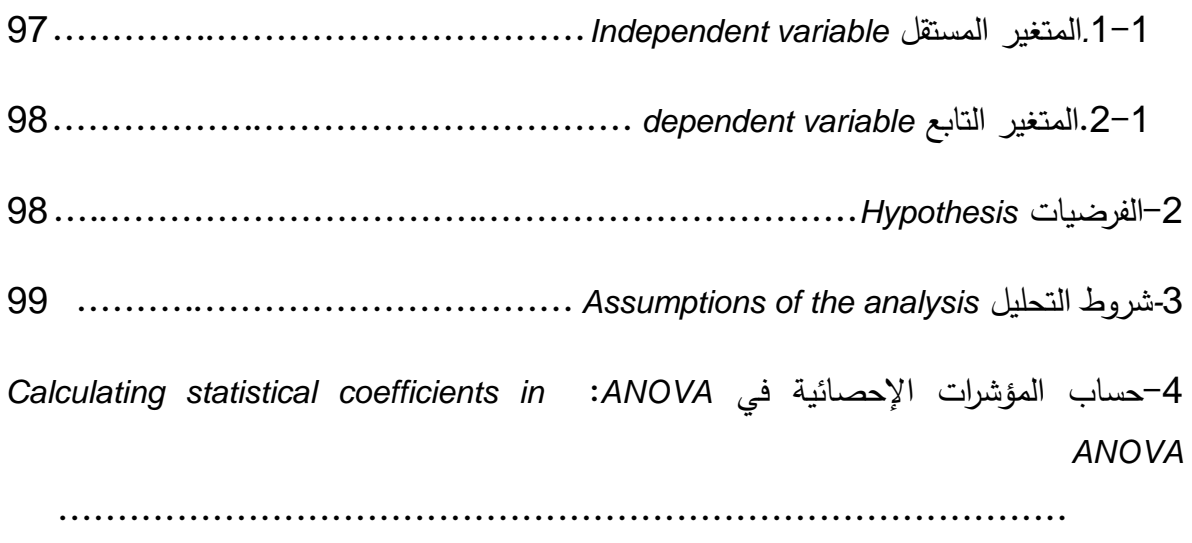

## 

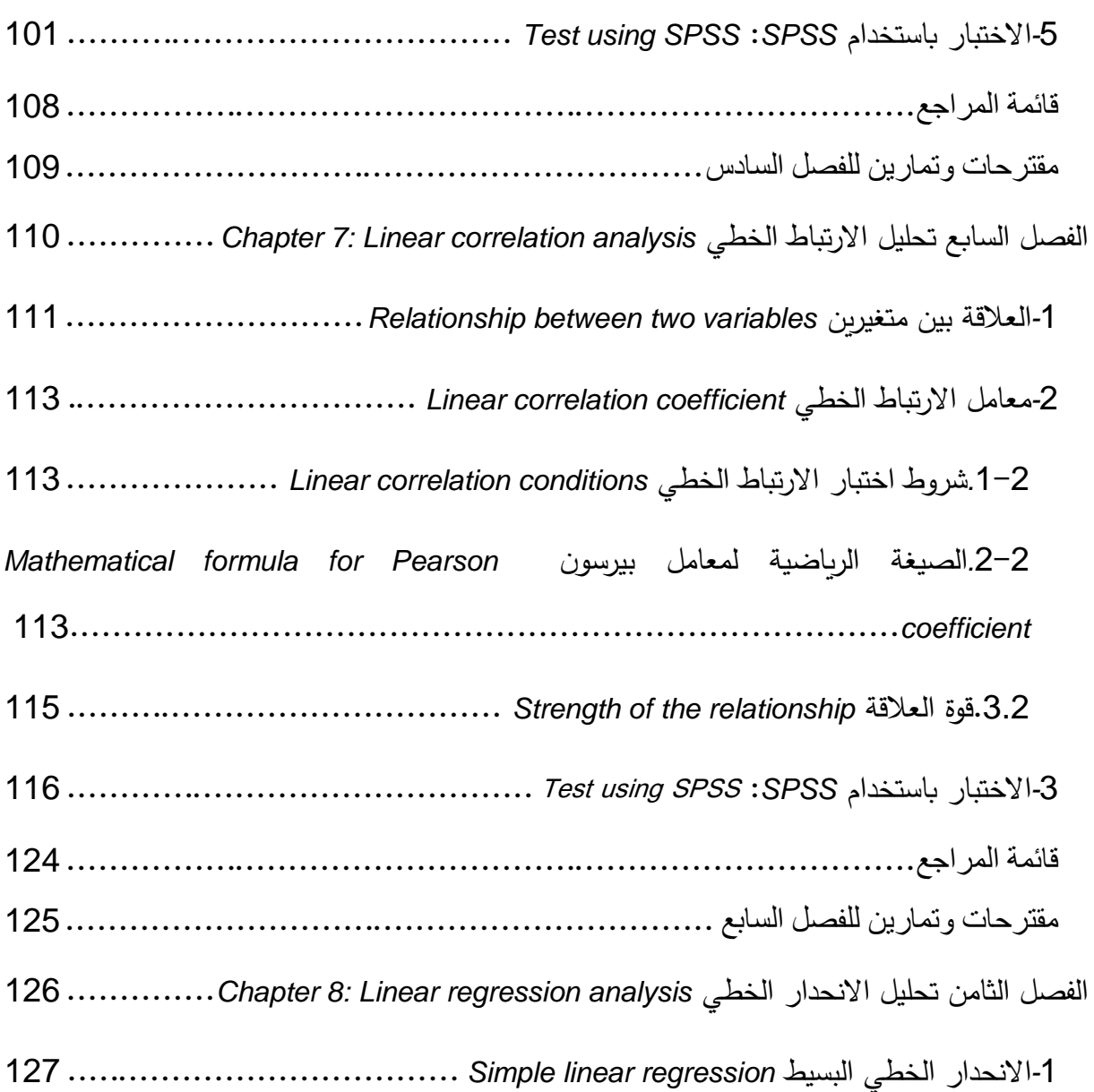

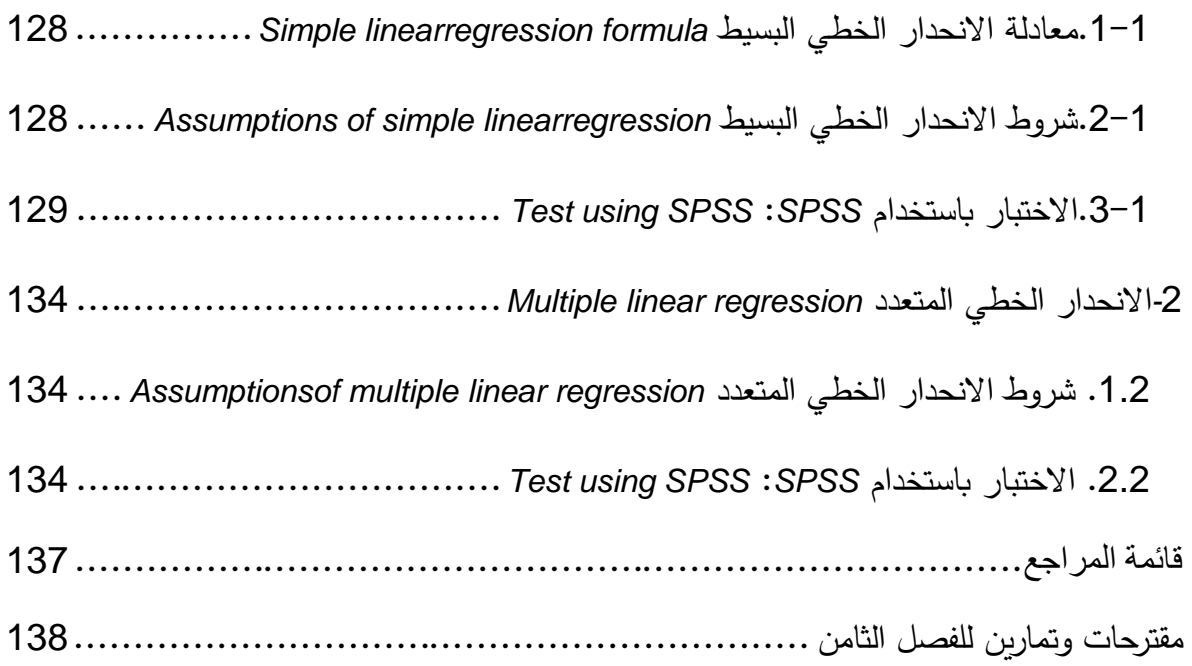

## <span id="page-8-0"></span>**الفصل الأول الاستبانة والمقاییس**

## **Chapter 1: Questionnaire and scales**

**الكلمات المفتاحیة:** 

الاستبانة، القیاس، المقیاس الاسمي، المقیاس الترتیبي، المقیاس المدرج، مقیاس النسب. **ملخص:**

يشرح الفصل مفهوم القياس وأنواع المقاييس الأساسية ابتداء بالمقاييس الاسمية مروراً بالمقاييس الترتيبية والمدرجة وانتهاء �مقاییس النسب. �ما �میز الفصل بین مقاییس المقارنة ومقاییس اللامقارنة. یتناول الفصل أيضاً بعض الأمور الأساسية المتعلقةبتصميم الاستبانة وكيفية التعامل مع عدم قدرة المجيب أو عدم رغبته في الإجابة وترتيب الأسئلة والاختبار الأولى للاستبانة.

#### **أهداف تعلیمیة:**

�عد اطلاع الطالب على مضمون ومحتوى هذا الفصل، ستتوافر لد�ه القدرة على تحقیق الأهداف التالیة:

- التعرف على أنواع المقاییس الأساسیة
- فهم تقنیات القیاس القائمة على المقارنة أو على اللامقارنة
	- إدراك �یفیة تصمیم الاستبانة
- معرفة �یفیة التعامل مع عدم قدرة المجیب على الإجا�ة أو عدم رغبته في الإجا�ة
	- فهم �یفیة اختبار الاستبانة

## **الفصل الأول: الاستبانة والمقاییس**

تعتبر عملیة **القیاس** إحدى المراحل الأساسیة في البحوث التي تستخدم الأسالیب الإحصائیة للخرو ج �النتائج والقرارات. كما أنها تعتبر الأساس الذي �حكم درجة الثقة والصدق فیما �مكن أن �صل إلیه الباحث من نتائج وخلاصات. وكثيراً ما يتم استخدام المقاييس ضمن الاستبانات التي يتم تصميمها وتوزيعها للحصول على البيانات التي سيتم معالجتها إحصائيا في مرحلة لاحقة. سنتناول في هذا الفصل بعض الأمور الأساسية المتعلقة بتصميم الاستبانة كما سنتعرف على أنواع

## <span id="page-9-0"></span>*Types of scales* **المقاییس أنواع .1**

المقاييس الأكثر انتشاراً واستخداماً من قبل الباحثين ضمن الاستبانات.

يعرف القياس مفاهيمياً بأنه الإجراء الذي يتم بواسطته تحديد قيم معياربة (أرقام أو حروف أو رموز) لحالات التغیّر التي يأخذها المتغیر محل القیاس والخصائص التي تتصف بها كل حالة. وتصنف المقاييس بحسب مستوى المعلومة التي توفرها ضمن أربع مجموعات هي:

- المقاییس الاسمیة
- المقاییس الترتیبیة
- المقاییس المدرجة
	- مقاییس النسب

#### <span id="page-9-1"></span>**.1-1 المقاییس الاسمیة scales Nominal**

تكون القیم أو الأرقام التي یتكون منها المقیاس الاسمي Scale Nominal مجرد علامات ممیزة أو إشارات للتعريف بمفردات عينة الدراسة أو الأشياء أو لتصنيفها. عندما يتم استخدام المقياس الاسمي للتعريف Identification يكون هناك توافق تام بين الأرقام والأشياء أو الأفراد. وكمثال على هذا المقياس نذكر :

• الأرقام الوطنیة على البطاقات الشخصیة

- الأرقام التي یتم إعطاؤها للاعبي �رة القدم
- أرقام الطلاب التي یتم إعطاؤها لهم عند التسجیل
	- أرقام الحسا�ات في البنوك
	- الأرقام التي یتم إعطاؤها لتمییز المجیبین.

يكون لدينا في النهاية مجموعة من الأرقام التي يشير كل منها إلى شيء/فرد. تساعد هذه المطابقة بين الأرقام والأشیاء/الأفراد على وصف �ل فرد/شيء على حده. و لا بد أن نتأكد من عدم وجود فردین/شیئین �حملان نفس الرقم.

أما عندما یتم استخدام المقیاس الاسمي بهدف التصنیف Classification فإن الأرقام المختارة تستخدم كعناو�ن لتمییز المجموعات أو الفئات كالجنس أو المستوى التعلیمي أو الحالة الاجتماعیة....،

وسواء استخدمت الأرقام في المقاييس الاسمية للتعريف أو التصنيف فإنها لا تمتلك صفات الأرقام في المعاملات الر�اضیة والحسابیة. فهي لا تعكس أي الأشیاء أكبر أو أي الخصائص أفضل. فاللاعب الذي يحمل الرقم واحد مثلا لا يحكم عليه من خلال رقمه على أنه أقل شأنا من اللاعب الذي يحمل الرقم اثنين. كما يمكن إعطاء الرقم 1 للذكور و2 للإناث أو العكس من دون أن تعني الأرقام شيئاً عدا كونها تمثل عناوين للمجموعات والأفراد. أي أن الرقمين لا يعطيان المعنى الحقيقي للأرقام وبالتالي لا يمكن إجراء العملیات الحسابیة على هذه الأرقام.

من خلال خصائص المقاییس الاسمیة نستنتج أن العملیات الوحیدة التي تسمح بها الأرقام تقوم على العد counting أو التكرار frequency. فلا يمكن مثلا حساب الوسط الحسابي للجنس ولكن يمكن حساب عدد الذ�ور وعدد الإناث في العینة.

تعتبر المقاييس الاسمية من أقل أنواع المقاييس من حيث الغنى بالمعلومات. وهي تسمح بعدد محدود من العمليات الإحصائية عند التحليل كحساب النسب المئوية والتكرار والمنوال واختبار كاي مربع.

#### <span id="page-10-0"></span>**.2-1 المقاییس الترتیبیة scales Ordinal**

كما يوحي اسمها تتضمن المقاييس الترتيبية *Ordinal scales* بعداً ترتيبياً. ويتطلب استخدامها قدرة على التمييز بين مفردات عينة الدراسة طبقاً لخاصية معينة. فمثلا يستطيع الباحث ترتيب مجموعة من أصناف مساحيق الغسيل طبقاً لقدرتها على التنظيف. فإذا أعطى رقم 1 لأكثر الأصناف قدرة على التنظيف، ورقم 2 للصنف الأقل، وهكذا... فإنه سينتج لديه في النهاية مقياس ترتيبي لمساحيق الغسيل. كما يمكن

استخدام هذا النوع من المقاييس لتصنيف العاملين بناء على مهاراتهم القيادية من الأكثر إلى الأقل. �سمح هذا النوع من المقاییس �الترتیب ولكنه لا یوضح الفروقات أو المسافات بین الأمور التي یتم ترتیبها. بمعنى أن المقیاس لا يساعد في توضیح الفرق بین الأشیاء/الأفراد طبقاً للخاصیة التي يتم الترتیب على أساسها حیث نستطیع أن نقول إن A أكبر من B ولكننا لا نستطیع أن نعرف المسافة بین و $B$  باستخدام هذه المقاييس. لا تعني الفروقات بين الأرقام إذا أكثر من مجرد اختلاف في الترتيب أو  $A$ الأهمیة.

تشبه المقاییس الترتیبیة المقاییس الاسمیة من حیث البیانات التي توفرها للباحث ولكنها تعتبر أكثر غنى �المعلومات. �مكن استخدام طرق الإحصاء الوصفي المتعلقة �التكرار وغیرها من طرق التلخیص الإحصائي المتعلقة بترتيب المفردات محل البحث مثل: الوسيط والنسب المئوبة والمنوال والربيعيات. أما الوسط الحسابي العادي للعملیات فلیس له أي دلالة تفسیر�ة �النسبة للبیانات التي یوفرها المقیاس الترتیبي.

#### <span id="page-11-0"></span>**.3-1 المقاییس المدرجة أو الفئو�ة scales Interval**

تنطوي عملية القياس باستخدام المقاييس المدرجة Interval Scales على وجود وحدة قياس ثابتة في المقیاس. �ساعد المقیاس على صیاغة عبارات ذات دلالات معینة حول الفروقات الموجودة بین الأفراد. يقدم هذا المقياس كل المعلومات التي يقدمها المقياس الترتيبي بالإضافة إلى تقديمه فرصة مقارنة وتقييم الفروقات بین الأشیاء. وتكون الفروقات أو المسافات متساوية بین درجات المقیاس. كما أننقطة الصفر على المقياس تمثل قيمة تخمينية أو اعتبارية فالصفر في هذا النوع من المقاييس لا يعني عدم توافر الصفة. وتعتبر موازبن الحرارة أمثلة للمقاييس المدرجة فدرجة الحرارة صفر لا تعني عدم وجود حرارة. تضم الطرق الإحصائية التي يمكن استخدامها مع المقاييس المدرجة كل الطرق التي يمكن استخدامها مع المقاییس الاسمیة والترتیبیة �الإضافة إلى إمكانیة حساب الوسط الحسابي و الانحراف المعیاري و الارتباط الخطي و مجموعة واسعة أخرى من الطرق الإحصائیة.

## <span id="page-11-1"></span>**.4-1 مقاییس النسب scales Ratio**

تعتبر مقايیس النسب Ratio Scale ذات فاعلیة عالیة لأغراض كثیرة في الأبحاث التطبیقیة. وبعني

الصفر في هذه المقاییس عدم وجود الصفة (المعنى الحقیقي للصفر) فالزمن صفر �عني عدم وجود زمن وكذلك المسافة صفر . وتعني النسب المتساوية بين قيم المقياس نسباً متساوية بين مفردات عينة البحث. ومن أمثلة مقاييس النسب نذكر الطول والوزن والتكالیف والحصة السوقیة والمبیعات وغیرها. وبتم التعامل عادة مع المقايیس المدرجة/الفئوبة ومقايیس النسب بالطرق نفسها وبطلق علیها عادة اسم المقاییس **الكمیة أو المستمرة أو القیاسیة** �حسب المرجع المستخدم.

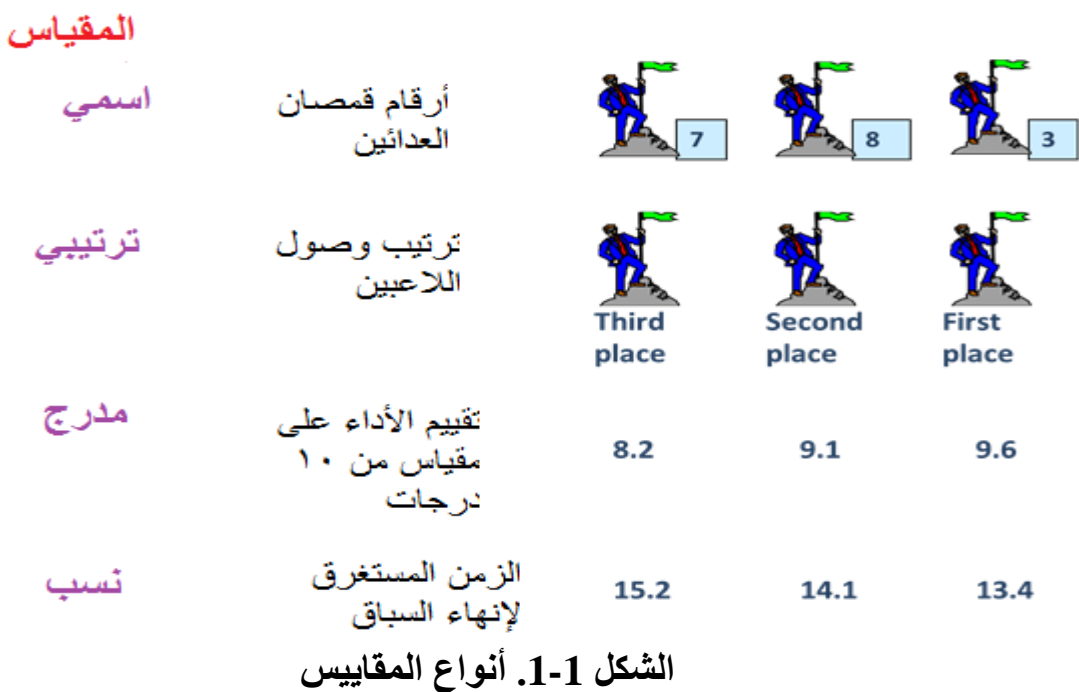

#### <span id="page-12-0"></span>**.2 تقنیات القیاس technics Scaling**

�مكن تمییز عائلتین من المقاییس بناء على تقنیات القیاس المستخدمة وهي مقاییس المقارنة ومقاییس اللامقارنة.

#### <span id="page-12-1"></span>**.1-2 مقاییس المقارنة scales Comparative**

تقوم تقنية القياس في مقاييس المقارنة *Comparative scales ع*لى المقارنة المباشرة بين الأشياء المبحوثة أو المختبرة. وتتمتع هذه المقاييس بصفات المقاييس الاسمية والترتيبية فقط. ومن أشكالها نذكر على سبیل المثال لا الحصر مقاییس المقارنة الثنائیة و مقاییس المقارنة الترتیبیة.

#### **.1-1-2 مقاییس المقارنة الثنائیة scales comparison Paired**

یتم في مقاییس المقارنة الثنائیة Paired Comparison Scalingعرض شیئین على المجیب وبطلب منه اختیار شيء منهما. تكون البیانات الناتجة ذات طبیعة ترتیبیة ordinal. وبنصح ألا يكون عدد الثنائيات التي نرغب بمقارنتها كبيرا.

<mark>مثال</mark>: سنعرض علیكم عدة ثنائیات من العلامات التجاربة للشامبو. في كل ثنائية، نرجو منكم اختيار العلامة التجار�ة التي تفضلونها للاستخدام الشخصي.

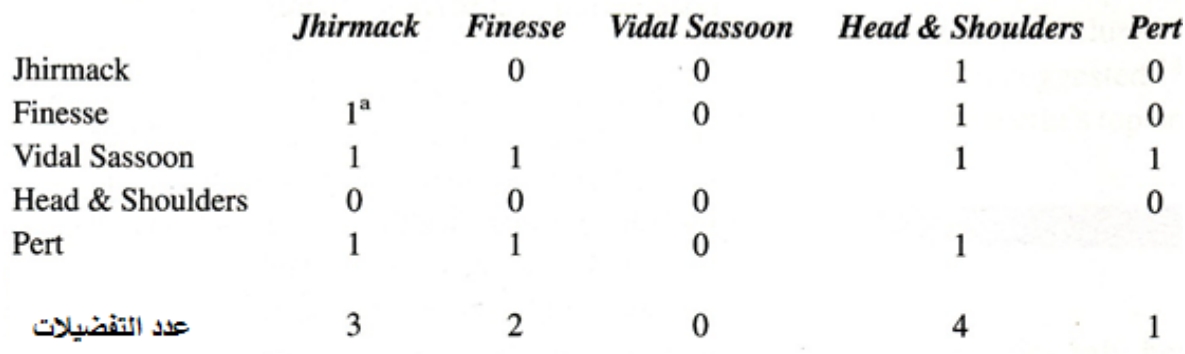

a. يعني 1 أن العلامة التجارية في العمود تم تفضيلها على العلامة الظاهرة في السطر. بَعْنِي 0 أن العلامة التجارية في السِّطر تم تفضيلها على العلامة الظاهرة في العمود b. عدد التفضيلات = مجموع فيم العمود

#### **Rank order scales الترتیب مقاییس .2-1-2**

یتم في مقاییس الترتیب Rank order scaling عرض عدة أشیاء دفعة واحدة على المجیب وبطلب منه ترتیبها بناء على معیار محدد. �عتبر هذا القیاس أقرب إلى الحیاة العملیة من القیاس �استخدام مقیاس المقارنة الثنائي.

**مثال**: رتب العلامات التجار�ة التالیة لمعاجین الأسنان �حسب تفضیلها. ابدأ �إعطاء القیمة 1 للعلامة الأكثر تفضيلا بالنسبة لك ثم 2 للعلامة التي تليها من حيث التفضيل واستمر بهذه الطريقة وصولا إلى إعطاء القيمة 10 للعلامة الأقل تفضيلا بالنسبة لك.

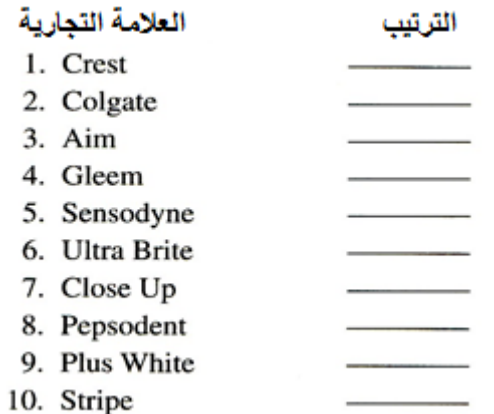

#### <span id="page-14-0"></span>**Non-comparative scales اللامقارنة مقاییس .2-2**

یتم في مقاییس اللامقارنة قیاس خصائص الشيء المبحوث �معزل عن الأشیاء الأخرى. و تمتلك البیانات الناتجة عن هذه المقاییس خصائص بیانات المقاییس المدرجة و النسب. ونذ�ر من أنواعها: المقاییس المستمرة/التخطیطیة و مقیاس لیكرت و مقیاس تباین المعاني.

#### **Continuous rating scale المستمر المقیاس .1-2-2**

graphic rating scale المقياس التخطیطي continuous rating scale بالمقیاس التخطیطی أيضاً. تتم الإجابة هنا من خلال وضع علامة على الخط المستمر/المستقيم الدال على المقياس. ويمكن أن يكون الخط أفقياً أو عمودياً. وقد أصبح هذا المقياس أكثر شعبية مع تطور الوسائل التكنولوجية المستخدمة في الاستبیان (الكمبیوتر والانترنت).

مثال:

# كيف تقيم الجامعة أداء الجامعة الافتراضية؟

........<sub>..</sub>........ ضعيف

#### **.2-2-2 مقیاس لیكرت scale Likert**

سمي مقياس ليكرت Likert scale بهذا الاسم نسبة إلى مصممه Likert Rensis. يقوم هذا المقياس على إعطاء درجة الموافقة أو عدم الموافقة على مجموعة من العبارات المتعلقة �الشيء المدروس.

- 1 = غیر موافق �شدة
	- 2 = غیر موافق
		- 3 = محاید
		- 4 = موافق
	- 5 = موافق �شدة

**مثال**: أعط درجة موفقتك على �ل من العبارات التالیة: **غیر** 

| موافق<br>بشدة | موافق | محايد | غير<br>موافق | غير<br>موافق<br>بشدة |                                            |
|---------------|-------|-------|--------------|----------------------|--------------------------------------------|
| 5             |       | 3     | 2            |                      | 1. تنتج <i>Renaultسي</i> ارات عالية الجودة |
| 5             | 4     | 3     | $\mathbf{2}$ |                      | 2. خدمة ما بعد البيع سيئة لدى Renault      |
| 5             | 4     | 3     | $\mathbf 2$  |                      | 3. لا أحب إعلانات سيارات <i>Renault</i>    |

#### **.3-2-2 مقیاس تباین المعاني scale differential Semantic**

يتكون مقياس تباين المعاني Semantic Differential Scaleمن 7 درجات (عادةً) حيث يتضمن في الطرف الأول منه صفة مناقضة تماما للصفة الموجودة في الطرف الآخر .

**مثال**:

أعتقد أن رئیسي في العمل: : ضعیف -:--:--:X--:--:--:--:-قوي : لا �عتمد علیه -:--:X--:--:--:--:--:-�عتمد علیه : فات عصره -:X--:--:--:--:--:--:-عصري

#### <span id="page-16-0"></span>**.3 تصمیم الاستبانة Design Questionnaire**

تعرف الاستبانة على أنها مجموعة من الأسئلة المصممة لجمع أكبر قدر من البیانات اللازمة عن المشكلة أو الظاهرة محل البحث لتحقیق الأهداف الأساسیة للبحث. وفي الحقیقة فإنه لا توجد ما تسمى �الاستبانة النمطیة أو المثالیة والتي �مكن أن تكون صالحة لكافة الأوضاع التي تجري فیها البحوث. لكن ونظرا لأن تصميم صحيفة الاستبانةيعتبر محددا هاما لدقة البيانات فإن الباحث يجب أن يولي إعدادها وتصمیمها الاهتمام الكافي الذي یرقى بها إلى مستوى الدقة المطلوب.

#### <span id="page-16-1"></span>**.1-3 تحدید محتوى الأسئلة content Question**

یتوجب عند تحدید محتوى الأسئلة التفكیر في الحاجة الفعلیة للسؤال والابتعاد عن السؤال عن أكثر من شيء ضمن السؤال الواحد وتجنب الأسئلة الإ�حائیة.

#### **Need for the question للسؤال الحاجة .1-1-3**

إذا لم يكن هناك حاجة للبيانات التي ستنتج عن السؤال، ينصح بحذف السؤال. إلا أنه يمكن في بعض الأحيان أن تطرح أسئلة حيادية لشد انتباه المجيب وزبادة إمكانية مشاركته في الاستبيان وخصوصاً عندما يكون الموضوع حساساً أو جدلياً. كما يمكن أيضاً طرح بعض الأسئلة في البداية لإخفاء الهدف الحقيقي من البحث أو لمن ستعود النتائج. فمثلا يمكن لاستبيان عن حواسب IBM أن يتضمن أسئلة عن Dell.

#### **.2-1-3 الحاجة لسؤال أو أكثر questions several or One**

من الأخطاء الشائعة عند تصمیم أسئلة الاستبانة أن یدور السؤال حول شیئین أو أكثر �ما في الأمثلة التالیة:

- هل تزایدت مبیعاتك من المنتج س أم تناقصت خلال الشهر الماضي؟ نعم \_\_\_\_ لا\_\_\_\_ لم تتغیر \_\_\_\_\_
	- هل تشتري صحیفة س لأنها سیاسیة واقتصاد�ة ور�اضیة؟

نعم \_\_\_\_\_ لا \_\_\_\_\_\_

• هل تعتقد أن مشروب "كو�ا �ولا" لذیذ ومنعش؟

يعتبر السؤال السابق خاطئاً لدمجه محاولة الحصول على معلومات متعلقة بشيئين (1. لذيذ، 2. منعش) في سؤال واحد (يجب أن يغطي السؤال نقطة أو شيئاً واحداً فقط). للحصول على المعلومة الصحيحة �جب تحو�ل السؤال السابق إلى سؤالین:

- هل تعتقد أن مشروب �و�ا �ولا لذیذ؟
- هل تعتقد أن مشروب �و�ا �ولا منعش؟

#### **.3-1-3 الأسئلة الإیحائیة questions Leading**

يجب تجنب الأسئلة الإيحائية. وهي تلك الأسئلة التي توحي بإجابة معينة للسؤال.

**مثال**:

• ألا تعتقد أن تنظیف المنزل �حتاج إلى مجهود �بیر؟ نعم \_\_\_\_ لا \_\_\_\_\_

## <span id="page-17-0"></span>**.2-3 تجاوز عدم القدرة على الإجا�ة answer to inability Overcoming**

قد تنتج عدم القدرة على الإجابة من عدم امتلاك الفرد للمعلومة المطلوبة أو من عدم قدرته على التذكر .

#### **.1-2-3 امتلاك المعرفة الكافیة information the Having**

قد یتم سؤال الأفراد حول أمور لا �متلكون المعلومات أو المعرفة الكافیة حولها. فقد لا �متلك الزوج معلومات عن مصروف العائلة على المواد الاستهلاكية الأساسية إذا كانت الزوجة هي من يقوم بالشراء. من ناحیة أخرى �جب أن �خلو السؤال من الكلمات الغامضة أو الألفاظ غیر المعتادة للمستقصى منهم. فمثلا تعتبر كلمة "سلعة رأسمالية" غير معتادة لعامة الناس ويختلف معناها من شخص لأخر . تكمن المشكلة هنا في أن الأبحاث قد أظهرت أن الأفراد يميلون للإجابة على الأسئلة الواردة في الاستبيان حتى لو لم �متلكوا المعلومات الكافیة للإجا�ة

وقد تفید **الأسئلة الكاشفة** questions filter في استبعاد الأفراد الذین لا �متلكون المعلومات أو

المعرفة الكافية للإجابة على أسئلة الاستبيان كالأسئلة حول معرفة العلامة التجاربة أو الخبرة في استخدام المنتج أو امتلاك معلومات عن المنتج....

وقد يفيد خيار "لا أعرف" I don't know في حل هذه المشكلة دون التخلي عن إجابات المجيب الأخرى الصحیحة. وبمكن إدراج هذا الخیار في حالة الشك في نقص المعلومات الكافیة لدى المجیب للإجابة على �عض أسئلة الاستبیان.

#### **.2-2-3 القدرة على التذكر remember to Ability**

نعتقد أحياناً بأن هناك معلومات بسيطة يستطيع غالبية الأفراد تذكرها. لكن العديد من الدراسات أظهرت أن الحقیقة قد تكون عكس ذلك.

• كم عبوة مشروب غازي استهلكتم خلال فترة معینة؟...

يفضل تحويل السؤال في هذه الحالة إلى الشكل التالي:

- وسطياً، كم مرة تستهلكون المشروبات الغازية خلال الأسبوع؟
	- ً .1 \_\_\_\_\_ أقل من مرة أسبوعیا ً .2 \_\_\_\_\_ 1 - 3 مرات أسبوعیا ً .3 \_\_\_\_\_ 4 – 6 مرات أسبوعیا ً .4 \_\_\_\_\_ 7مرات أو أكثر أسبوعیا

كما أنه من المفيد أحياناً مساعدة المجيب على التذكر والإجابة. فقد يصعب على المجيب تذكر الإجابة على السؤالین التالیین:

- ما هي العلامة التجار�ة لإطارات سیارتك؟
- ما هي العلامات التجار�ة التي شاهدت إعلاناتها مساء البارحة؟

�مكن هنا مساعدة المجیب من خلال إعداد قائمة من أسماء العلامات التجار�ة ومن ثم الطلب من المجیب الإطلاع على القائمة والإجابة على السؤال التالي:

• ضع إشارة على العلامة التجارية التي شاهدت إعلاناً لها مساء البارحة.

#### <span id="page-19-0"></span>**.3-3 عدم الرغبة في الإجا�ة answer to Unwillingness**

قد يؤدي إجهاد المجيب إلى ازدياد عدم رغبته في الإجابة على أسئلة الاستبانة كما قد تقود الأسئلة الحساسة إلى تجنب الإجا�ة علیها من قبل المجیب.

## **.1-3-3 الجھد المبذول للإجابة effort Required**

 ینصح �السعي إلى تخفیف الجهد الذي سیبذله المجیب للإجا�ة على السؤال. **مثال**:

ما هي الأجنحة التي تقوم �التسوق منها عادة عند ز�ارتك لمراكز التسوق؟ يشكل السؤال السابق مثالا على سؤال يتطلب من المجيب بذل جهد كبير للإجابة عليه. لتقليص الجهد المبذول، �مكن طرح السؤال �مایلي:

من القائمة التالية، ضع إشارة إلى جانب الأجنحة التي تقوم بالتسوق منها عادة عند زبارتك لمراكز التسوق.

> .1 **ا**لألبسة النسائیة \_\_\_\_\_\_ .2 الألبسة الرجالیة \_\_\_\_\_\_ .3 ألبسة الأطفال \_\_\_\_\_\_ .4 مستحضرات التجمیل \_\_\_\_\_\_ .

.9 المجوهر ات \_\_\_\_\_\_ .10 أخرى (یرجى تحدیدها) \_\_\_\_\_\_\_

.

#### **.2-3-3 المعلومات الحساسة information Sensitive**

تعتبر المعلومات الحساسة معلومات قد يرغب المجيب بإخفائها أو عدم الإجابة عليها بشكل صحيح لأنها قد تؤدي إلى حكم الآخرين علیه بشكل سلبي أو إلى التأثیر على تقدیر الذات بشكل سلبي. ومن أمثلة المعلومات الحساسة نذكر : المال/الدخل والحياة العائلة والمعتقدات الدينية والسياسية والتورط في أمور غیر قانونیة أو غیر أخلاقیة.... وغیرها.

و للتخفیف من هذه الظاهرة، ینصح �مایلي:

- و ضع الأسئلة الحساسة في نها�ة الاستبیان. قد تؤدي هذه الطر�قة إلى إزالة عدم الثقة مع التقدم في الاستبیان، وخلق الرغبة في إنهاء الاستبیان من قبل المجیب.
- التمهید للسؤال من خلال عبارة تشیر إلى شیوع السلوك الذي ستسأل عنه. مثال: قبل السؤال عن القروض المصرفیة یمكن عرض عبارة "تشیر الدراسات الحدیثة إلى معظم السوربین يقترضون من البنوك".
- استخدام أسلوب الشخص الثالث: طرح السؤال بصيغة تشير إلى إلى أنه يتعلق بأشخاص آخربن (لا یتعلق �المجیب ولا �السائل).
	- إخفاء السؤال بین مجموعة من الأسئلة التي لا �مانع المجیب �الإجا�ة علیها.
- تحديد مجالات للإجابة عوضاً عن طلب الإجابة الدقيقة. فمثلاً عوضاً عن السؤال "ما هو دخلك السنوي" حدد مجالات للدخل واطلب من المجیب أن �ختار المجال الذي یتوافق مع دخله.

#### <span id="page-20-0"></span>**Order of questions الأسئلة ترتیب .4-3**

يمكن أن تكون الأسئلة الافتتاحیة أساسیة في ترغیب المجیب في متابعة الاستبیان لذا ینصح بأن تكون الأسئلة الافتتاحیة �سیطة، ممتعة/ وألا تحتوي أسئلة حساسة أو مزعجة. و �مكن في �عض الأحیان البدء بأسئلة لتقييم مدى مطابقة المجيب للخصائص الواجب أن تتوفر فيه (مدخن، متزوج...) و�شكل عام �صنف الخبراء المعلومات المضمنة في الاستبیان في ثلاث مجموعات:

- ً �مشكلة البحث ً مباشرا **معلومات أساسیة:** معلومات مرتبطة ارتباطا
- **معلومات تصنیفیة:** معلومات د�موغرافیة ومالیة لتصنیف المجیبین وفهم النتائج
	- **معلومات تعر�فیة:** تتضمن الاسم، العنوان، البر�د الإلكتروني، رقم الهاتف.

ینصح �شكل عام �البدء �المعلومات الأساسیة ثم المعلومات التصنیفیة والانتهاء �المعلومات التعر�فیة. كما ینصح �البدء �الأسئلة العامة والانتقال نحو الأسئلة الخاصة. و�فضل وضع الأسئلة الصعبة أو الأسئلة الحساسة في مكان متأخر في الاستبیان. �ما ینصح بوضع الدخل في نها�ة الأسئلة التصنیفیة ووضع رقم التلفون في نهاية الأسئلة التعريفية.

#### <span id="page-21-0"></span>**.5-3 الاختبار الأولي للاستبانة questionnaire the Pretesting**

�فضل أن یتم اختبار الاستبانة على عینة صغیرة من الأفراد الذین تتوافق خصائصهم مع خصائص العينة الرئيسية. وبنصح أن يتم الاختبار من خلال المقابلة الشخصية حيث يمكن للباحث ملاحظة ردود فعل المجیب.

وتوجد طريقتان شهيرتان للاختبار هما: طريقة البروتوكول وطريقة استخلاص المعلومات.

في الطر�قة الأولى "**اختبار البروتو�ول** analysis protocol� "طلب من المجیب أن �فكر �صوت عالِ أثناء الإجابة على الاستبيان. ويتم عادة تسجيل ملاحظات المجيب وتحليلها لتحديد ردود فعله على مختلف أجزاء الاستبیان.

أما في الطر�قة الثانیة "**استخلاص المعلومات** debriefing "فیبدأ الفرد �الإجا�ة على الاستبیان ولدى انتهائه من الإجابة یتم إعلامه أن الاستبیان الذي قام بالإجابة علیه في طور الاختبار وبشرح له معنى الاختبار . يطلب من الفرد بعد ذلك أن يشرح معنى كل سؤال وأن يشرح إجاباته وأن يتحدث عن أية مشكلات واجهته أثناء الإجا�ة.

أخیراً ینصح أن يعاد الاختبار بعد كل تعدیل یتم على الاستبیان ويتم ذلك على عینة أخرى من الأفراد حیث �عاد الاختبار حتى زوال الحاجة إلى التعدیل.

<span id="page-22-0"></span>**قائمة المراجع:**

**المراجع العربیة:**

- البلداوي، عبد الحمید عبد المجید (2007)، **أسالیب البحث العلمي والتحلیل الإحصائي: التخطیط للبحث وجمع البیانات یدویاً وباستخدام** *SPSS*، الطبعة الثالثة، دار الشروق، عمان، الأردن.
- نجیب، حسین علي؛ الرفاعي، غالب عوض صالح (2006)، **تحلیل ونمذجة البیانات باستخدام الحاسوب: تطبیق شامل للحزمة** *SPSS*، الطبعة الأولى، الأھلیة للنشر والتوزیع، عمان، الأردن.

**المراجع الأجنبیة:**

- *Blumberg B., Cooper D.R., & Schindler P.S. (2005), Business Research Methods, Mcgraw-Hill, Berkshire.*
- *Hair J.F. JR., Bush R.P., &Ortinau D.J. (2003), Marketing Research Within a Changing Information Environment, McGraw-Hill/Irwin, 2nd Edition, USA.*
- *Malhotra N.K. (2010), Marketing Research: An Applied Orientation, 6th Edition, Pearson, USA.*
- *Malhotra N.K. &Briks D.F. (2007), Marketing Research: An Applied Approach, 3rd European Edition, Pearson Education Limited, Italy.*
- *Mooi E. &Sarstedt M. (2011),A Concise Guide to Market Research: The Process, Data, and Methods Using IBM SPSS Statistics, Springer, Germany.*
- *Pallant J. (2007), SPSS Survival Manual: A Step by Step Guide to Data Analysis Using SPSS for Windows, 3rd Edition, McGraw Hill, USA.*
- *Zikmund W.G. &Babin B.J. (2010), Essentials of Marketing Research, 4th Edition, South-Western Cengage Learning, USA.*

#### <span id="page-23-0"></span>**مقترحات وتمارین للفصل الأول**

**بهدف مساعدة الطالب على مراجعة هذا الفصل وتثبیت الأفكار الأساسیة، �مكنه محاولة الإجا�ة على الأسئلة التالیة.**

**.1 لماذا تستخدم المقاییس الاسمیة؟ (الحل في الفقرة: .1.1) .2 ما الذي �میز المقاییس الترتیبیة عن المقاییس الاسمیة؟ (الحل في الفقرة: .2.1) .3 ما هي المقاییس الكمیة أو القیاسیة؟ (الحل في الفقرة: .4.1) .4 �مكن تمییز عائلتین من المقاییس بناء على تقنیات القیاس المستخدمة، ما هما؟ (الحل في الفقرة: .2) .5 سنعرض علیكم عدة ثنائیات من العلامات التجار�ة. في �ل ثنائیة، نرجو منكم اختیار العلامة التجار�ة التي تفضلونها للاستخدام الشخصي. ما نوع المقیاس المستخدم في هذا السؤال؟ (الحل في الفقرة: .1.1.2) .6 في أي نوع من المقاییس یتم عرض عدة أشیاء دفعة واحدة على المجیب و�طلب منه ترتیبها بناء على معیار محدد؟ (الحل في الفقرة: .2.1.2) .7 ما هو نوع البیانات الناتجة عن مقاییس اللامقارنة؟ (الحل في الفقرة: .2.2) .8 ما اسم المقیاس الذي �قوم على إعطاء درجة الموافقة أو عدم الموافقة على مجموعة من العبارات المتعلقة �الشيء المدروس؟**

**(الحل في الفقرة: .2.2.2)**

**.9 أعتقد أن الجامعة الافتراضیة:**

**سیئة** -:--:--:X--:--:--:--:-**جیدة**

- **ما اسم المقیاس المستخدم في السؤال السابق؟ (الحل في الفقرة .3.2.2)**
- **.10 كیف �مكن مساعدة المجیب على تذ�ر الإجا�ة على أسئلة الاستبانة؟ (الحل في الفقرة .2.2.3)**

# <span id="page-25-0"></span>**الفصل الثاني مدخل إلى SPSS Chapter 2: Introduction to SPSS**

**الكلمات المفتاحیة:** 

SPSS، نوافذ SPSS، ملفات SPSS، قوائم SPSS، إدخال البیانات في SPSS.

**ملخص:**

يقدم الفصل تعريفا سريعا ببيئة النظام الإحصائي SPSS من خلال استعراض النوافذ الأساسية المتاحة في هذا النظام وقوائمه وملفاته. كما يشرح الفصل كيفية إدخال البيانات وتعريف المتغيرات ضمن .SPSS

**أهداف تعلیمیة:**

�عد اطلاع الطالب على مضمون ومحتوى هذا الفصل، ستتوافر لد�ه القدرة على تحقیق الأهداف التالیة:

- التعرف على النوافذ الأساسیة في SPSS.
	- التعرف على قوائم SPSS.
		- تمییز ملفات SPSS.
- استیعاب �یفیة إدخال وترمیز البیانات وتعر�ف المتغیرات ضمن SPSS.

## **الفصل الثاني: مدخل إلى SPSS**

يقوم الكثير من المهتمين في ميادين العلوم الاقتصادية والإدارية، والتربوية والاجتماعية وغيرها بإجراء التحليلات الإحصائية لبياناتهم المختلفة، بهدف إيجاد مقاييس النزعة المركزبة مثل الوسط الحسابي لمجموعة من البیانات، وحساب مقاییس التشتت وحساب معاملات الانحدار والارتباط ...إلخ. وقد سهل التطور الكبیر في عالم البرمجیات الإحصائیة من عمل هؤلاء المهتمین والباحثین من خلال طرح العدید من الأنظمة والبرمجیات الإحصائیة وعلى رأسها الحزمة الإحصائیة للعلوم الاجتماعیة Statistical .Package for Social Sciences (SPSS)

يقدم هذا الفصل تعريفاً سريعاً ببيئة النظام الإحصائي SPSS حيث يشرح النوافذ والقوائم الأساسية للنظام. يقدم الفصل أيضاً معلومات أساسية تساعد على البدء باستخدام SPSS.

## <span id="page-26-0"></span>*Windows available in SPSS* **:SPSS في المتوفرة النوافذ .1**

�حتوي نظام SPSS على ثلاثة أنواع رئیسیة من النوافذ هي: نافذة محرر البیانات Editor Data Window ونافذة المخرجات Viewer Output ونافذة محرر التعلیمات Editor Syntax.

#### <span id="page-26-1"></span>**.1-1 نافذة محرر البیانات Editor Data**

تكون نافذة محرر البيانات Data Editor نشطة بشكل تلقائي عادة لدى تشغيل برنامج SPSS أي أنها تظهر عند فتح جلسة SPSS وتعرض مكونات ملف البيانات. وتستخدم هذه النافذة لتعريف وإدخال وتحرير وعرض البيانات المتعلقة بالبحث والمراد تحليلها. ويمكن من خلال هذه النافذة أن نقوم بخلق ملفات بیانات جدیدة أو تعدیل ملفات بیانات موجودة.

�مكن ملاحظة شر�طین أسفل نافذة محرر البیانات Editor Data وهما شر�طعرض البیانات Data Viewوشريط عرض المتغیرات Variable View .وبمكن التنقل أو تفعیل أي من هذین الشريطین بالنقر على اسم الشر�ط المراد تفعیله.

| 翩    | $\overline{\mathbf{x}}$<br>o<br>*Conformatory22.sav [DataSet1] - PASW Statistics Data Editor<br>$\overline{\phantom{a}}$ |                     |                      |                         |             |                  |                    |                                    |                        |                                   |                         |  |  |
|------|----------------------------------------------------------------------------------------------------|---------------------|----------------------|-------------------------|-------------|------------------|--------------------|------------------------------------|------------------------|-----------------------------------|-------------------------|--|--|
| File | Edit                                                                                                    | Data<br><b>View</b> | Transform<br>Analyze | <b>Direct Marketing</b> | Graphs      | <b>Utilities</b> | Add-ons            | Window<br>Help                     |                        |                                   |                         |  |  |
|      |                                                                                                    |                     |                      |                         | â.          | 善                | HH<br><b>TELET</b> | <b>THE</b><br>₩                    | $\blacktriangle$<br>14 | ABS                               |                         |  |  |
|      | 2: CeilingDesign                                                                                                    | 4.00                |                      |                         |             |                  |                    |                                    |                        | Visible: 43 of 43 Variables       |                         |  |  |
|      |                                                                                                    | ServayNumber        | CeilingDesign        | WallsDesign             | FloorDesign | ColorWarmth      | ColorAtract        | PictursBea                         | ess                    | PlantsHappin FurnitureQual<br>ity |                         |  |  |
|      | 1                                                                                                    | 1.00                | 4.00                 | 5.00                    | 5.00        | 4.00             | 3.00               | 3.00                               | 5.00                   | 5.00                              | $5 -$                   |  |  |
|      | $\overline{2}$                                                                                                    | 2.00                | 4.00                 | 4.00                    | 4.00        | 5.00             | 4.00               | 4.00                               | 4.00                   | 4.00                              |                         |  |  |
|      | 3                                                                                                    | 3.00                | 3.00                 | 4.00                    | 2.00        | 3.00             | 4.00               | 4.00                               | 2.00                   | 4.00                              | 4                       |  |  |
|      | 4                                                                                                    | 4.00                | 4.00                 | 5.00                    | 3.00        | 4.00             | 4.00               | 5.00                               | 3.00                   | 2.00                              | $\overline{3}$          |  |  |
|      | 5                                                                                                    | 5.00                | 4.00                 | 5.00                    | 3.00        | 5.00             | 5.00               | 5.00                               | 3.00                   | 3.00                              | 4                       |  |  |
|      | $6\phantom{1}6$                                                                                                    | 6.00                | 4.00                 | 4.00                    | 5.00        | 4.00             | 4.00               | 3.00                               | 3.00                   | 3.00                              | 4                       |  |  |
|      | 7                                                                                                    | 7.00                | 2.00                 | 4.00                    | 4.00        | 4.00             | 2.00               | 4.00                               | 3.00                   | 3.00                              | 4                       |  |  |
|      | 8                                                                                                    | 8.00                | 2.00                 | 4.00                    | 2.00        | 5.00             | 5.00               | 5.00                               | 2.00                   | 4.00                              | 4                       |  |  |
|      | 9                                                                                                    | 9.00                | 2.00                 | 4.00                    | 3.00        | 4.00             | 4.00               | 4.00                               | 3.00                   | 4.00                              | 4                       |  |  |
|      | 10                                                                                                    | 10.00               | 2.00                 | 3.00                    | 3.00        | 4.00             | 4.00               | 4.00                               | 3.00                   | 4.00                              | $\overline{\mathbf{3}}$ |  |  |
|      | 11                                                                                                    | 11.00               | 4.00                 | 5.00                    | 2.00        | 5.00             | 5.00               | 5.00                               | 2.00                   | 5.00                              | $\overline{5}$          |  |  |
|      | 12                                                                                                    | 12.00               | 4.00                 | 4.00                    | 4.00        | 3.00             | 4.00               | 5.00                               | 5.00                   | 5.00                              | 4<br>к                  |  |  |
|      |                                                                                                    |                     |                      |                         |             |                  |                    |                                    |                        |                                   |                         |  |  |
|      | <b>Data View</b>                                                                                                    | Variable View       |                      |                         |             |                  |                    |                                    |                        |                                   |                         |  |  |
|      |                                                                                                    |                     |                      |                         |             |                  |                    | PASW Statistics Processor is readv |                        |                                   |                         |  |  |

الشكل 2.1 نافذة عرض البیانات

عندما يكون شريط عرض البيانات *Data View* نشطاً فإنه يظهر البيانات المراد تحليلها والتي تم إدخالها ضمن البرنامج. وتشبه نافذة عرض البيانات إلى حد كبير شريحة /Exce، حيث تقسم الشريحة إلى أسطر (صفوف) cases وأعمدة columns. تتضمن الصفوف (الأسطر) الحالات التي تم إجراء القياس عليها (المجيبون في حالة الاستبانة الموزعة مثلاً). أما الأعمدة فتتضمن متغيرات الدراسة حيث �حتوي �ل عمود على متغیر محدد.

وعند النقر على شريط عرض المتغيرات *Variable View* تظهر نافذة تعريف المتغيرات التي تستخدم لعرض وتعريف المتغيرات.

| 镾              | $\mathbf{x}$<br>$\Box$<br>Conformatory22.sav [DataSet1] - PASW Statistics Data Editor<br>D |           |         |                         |                            |            |                                    |         |               |                                    |  |  |  |
|----------------|--------------------------------------------------------------------------------------------|-----------|---------|-------------------------|----------------------------|------------|------------------------------------|---------|---------------|------------------------------------|--|--|--|
| File<br>Edit   | View<br>Data                                                                               | Transform | Analyze | <b>Direct Marketing</b> | <b>Utilities</b><br>Graphs | Add-ons    | Window<br>Help                     |         |               |                                    |  |  |  |
|                | Ħ<br>m<br><b>船</b><br><b>Film</b>                                                          |           |         |                         |                            |            |                                    |         |               |                                    |  |  |  |
|                | Name                                                                                       | Type      | Width   | <b>Decimals</b>         | Label                      | Values     | <b>Missing</b>                     | Columns | Align         |                                    |  |  |  |
| 1              | ServayNum                                                                                  | Numeric   | 8       | 2                       | رقم الاستيبان              | None       | None                               | 4       | $\equiv$ Left | $\mathscr{F}^{\perp}_{\mathbb{F}}$ |  |  |  |
| $\overline{2}$ | CeilingDesign                                                                              | Numeric   | 8       | $\overline{2}$          | تصميم السقف                | {1.00, غير | None                               | 9       | $\equiv$ Left | <b>AND</b>                         |  |  |  |
| 3              | WallsDesign                                                                                | Numeric   | 8       | 2                       | تصميم الجدران              | {1.00, غير | None                               | 8       | $\equiv$ Left | A                                  |  |  |  |
| 4              | FloorDesign                                                                                | Numeric   | 8       | $\overline{2}$          | جمال الأرضية               | {1.00, غير | None                               | 8       | $\equiv$ Left | Í                                  |  |  |  |
| 5              | ColorWarmth                                                                                | Numeric   | 8       | $\overline{2}$          | نفء الألوان                | {1.00, غير | None                               | 8       | 三 Left        | R                                  |  |  |  |
| 6              | ColorAtract                                                                                | Numeric   | 8       | $\overline{2}$          | جنب الألوان                | {1.00, غير | None                               | 8       | $\equiv$ Left | R                                  |  |  |  |
| $\overline{7}$ | PictursBeauty Numeric                                                                      |           | 8       | 2                       | اللوحات والرسومات          | {1.00, غير | None                               | 8       | $\equiv$ Left | Í                                  |  |  |  |
| 8              | PlantsHappi                                                                                | Numeric   | 8       | $\overline{2}$          | جمال النباتات              | {1.00. غير | None                               | 8       | $\equiv$ Left | P                                  |  |  |  |
| 9              | FurnitureQu                                                                                | Numeric   | 8       | $\overline{2}$          | جمال الأثات                | {1.00, غير | None                               | 8       | $\equiv$ Left | R                                  |  |  |  |
| 10             | <b>BarVisibility</b>                                                                       | Numeric   | 8       | 2                       | جمال البار                 | {1.00, غير | None                               | 9       | $\equiv$ Left | Í                                  |  |  |  |
| 11             | LightingWar                                                                                | Numeric   | 8       | 2                       | نفء الإضاءة                | {1.00. غير | None                               | 8       | $\equiv$ Left | Í                                  |  |  |  |
| 12             | LightingHap                                                                                | Numeric   | 8       | $\overline{2}$          | سعادة الإضناءة             | {1.00. غير | None                               | 11      | 三 Left        | T                                  |  |  |  |
| 13             | LightingReli                                                                               | Numeric   | 8       | 2                       | راحة الإضاءة               | {1.00. غير | None                               | 8       | 三 Left        | P                                  |  |  |  |
| 14             | <b>MusicRelieve</b>                                                                        | Numeric   | 8       | 2                       | راحة الموسيقى              | {1.00, غير | None                               | 8       | ≣ Left        |                                    |  |  |  |
|                | м                                                                                          |           |         |                         |                            |            |                                    |         |               | к                                  |  |  |  |
| Data View      | <b>Variable View</b>                                                                       |           |         |                         |                            |            |                                    |         |               |                                    |  |  |  |
|                |                                                                                            |           |         |                         |                            |            | PASW Statistics Processor is ready |         |               |                                    |  |  |  |

شكل .2.2 نافذة عرض المتغیرات

## <span id="page-28-0"></span>**.2-1 نافذة المخرجات** *Viewer Output*

تظهر نافذة المخرجات Output Viewer نتائج التحلیلات الإحصائیة والرسومات البیانیة التي يتم إجراؤها على البيانات الموجودة في نافذة محرر البيانات Data Editor.

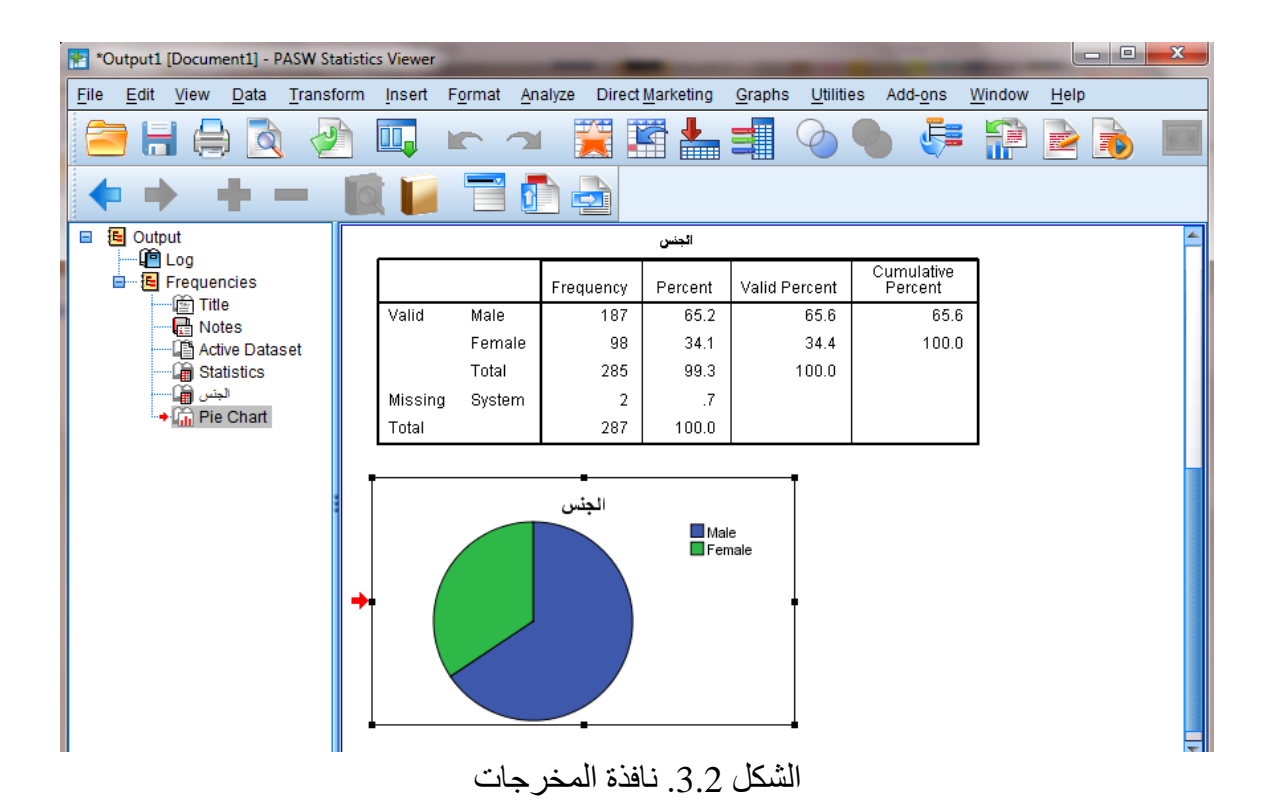

#### <span id="page-29-0"></span>**.3-1 نافذة محرر التعلیمات** *Editor Syntax*

وهي الشاشة التي یتم من خلالها �تا�ة التعلیمات للعملیات المختلفة. و�مكن حفظ هذه التعلیمات وتعدیلها وتنفيذها في أي وقت. وعلى الرغم من أن معظم المهام يمكن إنجازها من خلال الاختيار والنقر بشكل مباشر إلا أن محرر التعليمات Syntax Editor يسمح للمستخدم بحفظ سجل للتحليلات التي قام أو �قوم �إجرائها. و�مكن تفعیل هذه النافذة من خلال النقر على زر اللصق Paste لدى إجراء أي تحلیل أو أ�ة عملیة ضمن SPSS.

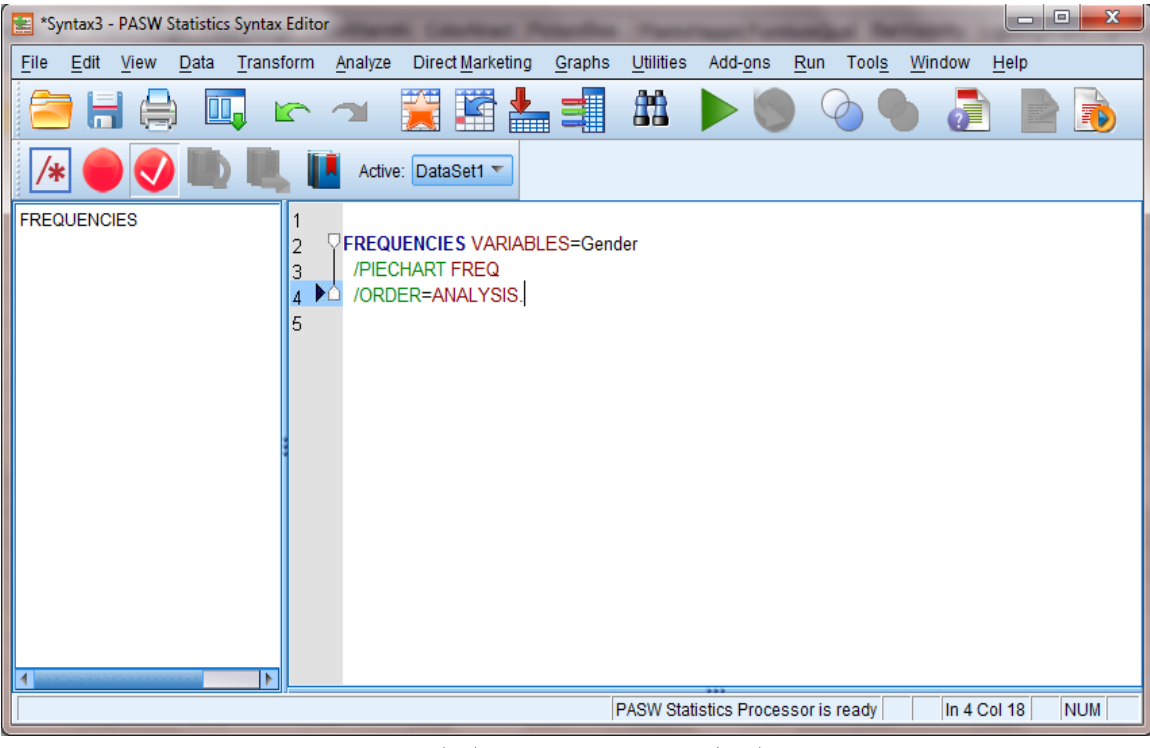

الشكل .4.2 نافذة محرر التعلیمات

## <span id="page-30-0"></span>*SPSS Files* **:***SPSS* **ملفات -2**

یوجد ثلاثة أنواع رئیسیة من الملفات ضمن نظام SPSS، وهي: ملفات البیانات Files Data و ملفات المخرجات الإحصائیة Outputوملفات التعلیمات Syntax.

تحتوي ملفات البیانات على البیانات الخام التي یتم إدخالها من خلال نافذة محرر البیانات Data Editor. و�میز هذه البیانات اسمها الذي ینتهي بـاللاحقة SAV. و�تم فتح هذا النوع من الملفات من خلال شاشة عرض البيانات Data Viewer.

أما ملفات المخرجات الإحصائیة فتحتوي على نتائج الإجراءات الإحصائیة التي تظهر في شاشة المخرجات. وبتمیز اسم ملف المخرجات الإحصائية بانتهائه باللاحقة SPV.

ويحتوي ملف التعليمات على التعليمات التي تم أو يتم تنفيذها كالإجراءات الإحصائية مثلا، ويميز هذا الملف اللاحقة SPS.

## <span id="page-31-0"></span>*SPSS menus* **:***SPSS* **قوائم -3**

يتضمن SPSS العديد من القوائم المتاحة للمستخدم. وتشمل هذه القوائم: الملف *"File"* و التحرير *"Edit"* والعرض "View" والبيانات "Data" والتحويل "Transform" والتحليل الإحصائي "Analyze" والأشكال "Graphs "والأدوات "Utilities "والنافذة "Window "والمساعدة "Help". وسنورد فیمایلي شرحا موجزا للخيارات المتاحة ضمن كل قائمة.

#### <span id="page-31-1"></span>**.1-3 قائمة الملف** *Menu File*

یهدف استخدام هذه القائمة إلى التعامل مع الملفات من حیث: إنشاء ملفات جدیدة أو فتح ملفات مخزنة أو تخزين الملفات أو طباعة الملفات، وكذلك الخروج من نظام SPSS. وباختصار فإن هذه القائمة تتضمن �افة الخیارات التي اعتدنا إ�جادها في قائمة "الملف" في البرمجیات المختلفة.

| 翩    |                      |                            |                               | Conformatory22.sav [DataSet1] - PASW Statistics Data Editor |         |                               |      |                |                  |         |      |            | $\Box$<br><b>I</b> OII      | $\mathbf{x}$           |
|------|----------------------|----------------------------|-------------------------------|-------------------------------------------------------------|---------|-------------------------------|------|----------------|------------------|---------|------|------------|-----------------------------|------------------------|
| File | Edit                 | View                       | Data                          | Transform                                                   | Analyze | <b>Direct Marketing</b>       |      | Graphs         | <b>Utilities</b> | Add-ons |      | Window     | Help                        |                        |
|      | <b>New</b>           |                            |                               |                                                             | Þ       | <b>Ta</b>                     |      | ââ             | 鷭                | ¥       |      |            |                             | $\frac{\mathbf{A}}{2}$ |
|      | Open                 |                            |                               |                                                             |         | P <sup>er</sup> D <u>a</u> ta |      |                |                  |         |      |            |                             | 1년                     |
|      |                      | Open Database              |                               |                                                             |         | Syntax                        |      |                |                  |         |      |            | Visible: 43 of 43 Variables |                        |
|      |                      | Read Text Data             |                               |                                                             |         | Poutput                       |      | <b>rWarmth</b> | ColorAtract      |         |      | PictursBea | PlantsHappin Fu             |                        |
|      | Close                |                            |                               | $Ctrl + F4$                                                 |         | Script                        |      |                |                  |         |      |            | ess                         |                        |
|      | <b>H</b> Save        |                            |                               | $Ctrl + S$                                                  |         | 5.00                          | 4.00 |                | 3.00             |         | 3.00 |            | 5.00                        | 5.                     |
|      | Save As              |                            |                               |                                                             |         | 4.00                          | 5.00 |                | 4.00             |         | 4.00 |            | 4.00                        | 4.                     |
|      | Save All Data        |                            |                               |                                                             |         | 2.00                          | 3.00 |                | 4.00             |         | 4.00 |            | 2.00                        | 4.                     |
|      |                      | Export to Database         |                               |                                                             |         | 3.00                          | 4.00 |                | 4.00             |         | 5.00 |            | 3.00                        | 2.                     |
|      |                      | Mark File Read Only        |                               |                                                             |         | 3.00                          | 5.00 |                | 5.00             |         | 5.00 |            | 3.00                        | $\overline{3}$ .       |
| ∯    |                      | Rename Dataset             |                               |                                                             |         | 5.00                          | 4.00 |                | 4.00             |         | 3.00 |            | 3.00                        | 3.                     |
|      |                      |                            | Display Data File Information |                                                             |         | 4.00                          | 4.00 |                | 2.00             |         | 4.00 |            | 3.00                        | 3.                     |
|      |                      |                            |                               |                                                             |         | 2.00                          | 5.00 |                | 5.00             |         | 5.00 |            | 2.00                        | 4.                     |
|      | Cache Data           |                            |                               |                                                             |         | 3.00                          | 4.00 |                | 4.00             |         | 4.00 |            | 3.00                        | 4.                     |
|      |                      | Stop Processor             |                               | Ctrl+Period                                                 |         | 3.00                          | 4.00 |                | 4.00             |         | 4.00 |            | 3.00                        | 4.                     |
|      |                      | <b>WE Switch Server</b>    |                               |                                                             |         | 2.00                          | 5.00 |                | 5.00             |         | 5.00 |            | 2.00                        | 5.                     |
|      | Repository           |                            |                               |                                                             | ь       | 4.00                          | 3.00 |                | 4.00             |         | 5.00 |            | 5.00                        | 5.                     |
| R.   | <b>Print Preview</b> |                            |                               |                                                             |         | 5.00                          | 4.00 |                | 4.00             |         | 3.00 |            | 3.00                        | 3.                     |
|      | Print                |                            |                               | $Ctrl + P$                                                  |         |                               |      |                |                  |         |      |            |                             |                        |
|      |                      | Recently Used Data         |                               |                                                             | Þ.      |                               |      |                |                  |         |      |            |                             |                        |
|      |                      | <b>Recently Used Files</b> |                               |                                                             |         |                               |      |                |                  |         |      |            |                             |                        |

الشكل .5.2 القائمة *File*

## <span id="page-31-2"></span>**.2-3 قائمة التحر�ر** *Menu Edit*

تحتوي هذه القائمة على الكثیر من الأدوات المهمة مثل نسخ ونقل البیانات من مكان إلى آخر والبحث

والاستبدال والعديد من الخيارات الأخرى. تتيح هذه القائمة مثلا نسخ الأرقام أو كتل البيانات من مكان إلى آخر ضمن محرر البيانات Data Editor. كما يمكن استخدام الخيار Options لاختيار نوع الخط الذي نفضله ونمط الأرقام وغیر ذلك من الخیارات المتعددة المتاحة ضمن هذه القائمة.

| 語        |                  |                    |                  | Conformatory22.sav [DataSet1] - PASW Statistics Data Editor |                 |                  |             |                             |            | $\Box$<br><b>Include</b>    | $\mathbf{x}$     |
|----------|------------------|--------------------|------------------|-------------------------------------------------------------|-----------------|------------------|-------------|-----------------------------|------------|-----------------------------|------------------|
| Eile     |                  | Edit View          | Data             | Transform                                                   | Analyze         | Direct Marketing | Graphs      | <b>Utilities</b><br>Add-ons | Window     | Help                        |                  |
|          |                  | $\blacksquare$     |                  | $Ctrl + Z$                                                  |                 |                  | â.          | 鄯                           |            | ∰                           | $\blacktriangle$ |
|          |                  | <b>X</b> Redo      |                  | $Ctrl+Y$                                                    |                 |                  |             |                             |            |                             | 14               |
| $1:$ Sel |                  | X Cut              |                  | $Ctrl+X$                                                    |                 |                  |             |                             |            | Visible: 43 of 43 Variables |                  |
|          |                  | <b>TAN Copy</b>    |                  | $Ctrl + C$                                                  | <b>IsDesign</b> | FloorDesign      | ColorWarmth | ColorAtract                 | PictursBea | PlantsHappin Fu<br>ess      |                  |
|          |                  | <b>Paste</b>       |                  | $Ctrl+V$                                                    |                 |                  |             |                             |            |                             |                  |
|          |                  |                    | Paste Variables  |                                                             |                 | 5.00             | 4.00        | 3.00                        | 3.00       | 5.00                        | 5.1              |
|          |                  | Clear              |                  | Delete                                                      |                 | 4.00             | 5.00        | 4.00                        | 4.00       | 4.00                        | 4.               |
|          |                  | Insert Variable    |                  |                                                             |                 | 2.00             | 3.00        | 4.00                        | 4.00       | 2.00                        | 4.               |
|          |                  | Insert Cases       |                  |                                                             |                 | 3.00             | 4.00        | 4.00                        | 5.00       | 3.00                        | 2.               |
|          |                  |                    |                  |                                                             |                 | 3.00             | 5.00        | 5.00                        | 5.00       | 3.00                        | 3.               |
|          |                  | <b>RA</b> Find     |                  | $Ctrl + F$                                                  |                 | 5.00             | 4.00        | 4.00                        | 3.00       | 3.00                        | 3.               |
|          |                  | <b>凸</b> Find Next |                  | F <sub>3</sub>                                              |                 | 4.00             | 4.00        | 2.00                        | 4.00       | 3.00                        | 3.               |
|          |                  | Replace            |                  | $Ctrl+H$                                                    |                 | 2.00             | 5.00        | 5.00                        | 5.00       | 2.00                        | 4.               |
|          |                  | Go to Case         |                  |                                                             |                 | 3.00             | 4.00        | 4.00                        | 4.00       | 3.00                        | 4.               |
|          |                  | Go to Variable     |                  |                                                             |                 | 3.00             | 4.00        | 4.00                        | 4.00       | 3.00                        | 4.               |
|          |                  |                    | Go to Imputation |                                                             |                 | 2.00             | 5.00        | 5.00                        | 5.00       | 2.00                        | 5.               |
|          |                  |                    |                  |                                                             |                 | 4.00             | 3.00        | 4.00                        | 5.00       | 5.00                        | 5.               |
|          |                  | ia Options         |                  |                                                             |                 | 5.00             | 4.00        | 4.00                        | 3.00       | 3.00                        | 3,               |
|          |                  |                    |                  |                                                             |                 |                  |             |                             |            |                             |                  |
|          | <b>Data View</b> |                    | Variable View    |                                                             |                 |                  |             |                             |            |                             |                  |

الشكل .6.2 القائمة Edit

### <span id="page-32-0"></span>**.3-3 قائمة العرض** *Menu View*

تستطيع عن طريق هذه القائمة إظهار شريط الأدوات (الأيقونات المختصرة المناسبة) Toolbar، وكذلك تستطیع من خلال هذه القائمة إظهار أو إخفاء خطوط الشبكة Gridline وتغییر نوع وحجم الخط المستخدم و�ظهار أو إخفاء عناو�ن (دلالات) القیم Label Value.

| 用           | 10191<br>z,<br>Conformatory22.sav [DataSet1] - PASW Statistics Data Editor |                      |                        |                         |          |      |                  |                             |                             |            |                        |                                       |  |  |
|-------------|----------------------------------------------------------------------------|----------------------|------------------------|-------------------------|----------|------|------------------|-----------------------------|-----------------------------|------------|------------------------|---------------------------------------|--|--|
| <b>File</b> | Edit                                                                       | <b>View</b>          | Data                   | Transform               | Analyze  |      | Direct Marketing | Graphs                      | <b>Utilities</b><br>Add-ons | Window     | Help                   |                                       |  |  |
|             |                                                                            | $\blacktriangledown$ | Status Bar<br>Toolbars |                         |          | Þ    | <b>TEEFER</b>    | Дâ                          | 羳<br>K                      |            | Ħ                      | $\blacktriangle$<br>$\overline{1}$ बी |  |  |
|             | 1: ServayNu                                                                |                      | Menu Editor            |                         |          |      |                  | Visible: 43 of 43 Variables |                             |            |                        |                                       |  |  |
|             |                                                                            |                      | Fonts                  |                         |          |      | orDesign         |                             | ColorWarmth ColorAtract     | PictursBea | PlantsHappin Fu<br>ess |                                       |  |  |
|             |                                                                            | $\blacktriangledown$ | <b>Grid Lines</b>      |                         |          |      |                  |                             |                             |            |                        |                                       |  |  |
|             | 1                                                                          |                      | 14 Value Labels        |                         |          |      |                  | 4.00                        | 3.00                        | 3.00       | 5.00                   | 5.                                    |  |  |
|             | $\overline{2}$                                                             |                      |                        | Mark Imputed Data       |          |      |                  | 5.00                        | 4.00                        | 4.00       | 4.00                   | 4.                                    |  |  |
|             | 3                                                                          |                      |                        | Customize Variable View |          |      |                  | 3.00                        | 4.00                        | 4.00       | 2.00                   | 4.                                    |  |  |
|             | 4                                                                          |                      | <b>  Variables</b>     |                         | $Ctrl+T$ |      |                  | 4.00                        | 4.00                        | 5.00       | 3.00                   | 2.                                    |  |  |
|             | 5                                                                          |                      |                        |                         |          |      |                  | 5.00                        | 5.00                        | 5.00       | 3.00                   | 3.                                    |  |  |
|             | 6                                                                          | 6.00                 | 4.00                   |                         | 4.00     | 5.00 |                  | 4.00                        | 4.00                        | 3.00       | 3.00                   | 3.                                    |  |  |
|             | 7                                                                          | 7.00                 | 2.00                   |                         | 4.00     | 4.00 |                  | 4.00                        | 2.00                        | 4.00       | 3.00                   | 3.                                    |  |  |
|             | 8                                                                          | 8.00                 | 2.00                   |                         | 4.00     | 2.00 |                  | 5.00                        | 5.00                        | 5.00       | 2.00                   | 4.                                    |  |  |
|             | 9                                                                          | 9.00                 | 2.00                   |                         | 4.00     | 3.00 |                  | 4.00                        | 4.00                        | 4.00       | 3.00                   | 4.                                    |  |  |
|             | 10                                                                         | 10.00                | 2.00                   |                         | 3.00     | 3.00 |                  | 4.00                        | 4.00                        | 4.00       | 3.00                   | 4.                                    |  |  |
|             | 11                                                                         | 11.00                | 4.00                   |                         | 5.00     | 2.00 |                  | 5.00                        | 5.00                        | 5.00       | 2.00                   | 5.                                    |  |  |
|             | 12                                                                         | 12.00                | 4.00                   |                         | 4.00     | 4.00 |                  | 3.00                        | 4.00                        | 5.00       | 5.00                   | 5.                                    |  |  |
|             | 13                                                                         | 13.00                | 5.00                   |                         | 5.00     | 5.00 |                  | 4.00                        | 4.00                        | 3.00       | 3.00                   | 3.                                    |  |  |
|             | $\cdot$                                                                    |                      |                        |                         |          |      |                  |                             |                             |            | ممت                    | Þ                                     |  |  |
|             | <b>Data View</b>                                                           |                      | Variable View          |                         |          |      |                  |                             |                             |            |                        |                                       |  |  |

**الشكل .7.2 القائمة** View

#### <span id="page-33-0"></span>**.4-3 قائمة البیانات** *Menu Data*

تسمح هذه القائمة بإجراء العدید من التعدیلات علی البیانات ضمن محرر البیانات Data Editor. فيمكنك مثلا إدراج متغير جديد Insert Variable (تتم إضافته ضمن عمود جديد). يمكن أيضاً إدراج حالة Insert Case حیث نتم إضافة سطر جدید بین سطرین حالیین. كما تسمح هذه القائمة بتعریف المغیرات وتغییر أسمائها، وكذلك القیام بالعملیات المختلفة على البیانات من فرز وتحویل وتثقیل ودمج مع بیانات أخرى أو حتى تقسیم ملف البیانات...

| 晤    |                  |               |                      | Conformatory22.sav [DataSet1] - PASW Statistics Data Editor |         |                         |  |                             |                  |             |            |        | ▣.<br><b>IDE</b>       | $\mathbf{x}$                |
|------|------------------|---------------|----------------------|-------------------------------------------------------------|---------|-------------------------|--|-----------------------------|------------------|-------------|------------|--------|------------------------|-----------------------------|
| File | Edit             | View          | Data                 | Transform                                                   | Analyze | <b>Direct Marketing</b> |  | Graphs                      | <b>Utilities</b> | Add-ons     |            | Window | Help                   |                             |
|      |                  |               |                      | Define Variable Properties<br>Copy Data Properties          |         |                         |  | 曲                           | 編                |             |            |        |                        | $\blacktriangle$<br>$1 - 4$ |
|      | 1: ServayNumber  |               | New Custom Attribute |                                                             |         |                         |  | Visible: 43 of 43 Variables |                  |             |            |        |                        |                             |
|      |                  | Serva<br>Numb |                      | Define Dates<br><b>He Define Multiple Response Sets</b>     |         |                         |  | ColorWarmth                 |                  | ColorAtract | PictursBea |        | PlantsHappin Fu<br>ess |                             |
|      | 1                | г<br>1.00     |                      |                                                             |         | ь                       |  | 4.00                        | 3.00             |             | 3.00       |        | 5.00                   | 5.                          |
|      | $\overline{2}$   | 2.00          |                      | Validation                                                  |         |                         |  | 5.00                        | 4.00             |             | 4.00       |        | 4.00                   | 4.                          |
|      | 3                | 3.00          |                      | Identify Duplicate Cases                                    |         |                         |  | 3.00                        | 4.00             |             | 4.00       |        | 2.00                   | 4.                          |
|      | 4                | 4 0 0         |                      | <b>TH</b> Identify Unusual Cases                            |         |                         |  | 4.00                        | 4.00             |             | 5.00       |        | 3.00                   | $\overline{2}$              |
|      | 5                | 5.00          |                      | Sort Cases                                                  |         |                         |  | 5.00                        | 5.00             |             | 5.00       |        | 3.00                   | 3.                          |
|      | 6                | 6.00          |                      | Sort Variables                                              |         |                         |  | 4.00                        | 4.00             |             | 3.00       |        | 3.00                   | 3.                          |
|      |                  | 7.00          |                      | Fill Transpose                                              |         |                         |  | 4.00                        | 2.00             |             | 4.00       |        | 3.00                   | 3.                          |
|      | 7                | 8.00          |                      | Restructure                                                 |         |                         |  | 5.00                        | 5.00             |             | 5.00       |        | 2.00                   |                             |
|      | 8                |               |                      |                                                             |         |                         |  |                             |                  |             |            |        |                        | 4.                          |
|      | 9                | 9.00          |                      | <b>Merge Files</b>                                          |         |                         |  | 4.00                        | 4.00             |             | 4.00       |        | 3.00                   | 4.                          |
|      | 10               | 10.00         |                      | Aggregate                                                   |         |                         |  | 4.00                        | 4.00             |             | 4.00       |        | 3.00                   | 4.                          |
|      | 11               | 11.00         |                      | Orthogonal Design                                           |         | ь                       |  | 5.00                        | 5.00             |             | 5.00       |        | 2.00                   | 5.                          |
|      | 12               | 12.00         |                      | Re Copy Dataset                                             |         |                         |  | 3.00                        | 4.00             |             | 5.00       |        | 5.00                   | 5.                          |
|      | 13               | 13.00         |                      | Split File                                                  |         |                         |  | 4.00                        | 4.00             |             | 3.00       |        | 3.00                   | 3                           |
|      | . .              | ممروبه        |                      |                                                             |         |                         |  |                             |                  |             |            |        |                        | ь                           |
|      |                  |               |                      | Select Cases                                                |         |                         |  |                             |                  |             |            |        |                        |                             |
|      | <b>Data View</b> | Variab        |                      | 4 <sup>1</sup> Weight Cases                                 |         |                         |  |                             |                  |             |            |        |                        |                             |

الشكل .8.2 القائمة *Data*

## <span id="page-34-0"></span>**.5-3 قائمة التحو�ل** *Menu Transform*

تستطيع من خلال هذه القائمة القيام بالعمليات الحسابية المختلفة وإعادة ترميز البيانات. فيمكن مثلا من خلال هذه القائمة استخدام recode لتغيير قيم بعض المتغيرات. كما يفيد الخيار computeفي تحويل البيانات أو إجراء العمليات الحسابية عليها (مثلاً: يمكن استخدام هذا الخيار لخلق متغير جديد يكون ناتجاً عن الوسط الحسابي لقيم عدة متغيرات موجودة مسبقاً).

| 眲    |                  |                      |       |                                                           | Conformatory22.sav [DataSet1] - PASW Statistics Data Editor   |                          |             |                  |                                |            | $\Box$<br><b>D</b>       | $\mathbf{x}$   |  |
|------|------------------|----------------------|-------|-----------------------------------------------------------|---------------------------------------------------------------|--------------------------|-------------|------------------|--------------------------------|------------|--------------------------|----------------|--|
| Eile | Edit             | View                 | Data  | Transform                                                 | Analyze                                                       | <b>Direct Marketing</b>  | Graphs      |                  | <b>Utilities</b><br>Add-ons    | Window     | Help                     |                |  |
|      |                  |                      | Ō     | ■<br>Compute Variable<br><b>Count Values within Cases</b> |                                                               |                          |             | <u>ayyy</u><br>₩ | $\overline{\mathbf{A}}$<br>ाची |            |                          |                |  |
|      | 1: ServayNumber  |                      | 1.0   |                                                           | Shift Values                                                  |                          |             |                  | Visible: 43 of 43 Variables    |            |                          |                |  |
|      |                  | Servay<br>Numbe<br>г | Ceili | zez                                                       | Recode into Same Variables<br>Recode into Different Variables |                          |             | ith              | ColorAtract                    | PictursBea | PlantsHappin Fu<br>ess   |                |  |
| 1    |                  | 1.00                 | 4.00  |                                                           | Automatic Recode                                              |                          |             |                  | 3.00                           | 3.00       | 5.00                     | 5.             |  |
|      | 2                | 2.00                 | 4.00  |                                                           | <b>PE</b> Visual Binning                                      |                          |             |                  | 4.00                           | 4.00       | 4.00                     | 4.             |  |
|      | 3                | 3.00                 | 3.00  |                                                           | Optimal Binning                                               |                          |             |                  | 4.00                           | 4.00       | 2.00                     | 4.             |  |
| 4    |                  | 4.00                 | 4.00  |                                                           | Prepare Data for Modeling                                     |                          | Þ           |                  | 4.00                           | 5.00       | 3.00                     | $\overline{2}$ |  |
| 5    |                  | 5.00                 | 4.00  |                                                           | Rank Cases                                                    |                          |             |                  | 5.00                           | 5.00       | 3.00                     | 3.             |  |
| 6    |                  | 6.00                 | 4.00  |                                                           |                                                               |                          |             |                  | 4.00                           | 3.00       | 3.00                     | 3.             |  |
|      | 7                | 7.00                 | 2.00  |                                                           | Date and Time Wizard                                          |                          |             |                  | 2.00                           | 4.00       | 3.00                     | 3.             |  |
| 8    |                  | 8.00                 | 2.00  |                                                           | Create Time Series                                            |                          |             |                  | 5.00                           | 5.00       | 2.00                     | 4.             |  |
| 9    |                  | 9.00                 | 2.00  |                                                           | RH Replace Missing Values                                     |                          |             |                  | 4.00                           | 4.00       | 3.00                     | 4.             |  |
| 10   |                  | 10.00                | 2.00  |                                                           |                                                               | Random Number Generators |             |                  | 4.00                           | 4.00       | 3.00                     | 4.             |  |
| 11   |                  | 11.00                | 4.00  |                                                           | <b>Run Pending Transforms</b>                                 |                          | $Ctrl + G$  |                  | 5.00                           | 5.00       | 2.00                     | 5.             |  |
|      | 12               | 12.00                | 4.00  |                                                           |                                                               |                          | <b>J.VV</b> |                  | 4.00                           | 5.00       | 5.00                     | 5.             |  |
| 13   |                  | 13.00                | 5.00  |                                                           | 5.00                                                          | 5.00                     | 4.00        |                  | 4.00                           | 3.00       | 3.00                     | 3.             |  |
| . .  |                  | 1                    |       |                                                           |                                                               |                          |             |                  |                                |            | $\overline{\phantom{a}}$ | ţ              |  |
|      | <b>Data View</b> | Variable View        |       |                                                           |                                                               |                          |             |                  |                                |            |                          |                |  |

الشكل .9.2 القائمة *Transform*

## <span id="page-35-0"></span>**.6-3 قائمة التحلیل الإحصائي** *Menu Analyze*

هنا تبدأ المتعة حیث تتضمن هذه القائمة التحلیلات والإجراءات الإحصائیة الأساسیة و المتقدمة. �شكل مختصر، تتضمن هذه القائمة العدید من المؤشرات أو الإحصاءات الوصفیة Statistics Descriptive واختبارات مقارنة المتوسطات Compare Means والنماذج الخطية العامة General Linear Model و والارتباط Correlate والانحدار Regression واختصار البیانات Reduction Data واختبارات المقاييس Scale والاختبارات اللامعلمية Nonparametric Tests وغيرها.
| 師    |                  |                      | Conformatory22.sav [DataSet1] - PASW Statistics Data Editor |    |          |                                          |        |            |                             |            | $\Box$<br><b>ISO</b>             | $\mathbf{x}$           |
|------|------------------|----------------------|-------------------------------------------------------------|----|----------|------------------------------------------|--------|------------|-----------------------------|------------|----------------------------------|------------------------|
| File | Edit             | View                 | Data<br>Transform                                           |    |          | Analyze Direct Marketing                 | Graphs |            | Add-ons<br><b>Utilities</b> | Window     | Help                             |                        |
|      | 1: ServayNumber  |                      | 00.<br>1.00                                                 |    |          | Reports<br><b>Descriptive Statistics</b> |        | h          | 鷭                           |            | ₩<br>Visible: 43 of 43 Variables | $\blacktriangle$<br>14 |
|      |                  | Servay<br>Numbe<br>г | CeilingDesign                                               | W  | Tables   | Compare Means<br>General Linear Model    | Þ<br>Þ | <b>hth</b> | <b>ColorAtract</b>          | PictursBea | PlantsHappin Fu<br>ess           |                        |
|      | 1                | 1.00                 | 4.00                                                        | 5. |          | Generalized Linear Models                | Þ      |            | 3.00                        | 3.00       | 5.00                             | 5.                     |
|      | $\overline{2}$   | 2.00                 | 4.00                                                        | 4. |          | <b>Mixed Models</b>                      |        |            | 4.00                        | 4.00       | 4.00                             | 4.                     |
|      | 3                | 3.00                 | 3.00                                                        | 4. |          | Correlate                                |        |            | 4.00                        | 4.00       | 2.00                             | 4.                     |
|      | 4                | 4.00                 | 4.00                                                        | 5. |          | Regression                               |        |            | 4.00                        | 5.00       | 3.00                             | 2.                     |
|      | 5                | 5.00                 | 4.00                                                        | 5. |          | Loglinear                                |        |            | 5.00                        | 5.00       | 3.00                             | 3.                     |
|      | 6                | 6.00                 | 4.00                                                        | 4  |          | <b>Neural Networks</b>                   |        |            | 4.00                        | 3.00       | 3.00                             | 3.                     |
|      | 7                | 7.00                 | 2.00                                                        | 4  |          | Classify                                 |        |            | 2.00                        | 4.00       | 3.00                             | 3.                     |
|      | 8                | 8.00                 | 2.00                                                        | 4  |          | <b>Dimension Reduction</b>               |        |            | 5.00                        | 5.00       | 2.00                             | 4.                     |
|      | 9                | 9.00                 | 2.00                                                        | 4  | Scale    |                                          |        |            | 4.00                        | 4.00       | 3.00                             | 4.                     |
|      | 10               | 10.00                | 2.00                                                        | 3. |          | Nonparametric Tests                      |        |            | 4.00                        | 4.00       | 3.00                             | 4.                     |
|      | 11               | 11.00                | 4.00                                                        | 5. |          | Forecasting                              |        |            | 5.00                        | 5.00       | 2.00                             | 5.                     |
|      | 12               | 12.00                | 4.00                                                        | 4  | Survival |                                          |        |            | 4.00                        | 5.00       | 5.00                             | 5.                     |
|      | 13               | 13.00                | 5.00                                                        | 5. |          | <b>Multiple Response</b>                 |        |            | 4.00                        | 3.00       | 3.00                             | 3                      |
|      | . .              |                      |                                                             |    |          | 33 Missing Value Analysis                |        |            |                             |            | $\sim$                           | k                      |
|      | <b>Data View</b> | Variable View        |                                                             |    |          | Multiple Imputation                      | ۱      |            |                             |            |                                  |                        |
|      |                  |                      |                                                             |    |          | <b>Complex Samples</b>                   |        |            |                             |            |                                  |                        |

الشكل .10.2 القائمة *Analyze*

# **.7-3 قائمة الأشكال** *Menu Graphs*

نستطیع من خلال هذه القائمة التعامل مع الرسومات البیانیة و�أشكال مختلفة. وتتضمن هذه الأشكال: المدرج histograms والأعمدة البيانية bar charts وخرائط الانتشار scatterplots والأشكال الدائرية pie charts والأشكال الخطية Line graphs وغيرها. كما يتيح SPSS إمكانية تحرير الأشكال البيانية �الطر�قة التي یراها المستخدم مناسبة.

|                 | X<br>▣<br>Conformatory22.sav [DataSet1] - PASW Statistics Data Editor<br>$\Box$ |                 |                   |             |                  |                         |                             |                  |                  |                       |                    |      |             |
|-----------------|---------------------------------------------------------------------------------|-----------------|-------------------|-------------|------------------|-------------------------|-----------------------------|------------------|------------------|-----------------------|--------------------|------|-------------|
| File            | Edit                                                                            | View            | Transform<br>Data | Analyze     | Direct Marketing | Graphs                  | Utilities<br>Add-ons        | Window           | Help             |                       |                    |      |             |
|                 |                                                                                 |                 | Щ.                |             | Ğ<br>È           | <b>D</b> Chart Builder  | Graphboard Template Chooser |                  |                  | Ĩ                     | A<br>$1$ 4         |      | 縣           |
| 1: ServayNumber |                                                                                 |                 | 1.00              |             |                  |                         | Legacy Dialogs              |                  | ħ                | Bar                   |                    |      | 3 Variables |
|                 |                                                                                 | Servay<br>Numbe | CeilingDesign     | WallsDesign |                  | FloorDesign Cororvarmtn | <b>COIOFATTACT</b>          | Pictursbea   Pla |                  | 11 3-D Bar<br>% Line  |                    |      | ibility     |
| 1               |                                                                                 | 1.00            | 4.00              | 5.00        | 5.00             | 4.00                    | 3.00                        | 3.00             | 5.0              | $\blacktriangle$ Area |                    |      | ł.          |
| $\overline{2}$  |                                                                                 | 2.00            | 4.00              | 4.00        | 4.00             | 5.00                    | 4.00                        | 4.00             | 4.0              | L Pie                 |                    |      |             |
| 3               |                                                                                 | 3.00            | 3.00              | 4.00        | 2.00             | 3.00                    | 4.00                        | 4.00             | 2.0              | High-Low              |                    |      |             |
| 4               |                                                                                 | 4.00            | 4.00              | 5.00        | 3.00             | 4.00                    | 4.00                        | 5.00             | 3.0              |                       |                    |      |             |
| 5               |                                                                                 | 5.00            | 4.00              | 5.00        | 3.00             | 5.00                    | 5.00                        | 5.00             | 3.0              | <b>Will Boxplot</b>   |                    |      |             |
| $6\,$           |                                                                                 | 6.00            | 4.00              | 4.00        | 5.00             | 4.00                    | 4.00                        | 3.00             | 3.0              | <b>Hill</b> Error Bar |                    |      |             |
| 7               |                                                                                 | 7.00            | 2.00              | 4.00        | 4.00             | 4.00                    | 2.00                        | 4.00             | 3.0              |                       | Population Pyramid |      |             |
| 8               |                                                                                 | 8.00            | 2.00              | 4.00        | 2.00             | 5.00                    | 5.00                        | 5.00             | 2.0              | Scatter/Dot           |                    |      |             |
| 9               |                                                                                 | 9.00            | 2.00              | 4.00        | 3.00             | 4.00                    | 4.00                        | 4.00             | 3.0              | <b>in</b> Histogram   |                    |      |             |
| 10              |                                                                                 | 10.00           | 2.00              | 3.00        | 3.00             | 4.00                    | 4.00                        | 4.00             | 3.0 <sub>v</sub> |                       | 4.00               | J.U  |             |
| 11              |                                                                                 | 11.00           | 4.00              | 5.00        | 2.00             | 5.00                    | 5.00                        | 5.00             | 2.00             |                       | 5.00               | 5.00 |             |
| 12              |                                                                                 | 12.00           | 400               | 4.00        | 4.00             | 3.00                    | 400                         | 5.00             | 5.00             |                       | 5.00               | 4.00 |             |

الشكل .11.2 القائمة *Graphs*

# **.8-3 قائمة الأدوات** *Menu Utilities*

نستطيع هنا إيجاد معلومات مفصلة عن الملف المستخدم والمتغيرات التي يحويها هذا الملف، وتعريف واستخدام المجموعات Sets للمتغیرات المختلفة.

| $\mathbf{x}$<br>$\Box$ e<br>Conformatory22.sav [DataSet1] - PASW Statistics Data Editor |                        |                   |             |                         |                  |                                  |                          |        |            |                     |                |                             |                                |               |  |
|-----------------------------------------------------------------------------------------|------------------------|-------------------|-------------|-------------------------|------------------|----------------------------------|--------------------------|--------|------------|---------------------|----------------|-----------------------------|--------------------------------|---------------|--|
| File<br>Edit                                                                            | <b>View</b>            | Data<br>Transform | Analyze     | <b>Direct Marketing</b> | Graphs           | <b>Utilities</b>                 | Add-ons                  | Window |            | Help                |                |                             |                                |               |  |
|                                                                                         |                        |                   |             | Ém                      | 舶                | Wariables<br>景 OMS Control Panel |                          |        |            | Ë<br>A<br>ABS<br>14 |                |                             |                                |               |  |
| 1.00<br>1: ServavNumber                                                                 |                        |                   |             |                         |                  |                                  | 晨 OMS Identifiers        |        |            |                     |                | Visible: 43 of 43 Variables |                                |               |  |
|                                                                                         | Servay<br><b>Numbe</b> | CeilingDesign     | WallsDesign | FloorDesign             | ColorWarm        | Data File Comments               |                          |        |            |                     |                | ess                         | ntsHappin FurnitureQual<br>ity | BarVisibility |  |
|                                                                                         | г                      |                   |             |                         |                  |                                  | Define Variable Sets     |        |            |                     |                |                             |                                |               |  |
| 1                                                                                       | 1.00                   | 4.00              | 5.00        | 5.00                    | 4.00             | Use Variable Sets                |                          |        |            |                     | 5.00           | 5.00                        | œ                              |               |  |
| $\overline{2}$                                                                          | 2.00                   | 4.00              | 4.00        | 4.00                    | 5.00             | Conshow All Variables            |                          |        |            |                     | 4.00           | 4.00                        |                                |               |  |
| 3                                                                                       | 3.00                   | 3.00              | 4.00        | 2.00                    | 3.00             | <sup>些</sup> 》Spelling           |                          |        |            |                     | 4.00           | 4.00                        |                                |               |  |
| $\overline{4}$                                                                          | 4.00                   | 4.00              | 5.00        | 3.00                    | 4.00             | <b>Run Script</b>                |                          |        |            |                     | 2.00           | 3.00                        |                                |               |  |
| 5                                                                                       | 5.00                   | 4.00              | 5.00        | 3.00                    | 5.00             |                                  |                          |        |            |                     | 3.00           | 4.00                        |                                |               |  |
| 6                                                                                       | 6.00                   | 4.00              | 4.00        | 5.00                    | 4.00             |                                  | @ Production Job         |        |            |                     | 3.00           | 4.00                        |                                |               |  |
| $\overline{7}$                                                                          | 7.00                   | 2.00              | 4.00        | 4.00                    | 4.00             |                                  | <b>Custom Dialogs</b>    |        | Þ.         |                     | 3.00           | 4.00                        |                                |               |  |
| 8                                                                                       | 8.00                   | 2.00              | 4.00        | 2.00                    | 5.00             |                                  | <b>Extension Bundles</b> |        | Þ          |                     | 4.00           | 4.00                        |                                |               |  |
| 9                                                                                       | 9.00                   | 2.00              | 4.00        | 3.00                    | 4.00             | 4.00                             | 4.00                     |        | 3.00       |                     | 4.00           | 4.00                        |                                |               |  |
| 10                                                                                      | 10.00                  | 2.00              | 3.00        | 3.00                    | 4.00             | 4.00                             | 4.00                     |        | 3.00       |                     | 4.00           | 3.00                        |                                |               |  |
| 11                                                                                      | 11.00                  | 4.00              | 5.00        | 2.00                    | 5.00             | 5.00                             | 5.00                     |        | 2.00       |                     | 5.00           | 5.00                        |                                |               |  |
| 12                                                                                      | 12.00                  | 4.00              | 4.00        | 4.00                    | 3.00             | 4.00                             | 5.00                     |        | 5.00       |                     | 5.00           | 4.00                        |                                |               |  |
| 13                                                                                      | 13.00                  | 5.00              | 5.00        | 5.00                    | 4.00             | 4.00                             | 3.00                     |        | 3.00       |                     | 3.00           | 5.00                        |                                |               |  |
| $\overline{a}$                                                                          | 1100                   | $\sqrt{2}$        | ممت         | $\overline{100}$        | $\overline{100}$ | $F^{\alpha}$                     | $\overline{100}$         |        | $\sqrt{2}$ |                     | $\overline{1}$ | $\overline{100}$            |                                |               |  |
| <b>Data View</b>                                                                        | k<br>Variable View     |                   |             |                         |                  |                                  |                          |        |            |                     |                |                             |                                |               |  |

الشكل .12.2 القائمة *Utilities*

## **.9-3 قائمة النافذة** *Menu Window*

تستطیع عن طر�ق هذه القائمة التنقل بین النوافذ المختلفة والتحكم �حجم هذه النوافذ.

| lo O<br>$\mathbf{x}$<br>Conformatory22.sav [DataSet1] - PASW Statistics Data Editor |                                                                                                    |                   |            |                         |        |                             |        |        |        |      |            |       |                         |
|-------------------------------------------------------------------------------------|----------------------------------------------------------------------------------------------------|-------------------|------------|-------------------------|--------|-----------------------------|--------|--------|--------|------|------------|-------|-------------------------|
| Edit<br>File                                                                        | <b>View</b>                                                                                                    | Data<br>Transform | Analyze    | <b>Direct Marketing</b> | Graphs | Add-ons<br><b>Utilities</b> |        | Window | Help   |      |            |       |                         |
|                                                                                     | âÂ<br>I<br>獨<br>Split<br>1<br>$\mathbb{K}$                                                                                                    |                   |            |                         |        |                             |        |        |        |      |            |       |                         |
| Minimize All Windows<br>1.00<br>1: ServayNumber                                     |                                                                                                    |                   |            |                         |        |                             |        |        |        |      |            | ables |                         |
|                                                                                     | 1 *Output1 [Document1] - PASW Statistics Viewer<br>同                                                                                                    |                   |            |                         |        |                             |        |        |        |      |            |       |                         |
|                                                                                     | WallsDesign<br>FloorDesign ColorWarmth<br>CeilingDesign<br>ColorAtract Pict<br>Servay<br>■ 2 Conformatory22.sav [DataSet1] - PASW Statistics Data Editor<br>Numbe |                   |            |                         |        |                             |        |        |        |      | II.        |       |                         |
|                                                                                     | $\mathbf{r}$                                                                                                    |                   |            |                         |        |                             |        |        |        |      |            |       |                         |
| 1                                                                                   | 1.00                                                                                                    | 4.00              | 5.00       | 5.00                    | 4.00   | 3.00                        | 3.00   |        | 5.00   | 5.00 | 5.00       | 3.00  | $3 -$                   |
| $\overline{2}$                                                                      | 2.00                                                                                                    | 4.00              | 4.00       | 4.00                    | 5.00   | 4.00                        | 4.00   |        | 4.00   | 4.00 | 4.00       | 3.00  | $\overline{\mathbf{3}}$ |
| 3                                                                                   | 3.00                                                                                                    | 3.00              | 4.00       | 2.00                    | 3.00   | 4.00                        | 4.00   |        | 2.00   | 4.00 | 4.00       | 3.00  | $\frac{2}{3}$           |
| 4                                                                                   | 4.00                                                                                                    | 4.00              | 5.00       | 3.00                    | 4.00   | 4.00                        | 5.00   |        | 3.00   | 2.00 | 3.00       | 4.00  |                         |
| 5                                                                                   | 5.00                                                                                                    | 4.00              | 5.00       | 3.00                    | 5.00   | 5.00                        | 5.00   |        | 3.00   | 3.00 | 4.00       | 3.00  | $\overline{5}$          |
| 6                                                                                   | 6.00                                                                                                    | 4.00              | 4.00       | 5.00                    | 4.00   | 4.00                        | 3.00   |        | 3.00   | 3.00 | 4.00       | 5.00  | $\overline{3}$          |
| 7                                                                                   | 7.00                                                                                                    | 2.00              | 4.00       | 4.00                    | 4.00   | 2.00                        | 4.00   |        | 3.00   | 3.00 | 4.00       | 4.00  | 4                       |
| 8                                                                                   | 8.00                                                                                                    | 2.00              | 4.00       | 2.00                    | 5.00   | 5.00                        | 5.00   |        | 2.00   | 4.00 | 4.00       | 5.00  | $\overline{5}$          |
| 9                                                                                   | 9.00                                                                                                    | 2.00              | 4.00       | 3.00                    | 4.00   | 4.00                        | 4.00   |        | 3.00   | 4.00 | 4.00       | 4.00  | $\overline{\mathbf{3}}$ |
| 10                                                                                  | 10.00                                                                                                    | 2.00              | 3.00       | 3.00                    | 4.00   | 4.00                        | 4.00   |        | 3.00   | 4.00 | 3.00       | 4.00  | $\overline{2}$          |
| 11                                                                                  | 11.00                                                                                                    | 4.00              | 5.00       | 2.00                    | 5.00   | 5.00                        | 5.00   |        | 2.00   | 5.00 | 5.00       | 5.00  | $\overline{5}$          |
| 12                                                                                  | 12.00                                                                                                    | 4.00              | 4.00       | 4.00                    | 3.00   | 4.00                        | 5.00   |        | 5.00   | 5.00 | 4.00       | 5.00  | $\overline{5}$          |
| 13                                                                                  | 13.00                                                                                                    | 5.00              | 5.00       | 5.00                    | 4.00   | 4.00                        | 3.00   |        | 3.00   | 3.00 | 5.00       | 4.00  | 4                       |
| a a                                                                                 | 1100                                                                                                    | $\sqrt{2}$        | $\sqrt{2}$ | $\overline{100}$        | $\sim$ | <b>CAA</b>                  | $\sim$ |        | $\sim$ | ممته | <b>LAA</b> | 0.00  |                         |
|                                                                                     |                                                                                                    |                   |            |                         |        |                             |        |        |        |      |            |       |                         |
| <b>Data View</b>                                                                    |                                                                                                    | Variable View     |            |                         |        |                             |        |        |        |      |            |       |                         |

الشكل .13.2 القائمة *Window*

#### **.10-3قائمة المساعدة** *Menu Help*

تزودنا هذه القائمة بنظام مساعدة تفاعلي، نستطيع من خلاله الحصول على إجابات وإيضاحات للتساؤلات التي تثار عند مواجهة مشكلة ما مع نظام SPSS.

|      |                 |                 | Conformatory22.sav [DataSet1] - PASW Statistics Data Editor |             |                                                                                                    |                         |                             |              |                                 |   | e                               |
|------|-----------------|-----------------|-------------------------------------------------------------|-------------|----------------------------------------------------------------------------------------------------|-------------------------|-----------------------------|--------------|---------------------------------|---|---------------------------------|
| File | Edit            | <b>View</b>     | Data<br>Transform                                           | Analyze     | Direct Marketing                                                                                                    | Graphs                  | <b>Utilities</b><br>Add-ons | Window       | Help                            |   |                                 |
|      |                 |                 | ہ لالا                                                      |             | Ă                                                                                                    | âА<br>E                 | 精<br>$\blacktriangleright$  | <b>HEEE</b>  | <b>O</b> Topics                 |   |                                 |
|      |                 |                 |                                                             |             | $\begin{picture}(120,20) \put(0,0){\line(1,0){10}} \put(15,0){\line(1,0){10}} \put(15,0){\line(1,0){10}} \put(15,0){\line(1,0){10}} \put(15,0){\line(1,0){10}} \put(15,0){\line(1,0){10}} \put(15,0){\line(1,0){10}} \put(15,0){\line(1,0){10}} \put(15,0){\line(1,0){10}} \put(15,0){\line(1,0){10}} \put(15,0){\line(1,0){10}} \put(15,0){\line($ |                         |                             | <b>Filli</b> | <b>12</b> Tutorial              |   |                                 |
|      | 1: ServayNumber |                 | 1.00                                                        |             |                                                                                                    |                         |                             |              | <b>Case Studies</b>             |   | ible: 43 of 43 Variabl          |
|      |                 | Servay<br>Numbe | CeilingDesign                                               | WallsDesign |                                                                                                    | FloorDesign ColorWarmth | ColorAtract                 | PictursBea   | Working with R                  | v | LightingWarmL<br>th             |
|      |                 | г               |                                                             |             |                                                                                                    |                         |                             |              | <b>Statistics Coach</b>         |   |                                 |
|      | 1               | 1.00            | 4.00                                                        | 5.00        | 5.00                                                                                                    | 4.00                    | 3.00                        | 3.00         | <b>Command Syntax Reference</b> |   | 3<br>3.00                       |
|      | $\overline{2}$  | 2.00            | 4.00                                                        | 4.00        | 4.00                                                                                                    | 5.00                    | 4.00                        | 4.00         | Developer Central               |   | 3<br>3.00                       |
|      | 3               | 3.00            | 3.00                                                        | 4.00        | 2.00                                                                                                    | 3.00                    | 4.00                        | 4.00         | About                           |   | $\overline{2}$<br>3.00          |
|      | 4               | 4.00            | 4.00                                                        | 5.00        | 3.00                                                                                                    | 4.00                    | 4.00                        | 5.00         | Algorithms                      |   | $\overline{3}$<br>4.00          |
|      | 5               | 5.00            | 4.00                                                        | 5.00        | 3.00                                                                                                    | 5.00                    | 5.00                        | 5.00         |                                 |   | $\overline{5}$<br>3.00          |
|      | 6               | 6.00            | 4.00                                                        | 4.00        | 5.00                                                                                                    | 4.00                    | 4.00                        | 3.00         | <b>SPSS Inc. Home</b>           |   | $\overline{\mathbf{3}}$<br>5.00 |
|      | $\overline{7}$  | 7.00            | 2.00                                                        | 4.00        | 4.00                                                                                                    | 4.00                    | 2.00                        | 4.00         | <b>Check for Updates</b>        |   | 4.00                            |
|      | 8               | 8.00            | 2.00                                                        | 4.00        | 2.00                                                                                                    | 5.00                    | 5.00                        | 5.00         | <b>Product Registration</b>     |   | $\overline{5}$<br>5.00          |
|      | 9               | 9.00            | 2.00                                                        | 4.00        | 3.00                                                                                                    | 4.00                    | 4.00                        | 4.00         | 4.00<br>4.00<br>3.00            |   | 3<br>4.00                       |

الشكل .14.2 القائمة *Help*

## Entering data in SPSS **:***SPSS* **استخدام �البیانات إدخال -4**

تتم عملية إدخال البيانات من خلال محرر البيانات Data Editor. تكون نافذة Data View فارغة طبعاً عند البدء بإدخال البيانات. وتتدرج عملية إدخال البيانات عادة من تعريف المتغيرات الموجودة في الاستبانة أو الدراسة وصولا إلى إدخال إجابات أفراد العينة (عند استخدام الاستبانة) أو إدخال بيانات الدراسة. نذكّر هنا بأن كل سطر تعود بیاناته لمشاهدة أو حالة معینة (شخص أو مشاهدة مثلا) وكل عمود يخص متغيراً محدداً.

يتم تعريف المتغيرات باستخدام نافذة عرض المتغيرات *Variable View* . ويعبّر كل سطر فيها عن متغیر واحد. وفیمایلي شرح مختصر للأعمدة الظاهرة في هذه النافذة:

ً • **اسم المتغیر** Name**:** ( یدل على المتغیر. سیظهر هذا الاسم في أعلى وهو اسم مختصر (عادة أحد الأعمدة عند العودة إلى نافذة عرض البیانات View Data. ولا بد من مراعاة الأمور التالیة عند كتابة اسم المتغیر :

- أن یبدأ الاسم �حرف وألا ینتهي بنقطة أو "\_"
	- لا یتجاوز عدد الأحرف 64
	- لا �جب أن یتكرر اسم المتغیر
	- لا �مكن استخدام الفراغ بین أحرف الاسم
- لا �مكن استخدام �عض الرموز مثل % ^ / # \$ & \* ؟ : ! ، "' ;
	- لا �مكن استخدام الأقواس
- لا �مكن استخدام �لمات مفتاحیة مخصصة لأغراض معینة ضمن برنامج SPSS، ALL, AND, BY, EQ, GE, GT, LE, LT, NE, NOT, OR, TO, :مثل WITH
	- **نوع المتغیر** Type Variable**:**�مكن تحدید الأنواع التالیة للمتغیرات:

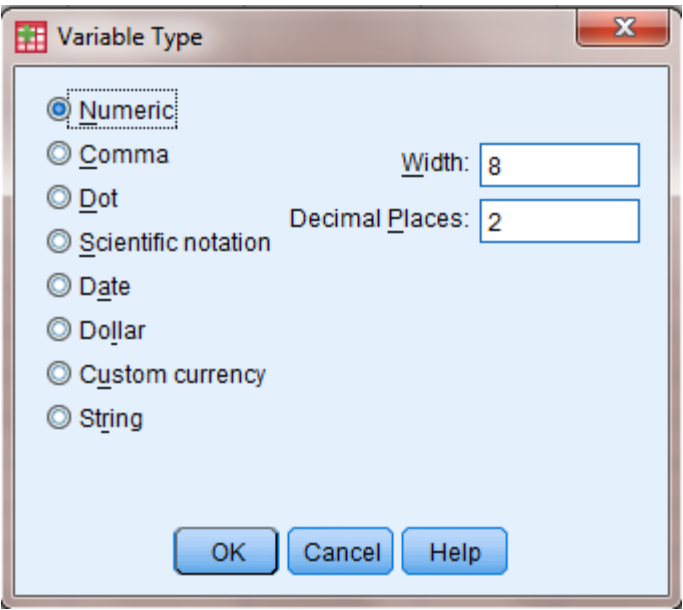

الشكل .15.2 نوع المتغیر

- **العددي** Numeric**:** وهو النوع الافتراضي للمتغیرات في النافذة View Variable.
- **الفاصلة** Comma**:** وهو متغیر عددي مع إضافة فاصلة (,) للفصل بین �ل ثلاث مراتب صحيحة. مثلا العدد 881556223 يكتب *881,556,223* بموجب هذا النوع. وتستعمل النقطة للأرقام العشر�ة.
- **النقطة** Dot**:** وهو متغیر عددي مع استخدام (.) لفصل �ل ثلاث مراتب صحیحة، فالعدد أعلاه �كتب 881.556.223 �موجب هذا النوع. وتستعمل الفاصلة للفصل بین الجزء الصحیح والجزء العشري للأرقام العشر�ة.
	- **• التار�خ** Date**:** متغیر �مثل التار�خ أو الوقت.
		- **• الدولار** Dollar**:**�ستعمل �رمز للدولار.
- **العملة** Currency custom**:** متغیر �حدد من قبل المستفید للدلالة على العملة المطلوبة.
- **النص** string**:** وهو متغیر تكون بیاناته على شكل أحرف أو �لمات أو أرقام بلا دلالة كمیة.
	- **العرض** Width**:** یبین عدد مراتب المتغیر �عدد حروف النص.
	- **المنازل العشر�ة** Decimals**:** عدد الخانات العشر�ة (�عد الفاصلة).
- **التوصیف** Label**:**� ستخدم لتوصیف المتغیر. لاجظ أن وضع المؤشر فوق اسم المتغیر في النافذة View Data سیؤدي إلى ظهور التوصیف.
- ً عند إدخال **القیم** Values**:**� ستخدم لتحدید معنى الأرقام أو الرموز المستخدمة للبیانات. فمثلا متغیر الجنس �مكن إعطاء الرمز "1" للذ�ور و "2" للإناث �ما في الشكل التالي.

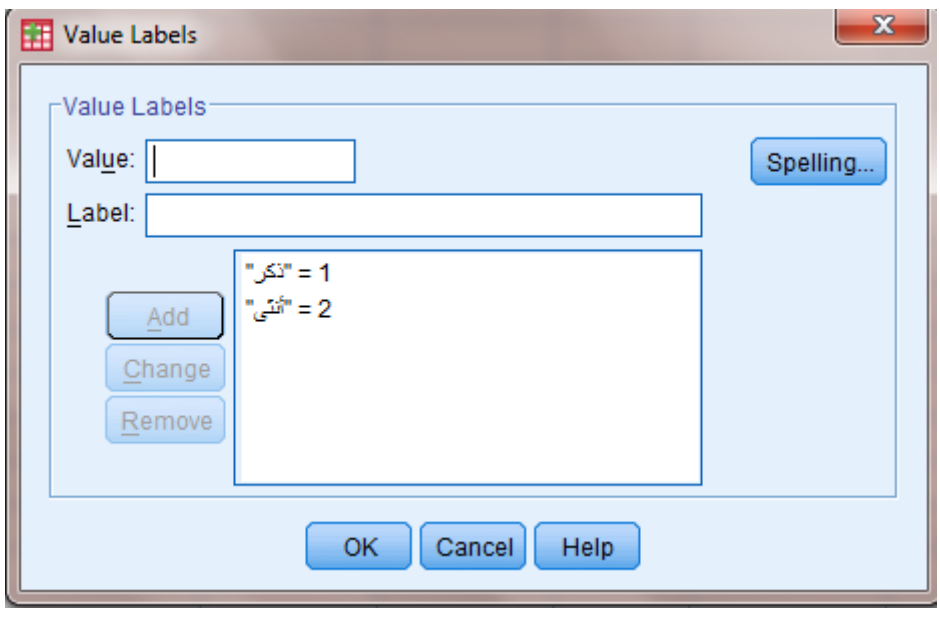

الشكل .16.2 نافذة قیم ترمیز المتغیر

- **القیم المفقودة** Missing**:**�مكن هنا تحدید رمز أو رقم للدلالة على القیم المفقودة �الرقم 9 مثلا. ويوجد نوعان من القيم المفقودة في SPSS.
- النوع الأول: هي القیم المفقودة التي تحدد من قبل المستخدم. و�تم تعر�فها بواسطة شاشة Missing Values الحوار
- النوع الثاني: هي قيم المتغير المفقودة أصـلا، أي أنها خلايا فارغة، نتيجة عدم الاستجابة من قبل �عض الأشخاص لسؤال معین في استبیان ما. وفي هذه الحالة فإن الخلا�ا الفارغة تحول تلقائياً إلى قيم مفقودة للنظام *System missing values* وهذا ينطبق على المتغيرات العددية، أما بالنسبة للمتغيرات النصية *String Variables* فإن الخلايا الفارغة تعتبر صحيحة أي أنها لا تعتبر قيماً مفقودة.
- **الأعمدة** Columns**:**�حدد عرض العمود الذي یوجد فیه المتغیر في نافذة عرض البیانات .Data View
- **المحاذاة** Align**:** تحدد طر�قة محاذاة البیانات (�مین، �سار، وسط) في العمود الذي تتواجد فیه بيانات المتغير في النافذة Variable View .
- **المقیاس** Measure**:** لتحدید نوع البیانات (قیاسي أو مستمرScale، ترتیبي Ordinal، اسمي Nominal). ويعتمد الخيار الافتراضي للمقياس ضمن SPSS على نوع البيانات. فمثلا لبيانات من النوع العددي numeric يكون المقياس الافتراضي هو القياسي scale وهو يعود عادة للمقاييس المدرجة أو الفئوية ومقاييس النسب. أما لمتغيرات من نوع نصبي string فإن الخيار الافتراضي للمقیاس ضمن SPSS� كون المقیاس الاسمي nominal. أما النوع الثالث أي الترتيبي *ordinal* فلا يظهر كخيار افتراضي. ويمكن طبعاً تغيير الخيار بسهولة من قبل المستخدم.

بعد الانتهاء من تعريف المتغيرات يمكن الحصول على ملخص لخصائص كل متغير من خلال الخيار Variablesضمن قائمة الأدوات Utilities.

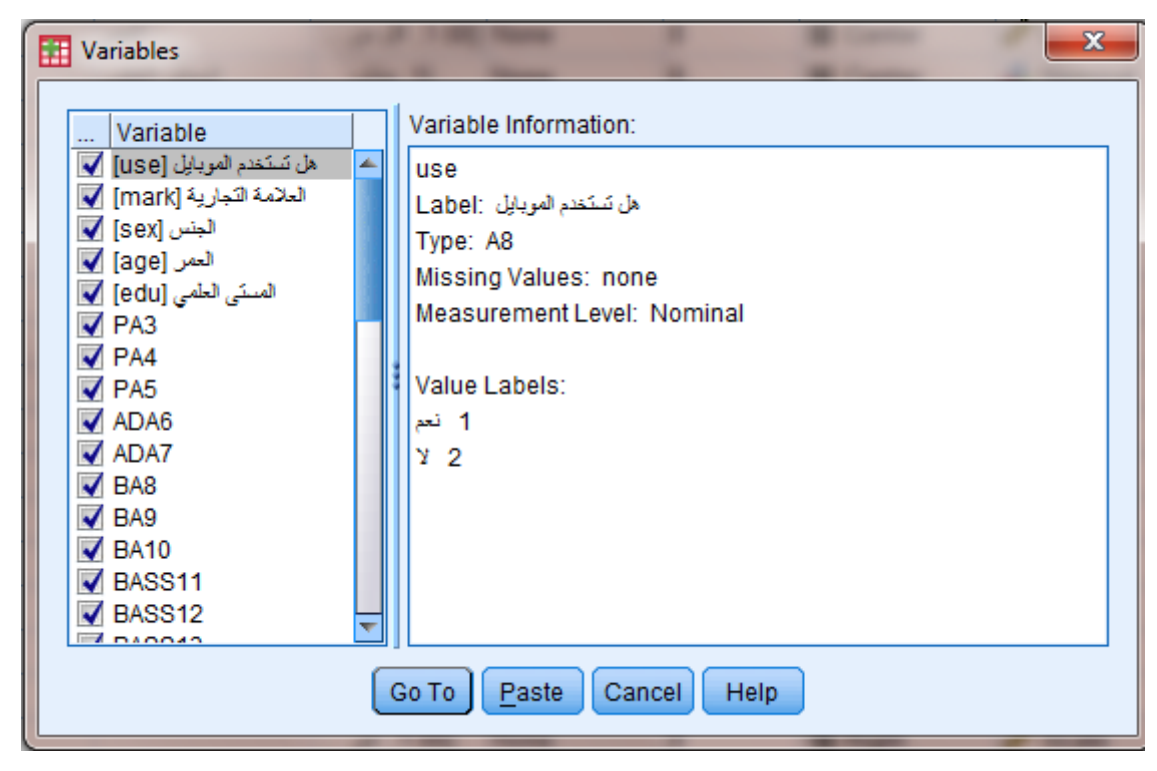

الشكل .17.2 نافذة خصائص المتغیرات

یتم إدخال البیانات الخاصة �الدراسة ضمن النافذة View Data. وتشبه عملیة إدخال البیانات ضمن الجدول في Data View عملية إدخال البيانات ضمن أي من البرامج التي تعني بجداول البيانات مثل .Excel

وفي النهاية لا بد من الإشارة إلى أنه بإمكان المستخدم استيراد بيانات مخزنة ضمن ملفات تم إنشاؤها �استخدام برامج أخرى غیر SPSS. و�تم ذلك �اتباع المراحل التالیة FileOpenData واختیار نوع الملف المراد استيراده أو فتحه ضمن القائمة المنسدلة Files of type في النافذة Open Data .

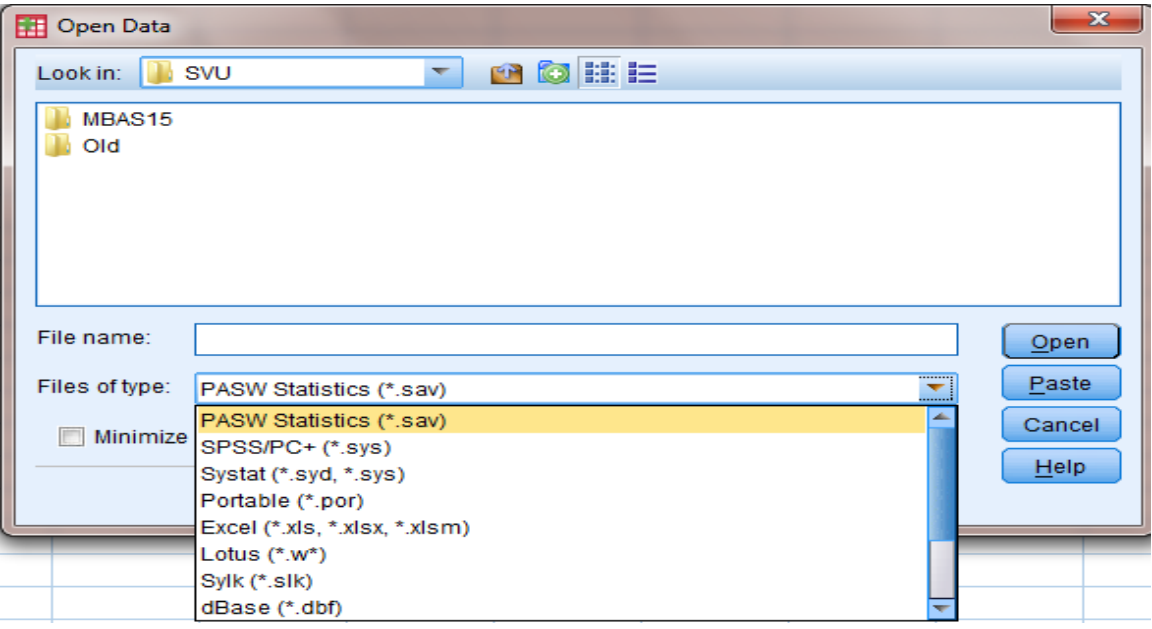

الشكل .18.2 فتح ملفات البیانات ضمن *SPSS*

**قائمة المراجع**

**المراجع العر�یة:**

- البلداوي، عبد الحمید عبد المجید (2007)، **أسالیب البحث العلمي والتحلیل الإحصائي: التخطیط للبحث وجمع البیانات یدو�ا** SPSS، الطبعة الثالثة، دار الشروق، عمان، **ً و�استخدام**  الأردن.
- نجیب، حسین علي؛ الرفاعي، غالب عوض صالح (2006)، **تحلیل ونمذجة البیانات �استخدام الحاسوب: تطبیق شامل للحزمة** SPSS، الطبعة الأولى، الأهلیة للنشر والتوز�ع، عمان، الأردن.

**المراجع الأجنبیة:**

- Coakes S.J. (2005), **SPSS for Windows: Analysis without** *Anguish, John Wiley, Australia.*
- *Field A. (2006), Discovering Statistics Using SPSS, 2<sup>nd</sup> Edition, SAGE, England.*
- *Landau S. &Everitt B.S. (2004), A Handbook of Statistical Analysis Using SPSS, Chapman & Hall/CRC Press, USA.*
- *Pallant J. (2007), SPSS Survival Manual: A Step by Step Guide to Data Analysis Using SPSS for Windows, 3dEdition, McGraw Hill, USA.*
	- *SPSS Statistics Base 17.0 User's Guide (2007), SPSS Inc., USA.* -

**مقترحات وتمار�ن للفصل الثاني بهدف مساعدة الطالب على مراجعة هذا الفصل وتثبیت الأفكار الأساسیة، �مكنه محاولة الإجا�ة على الأسئلة التالیة. -1 عدد أنواع النوافذ المتاحة في** SPSS**؟ (الحل في الفقرة: .1) -2 ما هي أنواع الملفات المتاحة في** SPSS**؟ (الحل في الفقرة: .2) -3 ما هي النافذة في** SPSS **التي یتم من خلالها عرض وتعر�ف المتغیرات؟ (الحل في الفقرة: .4) -4 قم �إنشاء ملف** SPSS **وتعر�ف المتغیرات التالیة: الجنس: .1 ذ�ر .2 أنثى العمر: عدد السنوات الحالة الاجتماعیة: .1 عازب .2 متزوج .3 أرمل .4 مطلق العمل: .1 عاطل عن العمل .2 موظف قطاع عام .3 موظف قطاع خاص .4 أعمال حرة الدخل الذي احصل علیه �غطي احتیاجاتي الأساسیة غیر موافق �شدة .2 غیر موافق .3 حیادي .4 موافق .5 موافق �شدة یتوجب على الفرد القیام �أكثر من عمل لتلبیة احتیاجاته الاساسیة غیر موافق �شدة .2 غیر موافق .3 حیادي .4 موافق .5 موافق �شدة (الحل في الفقرة: .4)**

# **الفصل الثالث التحلیل الوصفي**

# *Chapter 3: Descriptive analysis*

**الكلمات المفتاحیة:** 

التكرارات، مقاييس النزعة المركزية، مقاييس التشتت، التوزيع الطبيعي.

**ملخص:**

�شرح الفصل �یفیة تطبیق التحلیل الوصفي في SPSS. و�بین �یفیة الحصول على التكرارت والوسط الحسابي والوسیط والمنوال والانحراف المعیاري والتباین. �ما یتطرق الفصل إلى �یفیة التعرف على شكل التوزيع الطبيعي من خلال المدرج التكراري ومقاييس الالتواء والتفلطح.

# **أهداف تعلیمیة:**

�عد اطلاع الطالب على مضمون ومحتوى هذا الفصل، ستتوافر لد�ه القدرة على تحقیق الأهداف التالیة:

- فهم �یفیة وصف العینة �استخدام التحلیل الوصفي
	- التعرف على مقاییس النزعة المر�ز�ة
		- الإلمام �مقاییس التشتت
- استیعاب �یفیة التعرف على شكل التوز�ع الطبیعي

# **الفصل الثالث: التحلیل الوصفي**

�ستخدم الإحصاء الوصفي لسبر البیانات التي تم جمعها ولتلخیص وتوصیف هذه البیانات. ولا تحتاج عملیات عرض ووصف البیانات لمجهود كبیر ف*ي SPSS* حیث یمكن لأي مستخدم مهما كانت خلفیته تعلم الأوامر الضروبة وتنفيذها. ونظراً لبساطتها وسهولة فهمها تستخدم الإحصاءات الوصفية على نطاق واسع من قبل الباحثین.

إذا، بعد التأكد من صحة البيانات تبدأ عملية تحليل البيانات بالتحليل الوصفي عادةً. وتستعمل الإحصاءات الوصفیة لاغراض متعددة، نذ�ر منها:

- وصف خصائص العینة
- والتأكد من احترام المتغيرات لشروط طرق التحليل الإحصائي التي ستستخدم لاحقاً في التحقق من تساؤلات وفرضیات البحث
	- وللإجا�ة على �عض التساؤلات المحددة.

و�ما ذ�رنا في فصل سابق فإن نوع المقیاس (مستوى القیاس) �مكن أن �ساعد الباحث في تحدید الأداة الإحصائية الأنسب. نذكر أيضاً بأن الإحصاءات التي يمكن تطبيقها في حالة المقاييس الأقل غنى بالمعلومة (كالمقاييس الاسمية) يمكن تطبيقها أيضاً بشكل صحیح مع المقاييس الأغنى بالمعلومة (مقاييس النسب). وتعتبر الأشكال البيانية وسيلة مفيدة وضرورية أحيانا لوصف البيانات.

#### **-1 التكرارات** Frequencies

يستخدم التكرار Frequencyمادةً للحصول على عدد الإجابات لكل حالة من حالات المتغير أو لوصف توز�ع مفردات العینة حسب نوع المتغیر وحالاته �ما �ستخدم للحصول على النسب المئو�ة لهذه الأعداد. يبين التكرار إذاً عدد مرات حصول أو ظهور كل قيمة في ملف البيانات. ويمكن إظهار التكرارات بشكل جدولي أو �شكل بیاني/غرافیكي.

سنستخدم في هذا الفصل بیانات تم جمعها من خلال استبانة تم تصمیمها من قبل أحد الباحثین لشرح استخدامات الإنترنت للأغراض الشخصیة أو غیر المهنیة. �ظهر الجدول التالي البیانات التي تم جمعها من 30 مجيباً. تضمنت الدراسة المتغيرات التالية:

- الجنس: (ذ�ر، أنثى)
- الألفة بالانترنت: مقياس من 7 درجات (1= غير مألوفة أبداً / 7= مألوفة جداً)
	- ً ساعات استخدام الانترنت أسبوعیا
- الاتجاه نحو الانترنت: مقياس من 7 درجات (1= سلبي جداً / 7= إيجابي جداً)
- والاتجاه نحو التكنولوجيا: مقياس من 7 درجات (1= سلبي جداً / 7= إيجابي جداً)
	- التسوق عبر الانترنت: (نعم/لا)
	- الصیرفة عبر الانترنت: (نعم/لا)

| Respondent      | Sex  | Familiarity | Internet | <b>Attitude Toward</b> |            | Usage of Internet |                |
|-----------------|------|-------------|----------|------------------------|------------|-------------------|----------------|
| Number          |      |             | Usage    | Internet               | Technology | Shopping          | <b>Banking</b> |
|                 | 1.00 | 7.00        | 14.00    | 7.00                   | 6.00       | 1.00              | 1.00           |
|                 | 2.00 | 2.00        | 2.00     | 3.00                   | 3.00       | 2.00              | 2.00           |
| 3               | 2.00 | 3.00        | 3.00     | 4.00                   | 3.00       | 1.00              | 2.00           |
|                 | 2.00 | 3.00        | 3.00     | 7.00                   | 5.00       | 1.00              | 2.00           |
| 5               | 1.00 | 7.00        | 13.00    | 7.00                   | 7.00       | 1.00              | 1.00           |
| 6               | 2.00 | 4.00        | 6.00     | 5.00                   | 4.00       | 1.00              | 2.00           |
|                 | 2.00 | 2.00        | 2.00     | 4.00                   | 5.00       | 2.00              | 2.00           |
| 8               | 2.00 | 3.00        | 6.00     | 5.00                   | 4.00       | 2.00              | 2.00           |
| 9               | 2.00 | 3.00        | 6.00     | 6.00                   | 4.00       | 1.00              | 2.00           |
| 10              | 1.00 | 9.00        | 15.00    | 7.00                   | 6.00       | 1.00              | 2.00           |
| 11              | 2.00 | 4.00        | 3.00     | 4.00                   | 3.00       | 2.00              | 2.00           |
| 12              | 2.00 | 5.00        | 4.00     | 6.00                   | 4.00       | 2.00              | 2.00           |
| 13              | 1.00 | 6.00        | 9.00     | 6.00                   | 5.00       | 2.00              | 1.00           |
| 14              | 1.00 | 6.00        | 8.00     | 3.00                   | 2.00       | 2.00              | 2.00           |
| 15              | 1.00 | 6.00        | 5.00     | 5.00                   | 4.00       | 1.00              | 2.00           |
| 16              | 2.00 | 4.00        | 3.00     | 4.00                   | 3.00       | 2.00              | 2.00           |
| 17              | 1.00 | 6.00        | 9.00     | 5.00                   | 3.00       | 1.00              | 1.00           |
| 18              | 1.00 | 4.00        | 4.00     | 5.00                   | 4.00       | 1.00              | 2.00           |
| 19              | 1.00 | 7.00        | 14.00    | 6.00                   | 6.00       | 1.00              | 1.00           |
| 20              | 2.00 | 6.00        | 6.00     | 6.00                   | 4.00       | 2.00              | 2.00           |
| 21              | 1.00 | 6.00        | 9.00     | 4.00                   | 2.00       | 2.00              | 2.00           |
| $\overline{22}$ | 1.00 | 5.00        | 5.00     | 5.00                   | 4.00       | 2.00              | 1.00           |
| 23              | 2.00 | 3.00        | 2.00     | 4.00                   | 2.00       | 2.00              | 2.00           |
| 24              | 1.00 | 7.00        | 15.00    | 6.00                   | 6.00       | 1.00              | 1.00           |
| 25              | 2.00 | 6.00        | 6.00     | 5.00                   | 3.00       | 1.00              | 2.00           |
| 26              | 1.00 | 6.00        | 13.00    | 6.00                   | 6.00       | 1.00              | 1.00           |
| 27              | 2.00 | 5.00        | 4.00     | 5.00                   | 5.00       | 1.00              | 1.00           |
| 28              | 2.00 | 4.00        | 2.00     | 3.00                   | 2.00       | 2.00              | 2.00           |
| 29              | 1.00 | 4.00        | 4.00     | 5.00                   | 3.00       | 1.00              | 2.00           |
| 30              | 1.00 | 3.00        | 3.00     | 7.00                   | 5.00       | 1.00              | 2.00           |

الجدول .1.3 بیانات دراسة استخدام الانترنت للأغراض الشخصیة

تظهر تكرارات قيم المتغير ضمن SPSS ببساطة كبيرة ضمن ما يسمى بالجداول التكرارية والتي يمكن الحصول علیها �اتباع الخطوات التالیة:

## Analyze ← Descriptive Statistics ← Frequencies

لتظهر النافذة التالیة والتي یتم من خلالها اختیار المتغیر أو المتغیرات المراد الحصول على جداولها التكرارية.

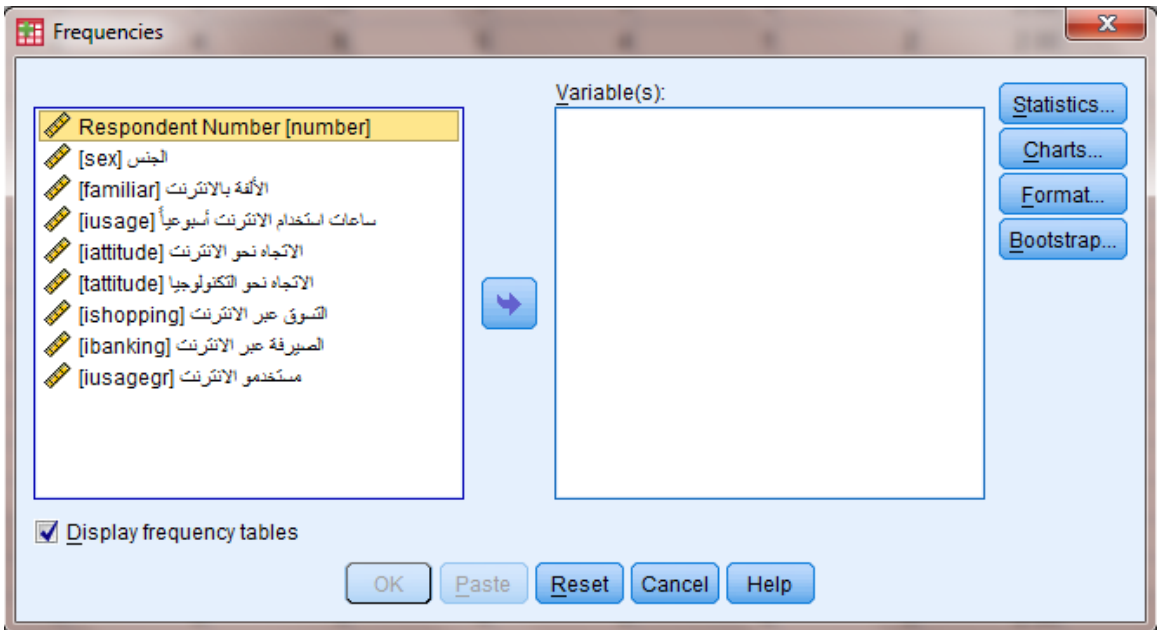

الشكل .1.3 نافذة *Frequencies* ضمن *SPSS*

فإذا ما أردنا توصیف متغیر "الجنس" أي معرفة عدد الذ�ور والإناث ضمن العینة فما علینا سوى سحب المتغیر "الجنس" من الإطار الموجود في جهة الیسار إلى الإطار الموجود في جهة الیمین تحت عنوان . وعند النقر على OK سيظهر الجدول التكراري التالي.  $\alpha$  سيظهر الجدول التكراري التالي.

الجدول .2.3 نتیجة التكرارات لمتغیر "الجنس"

*Statistics*

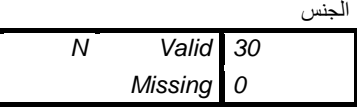

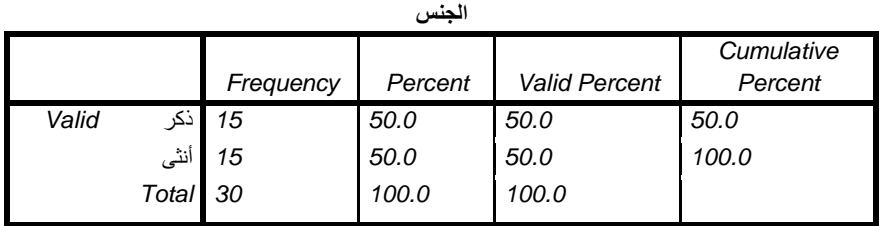

یتكون �ل جدول تكراري من أر�عة أعمدة:

- العمود الأول Frequency: یتضمن إحصاء أفراد العینة في �ل فئة من فئات المتغیر
	- العمود الثاني Percent: یتضمن النسب المئو�ة لكل فئة.
- العمود الثالث Percent Valid: یتضمن النسب المئو�ة �عد استبعاد البیانات المفقودة.
	- العمود الرابع Cumulative Percent: يمثل النسب التراكمية لفئات المتغير .

نلاحظ أيضاً أن النافذة Frequencies تتيح لنا تمثيل أو عرض التكرارات باستخدام الأشكال أو الخرائط البیانیة Charts. ومن أهم الأشكال البیانیة المتاحة نجد:

- **الدائرة البیانیة** Chart Pie**:** تستخدم لتمثیل التكرارات أو النسب المئو�ة في حالة المتغیرات النوعیة أو الترتیبیة.
- **الأعمدة البیانیة** Chart Bar: تستخدم لتمثیل التكرارات أو النسب المئو�ة في حالة المتغیرات النوعیة أو الترتیبیة. �شیر ارتفاع �ل عمود إلى تكرار القیمة.

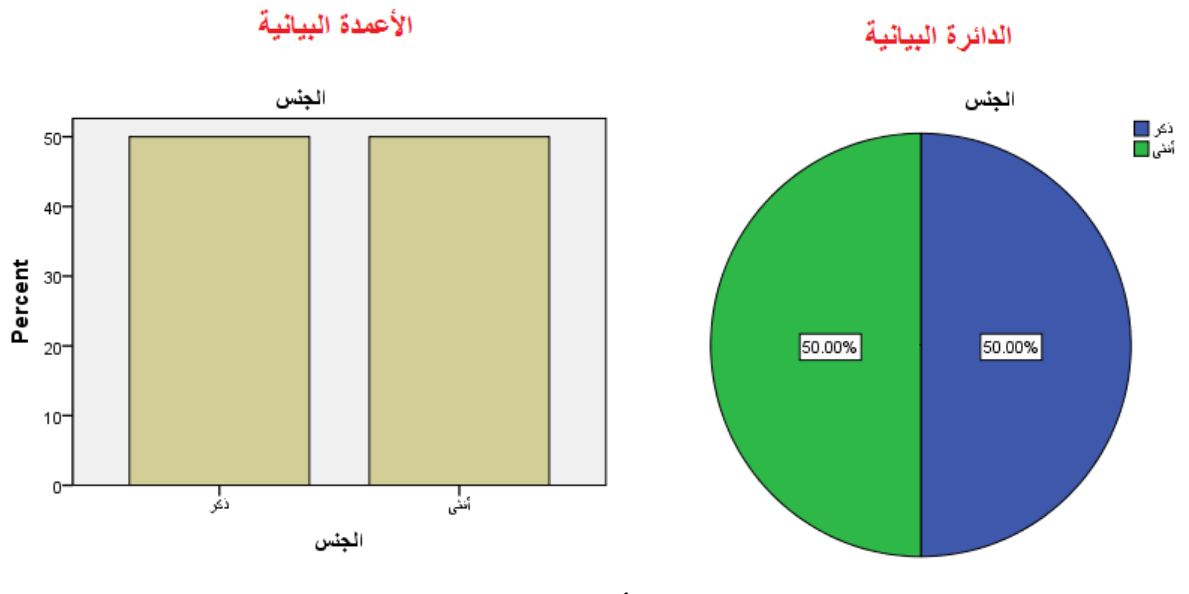

الشكل .2.3 الدائرة البیانیة والأعمدة البیانیة لمتغیر "الجنس"

• **المدرج التكراري** Histograms:� ستخدم فقط في حالة المتغیرات القیاسیة أو المستمرة (المدرجة والنسب). وبفيد المدرج التكراري بشكل خاص في إظهار توزيع المتغير .

و�مكن أن �فید **الخط البیاني** Chart Line في إ�ضاح القیم المختلفة للمتغیر حیث �صل بین هذه القیم مما يعطي انطباعاً بأن المتغير مستمر . يعمل الخط البياني بشكل جيد في حال أردنا إظهار تغيرات قيم المتغیر عبر الزمن. وللحصول على الخط البیاني نتبع المسار التالي:

## Graphs <Legacy Dialogs <Line <Simple

نلاحظ هنا إمكانية اتباع مسار مشابه للحصول على الأشكال والخرائط البيانية السابقة (الدائرة والأعمدة البیانیةوالمدرج التكراري) وغیرها.

المدرج البياني

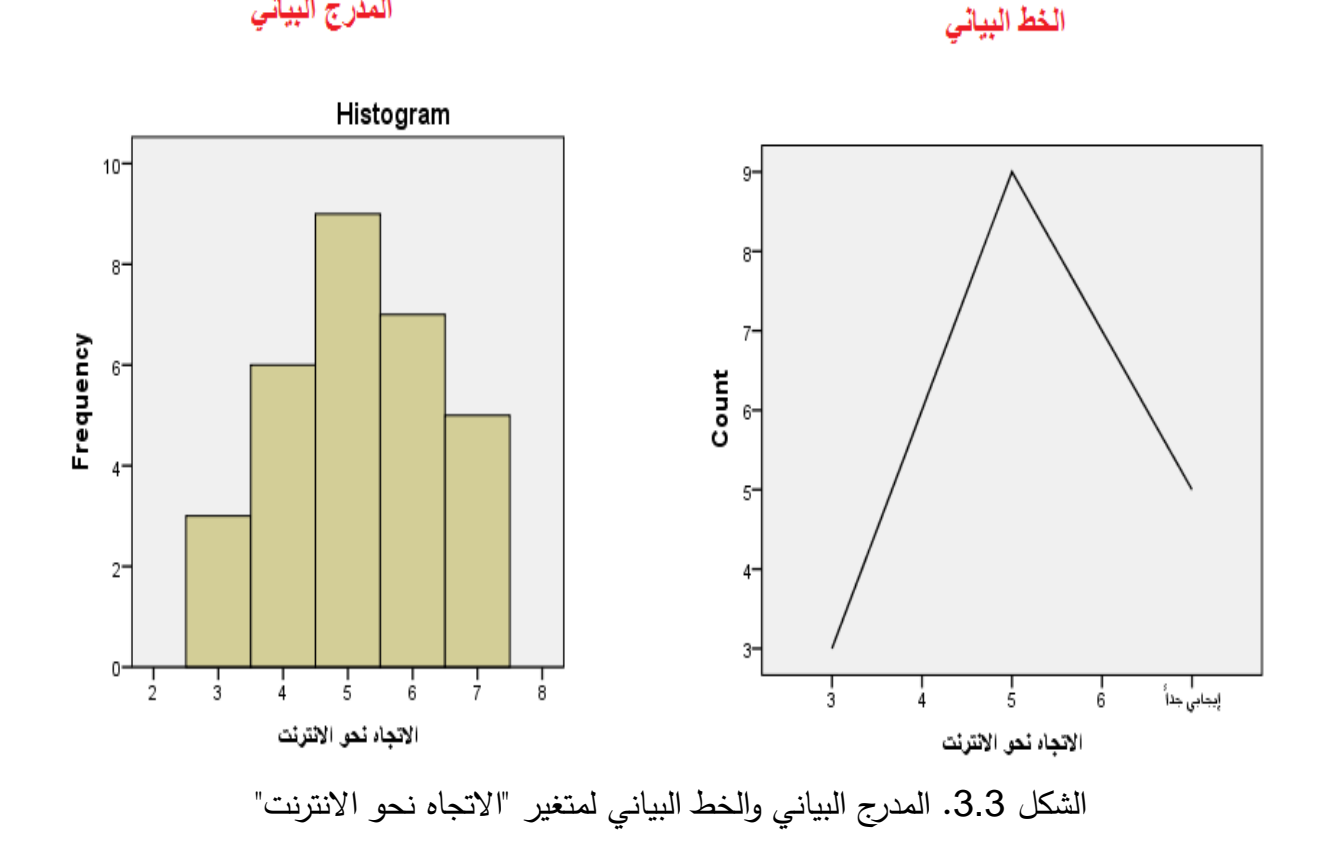

كما تتیح لنا النافذة Frequencies أن نختار الزر Statistics مما �مكننا من الحصول على مقاییس النزعة المركزية والتشتت والتوزيع والربيعيات.

**ISSN: 2617-989X** 52

**-2 مقاییس النزعة المر�ز�ة** tendency central of Measures

یتضمن الإحصاء الوصفي المرتبط �متغیر ما نوعین أساسیین من المقاییس: یتعلق النوع الأول بتوصیف النزعة المركزبة فيما يصف النوع الثاني التشتت.

تتضمن مقاييس النزعة المركزية Centrality–based measures بشكل رئيسي كلا من الوسط الحسابي والوسیط والمنوال. وكما أشرنا سابقاً يمكن الحصول على هذه المقاییس في SPSS باتباع المسار التالي:

> $\mathbf{x}$ F Frequencies: Statistics Close Percentile Values Central Tendency **Quartiles** Mean Cut points for: 10 Median equal groups Mode Percentile(s): Sum Add Change Remove Values are group midpoints Dispersion Distribution<sup>®</sup> Std. deviation Minimum Skewness **Variance** Maximum Kurtosis Range S.E. mean Continue | Cancel Help

Analyze ← Descriptive Statistics ← Frequencies ← Statistics

الشكل .4.3 نافذة *Statistics* ضمن النافذة *Frequencies*

## **.1-2 الوسط الحسابي** Mean

�عتبر الوسط الحسابي Mean أحد مقاییس الوصف الإحصائي التي یلجأ الباحث إلى استخدامها عندما يكون راغباً في إيجاد قيم مركزية معينة تستقطب حولها التوزيعات التكرارية لمشاهدات العينة. وبحسب الوسط الحسابي عن طريق جمع كل قیم المشاهدات الخاصة بالمتغیر في إطار العینة، ثم قسمة هذا المجموع على عدد المشاهدات.

# $\angle n\overline{X} = \sum x$

يعتبر الوسط الحسابي أكثر مقاييس النزعة المركزية استخداماً. وهو يستخدم مع المقاييس المستمرة أو القياسية (مدرجة ونسب). ومن أهم مزاياه سهولة الحساب والفهم بالإضافة إلى كونه يأخذ في الاعتبار جمیع القیم. أما عیوبه فتتلخص في كونه یتأثر بالقیم الشاذة.

#### **.2-2 الوسیط** Median

يعرف الوسيط Median بأنه القيمة التي تتوسط جميع القيم المعطاة عن المتغير ، بحيث يقع نصف عدد تلك القيمأعلى الوسيط والنصف الآخر أسفله. الوسيط إذاً هو القيمة التى يقل عنها نصف عدد القيم ويزيد عنها النصف الأخر، أي أن 50% من القيم أقل منه و50% من القيم أعلى منه. ويعتبر الوسيط مقياسا مناسباً للنزعة المركزبة في حالة البيانات الترتيبية بشكل خاص.

وللوصول إلى قیمة الوسیط، فإنه یتوجب على الباحث القیام بترتیب جمیع القیم المعطاة عن المتغیر إما تنازلياً أو تصاعدياً، وبعدها يتم اختيار القيمة الوسيطية التي تقسم القيم إلى مجموعتين متساويتين. وبعبارة أخرى، �مكن استخدام المعادلة البسیطة التالیة في الاستدلال على موقع القیمة الوسیطیة:

## **موقع الوسیط = (**<sup>n</sup> **+ 1 (/ 2**

حیث پشیر (n) إلى عدد القیم المعطاة.

تطبق المعادلة السابقة لتحديد موقع الوسيط إذا كان حجم العينة فردياً. أما إذا كان حجم العينة زوجياً فیمكن الحصول على الوسیط من خلال حساب الوسط الحسابي للقیمتین اللتین حلتا في وسط البیانات (بعد ترتيبها تصاعدياً أو تنازلياً). وفي هذه الحالة يكون موقع القيمة الوسيطية الأولى هو 1⁄2 وموقع القیمة الوسیطیة الثانیة هو n+2)/2(n+2).

ومن أهم مزايا الوسيط أنه لا يتأثر بالقيم الشاذة أو المتطرفة بالإضافة إلى سهولة الحساب. أما أهم عيوبه فیكمن في كونه لا يأخذ عند حسابه كل القیم في الاعتبار .

#### **.3-2 المنوال** *Mode*

يعتبر المنوال Mode أبسط مقاييس النزعة المركزية. وهو يمثل القيمة الأكثر شيوعاً أو تكراراً. ولتحديد المنوال، فإن على الباحث أن يحصر التكرارات الخاصة بكل قيمة من القيم التي يأخذها المتغير المدروس. و�التالي فإن القیمة المنوالیة تكون تلك التي تتمتع �أكبر عدد من التكرارات. وعند استخدام الأعمدة البیانیة أو المدرج فإن العمود الأطول في الشكل �شیر إلى قیمة المنوال. يتميز المنوال بسهولة حسابه وإمكانية استخدامه مع جميع أنواع البيانات (اسمية، ترتيبية، مستمرة) أي أن المنوال یزود الباحث �قیمة رقمیة لكل من المتغیرات ذات الطبیعة النوعیة والكمیة في آن واحد. �المقابل قد قد �جد الباحث نفسه أمام بیانات لا یوجد فیها أ�ة قیم منوالیة. �ما قد تتضمن �عض الحالات بیانات تحتوي أكثر من قیمة من منوالیة.

#### **-3 مقاییس التشتت** *measures Dispersion*

تفيد مقاييس التشتت Dispersion Measures في معرفة كيفية انتشار البيانات حول نقطة التركز (الوسط الحسابي). فمن الممكن أن �كون لمجموعتین من البیانات نفس الوسط الحسابي وأن تكونا مختلفتین في انتشارهما حول الوسط الحسابي. فلو تأملنا المثال التالي الذي �مثل عدد أفراد عینتین من الأسر وهي:

> عدد فراد الأسرة للعینة الأولى: 4 5 6 5 عدد أفراد الأسرة للعینة الثانیة: 2 6 1 11

نجد أن الوسط الحسابي لكلا العينتين متساوٍ (5) رغم التباين الواضح في عدد أفراد الأسرة في كلتا العینتین.

تستخدم مقاییس التشتت عادة مع البیانات القیاسیة أو المستمرة (مدرجة أو نسب). و�زودنا علم الإحصاء �مجموعة من المقاییس في هذا المجال، منها المدى والتباین والانحراف المعیاري.

#### **.1.3 المدى** *Range*

�عتبر المدى Range أكثر مقاییس التشتت بدائیة. فهو �مثل ببساطة الفرق بین أعلى قیمة وأقل قیمة في القیم المعطاة عن المتغیر محل الدراسة.

## $Range = X_{Larcesf} - X_{Smallest}$

يتميز المدى بسهولة استخدامه وفهمه، إلا أن لا يعطي فكرة واضحة عن كيفية انتشار المتغير نظراً لاعتماده على قیمتین فقط من مجموع قیم المتغیر.

#### *Variance and standard deviation* **المعیاري والانحراف التباین .2.3**

�عرف الانحراف عن الوسط الحسابي على أنه انحراف القیمة المشاهدة عن الوسط الحسابي. لكن لدى استخدام هذا المؤشر للتعرف على تشتت القیم حول الوسط الحسابي سنلاحظ أن مجموع انحرافات القیم عن وسطها الحسابي يساوي الصفر دائماً.

لحل هذه المشكلة اقترح مقیاس للتشتت أطلق علیه اسم التباین Variance. و�عرف التباین �أنه متوسط مر�عات الانحرافات (مقدار تشتت القیم عن وسطها الحسابي).

$$
S^2 = \frac{\sum (x - \overline{X})^2}{n-1}
$$

يعتبر التباين من مقاييس التشتت الشهيرة ونلاحظ من المعادلة السابقة أنه لا يمكن أن يكون سالباً. وهو �شیر إلى مدى تشتت البیانات حول الوسط الحسابي، فعندما تتجمع البیانات حول الوسط الحسابي (تشتت ضعيف) يكون التباين صغيراً، وبالعكس.

لكن ونتیجة لاعتماد التباین على تر�یع الانحرافات عن الوسط الحسابي فإنه لا یتماشى مع وحدات قیاس المتغیر محل الدراسة. لذا وللعودة إلى وحدة القياس الأصلية يتم عادةً احتساب الجذر التربيعي للتباين، وبطلق على القيمة الناتجة اسم الانحراف المعياري Standard Deviation .

يعتبر الانحراف المعياري المقياس الأشهر والأكثر استخداماً للتشتت نظراً لسهولة التعامل معه رياضياً ولكونه يأخذ كافة القیم بعین الاعتبار ، لكنه يتأثر بشكل واضح بالقیم الشاذة.

**جدول .3.3 مقاییس النزعة المر�ز�ة والتشتت لمتغیر "الألفة �الانترنت"**

*Statistics*

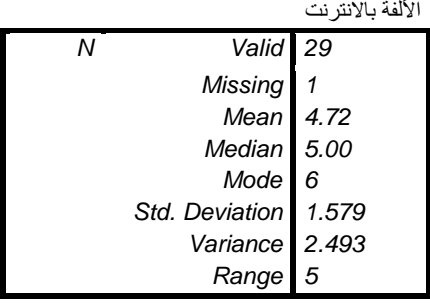

يظهر الجدول السابق مقاييس النزعة المركزية لمتغير الألفة بالانترنت، حيث يساوي الوسط الحسابي لهذا المتغیر 4.72 والوسیط 5 والمنوال 6. أما بالنسبة للتشتت فالمدى يساوي 5 والتباین 2.493 والانحراف المعیاري .1.579

#### **-4 شكل التوز�ع** Distribution

في الحالة المثالية تكون بيانات المتغير موزعة بشكل يتوافق مع شكل التوزيع الطبيعي Normal Distribution ، حيث تتوزع البيانات بشكل متناظر تماماً حول مركزها. وعادة ما يُشبّه شكل التوزيع الطبیعي �شكل الجرس.

فإذا رسمنا المدرج التكراري histogram لبيانات موزعة بشكل طبيعي سنجد أن البيانات تتوضع بشكل متناظر حول الوسط الحسابي. كما تكون قيم الوسط الحسابي والوسيط والمنوال متساوية تماماً.

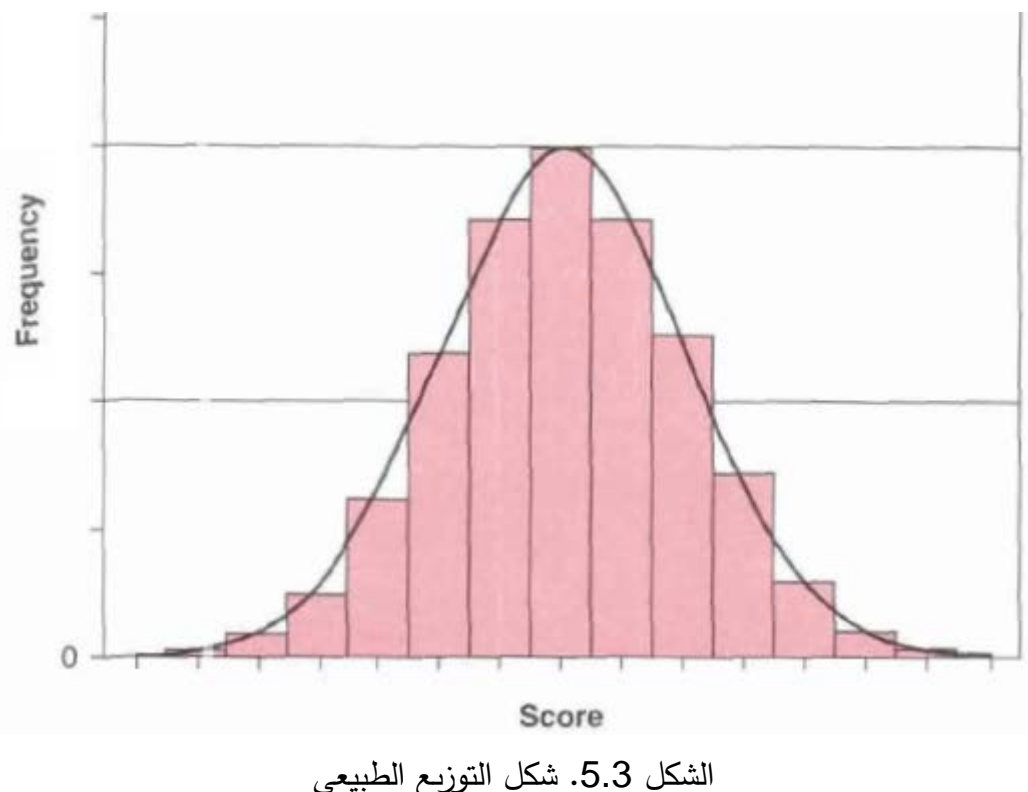

تتجمع معظم البيانات في التوزيع الطبيعي إذاً حول مركز التوزيع (أطول الأعمدة في المدرج التكراري).

وكلما ابتعدنا عن مركز التوزيع كلما قلت البيانات (كلما كان طول الأعمدة في المدرج التكراراي أصغر ). وفي حالة التوزيع الطبيعي فإن حوالي 68% من البيانات تبعد عن الوسط الحسابي بمقدار الانحراف المعیار وتبعد حوالي %95 من البیانات عن الوسط الحسابي �مقدار ضعفي الانحراف المعیاري، فیما تبعد %99 من البیانات عن الوسط الحسابي �مقدار ثلاثة أضعاف الانحراف المعیاري.

�معنى آخر، ستتواجد %68 من البیانات ضمن المجال المعرف �الوسط الحسابي ± الانحراف المعیاري  $\bar{X} \pm \mathbf{2} S$ . وستتواجد 95% من البیانات ضمن المجال $(\overline{X}\pm S)$ 

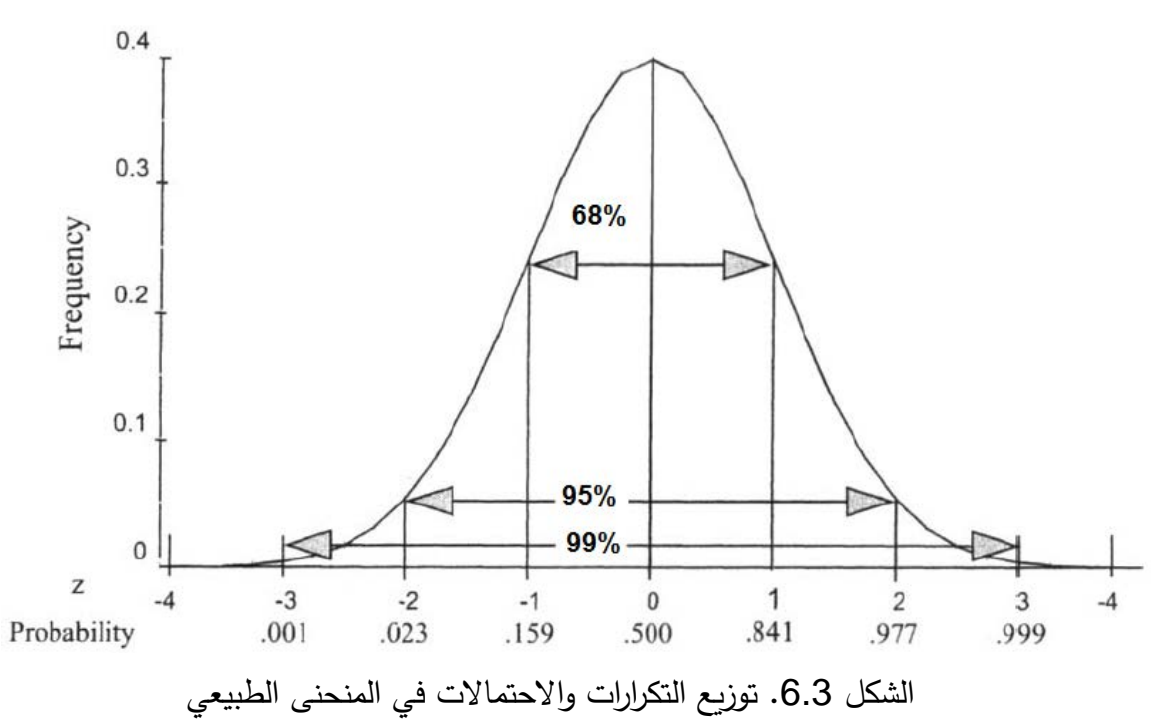

أما في الواقع فإن من النادر الحصول على شكل التوزيع الطبيعي المثالي، لذا وللتعرف على طبيعة توزيع البیانات (المتغیر) �مكن اللجوء إلى اختبار الالتواء Skewness والتفلطح Kurtosis.

#### **.1.4 الالتواء***Skewness*

تعطي قیمة الالتواء Skewness فكرة عن تمركز قیم المتغیر المراد معرفة شكل توزیعه. فإذا كانت قیم هذا المتغیر تتمركز باتجاه القیم الصغیرة أكثر من تمركزها باتجاه القیم الكبیرة يكون شكل التوزیع لهذا المتغیر ملتوٍ نحو الیمین ویسمى موجب الالتواء، وفي الحالة المعاكسة يكون التواء المتغیر سالباً أو أن شكل التوز�ع لهذا المتغیر ٍ ملتو نحو الیسار.

بمعنى آخر، عند تمثيل البيانات بالاستعانة بالمدرج التكراري histogram يكون التوزيع ملتوياً نحو

اليمين إذا امتد شكل التوزع أو منحنى التوزع نحو اليمين بشكل أكبر من امتداده نحو اليسار (والعكس بالعكس).

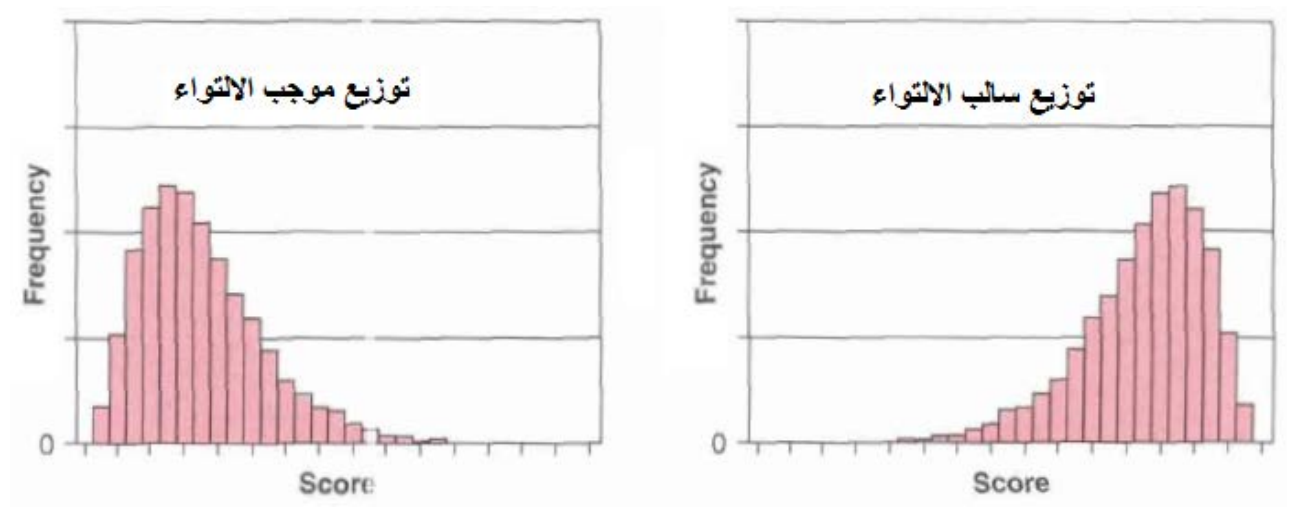

الشكل 7.3. شكل التوزيع الملتوي

وعندما يكون التوزيع ملتوباً نحو اليمين، فإن القيم المتطرفة نحو اليمين تؤثر على الوسط الحسابي بسحبه نحو اليمين. وبذلك يكون الوسط الحسابي أكبر من الوسيط. أما إذا كان التوزيع ملتوياً نحو اليسار ، فإن القيم المتطرفة الصغيرة تسحب الوسط الحسابي إلى اليسار ، ولهذا يكون الوسط الحسابي أصغر من الوسيط. وبكون الوسط الحسابي مساوياً للوسيط وللمنوال عندما يكون التوزيع متناظراً. تكون قيمة معامل الالتواء مساوية للصفر إذا كان التوزيع طبيعياً بشكل مثالي. وبشكل تقريبي، يعتبر اللتواء مقبولاً إذا كانت قيمة معامل الالتواء ضمن المجال [1+ ,1–]؛أى إذا كان:

#### $-1$  <Skewness  $+1$

#### 2.4. التفلطح Kurtosis

التفلطح هو توزيع يمثل تكرارات القيم على طرفي المتغير ، وهو يمثل درجة ارتفاع التوزيع بالنسبة للتوزيع الطبيعي أو مدى تركز البيانات في وسط التوزيع أو على على طرفيه. يدل معامل التفلطح Kurtosis على مدى تحدب أو تسطح شكل التوزيع. فإذا توزعت البيانات بشكل كبير باتجاه طرفي (ذيلي) المدرج التكراري histogram يميل التوزيع لأن يكون مسطحاً مقارنة بالتوزيع الطبيعي وبقال بأن الشكل كبير التفلطح وبكون معامل Kurtosis ذا قيمة سالبة. أما إذا تركزت البيانات حول قمة التوزيع فإن التوزيع سيكون ذا شكل مدبب أو قليل التفلطح مقارنة مع شكل التوزيع الطبيعي، ويكون معامل Kurtosis ذا قيمة موجبة.

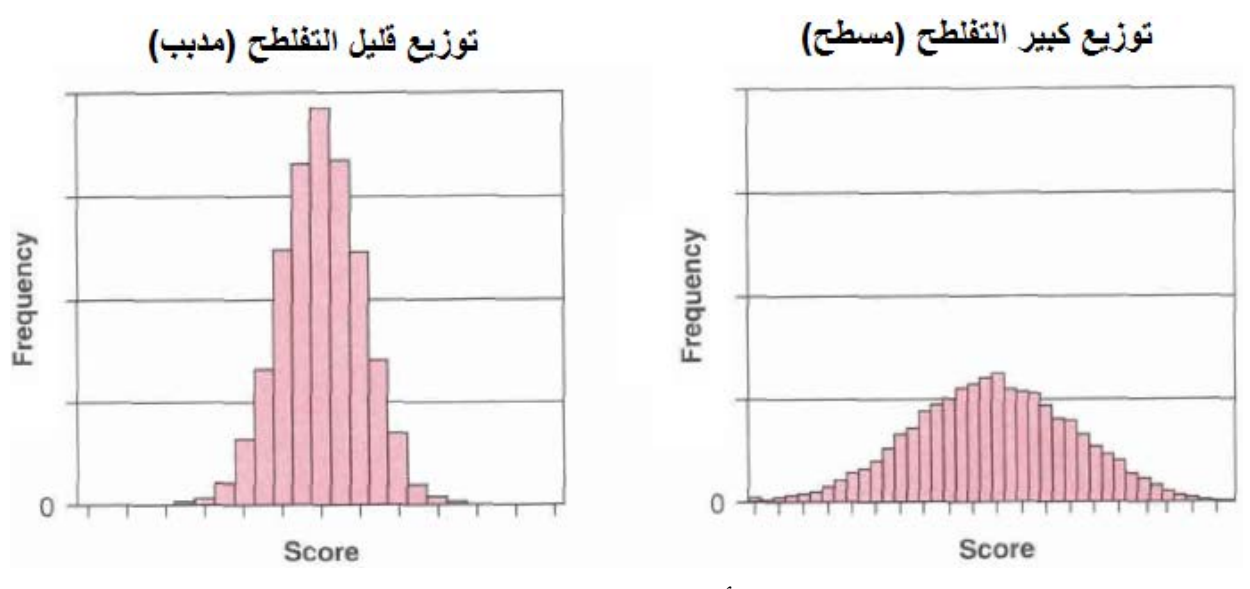

الشكل .8.3 أثر التفلطح على شكل التوز�ع

ويعتبر التفلطح مقبولا إذا تراوحت قيمة Kurtosis ضمن المجال [1+ 1−]. ويلاحظ عدم وجود تأثير كبیر للتفلطح على نتائج التحلیلات الإحصائیة لذا یتسامح الكثیر من الخبراء مع قیم Kurtosis و�عتبرونها مقبولة ضمن المجال [+3 −3,]. �ما أن تأثیر الالتواء والتفلطح على نتائج التحلیلات الإحصائیة �ضعف �شكل �بیر مع ز�ادة حجم العینة (200+).

وفي SPSS� ظهر معاملا الالتواء والتفلطح ضمن النافذة Statistics المنبثقة من النافذة .Frequencies

�العودة إلى دراسة استخدام الانترنت للأغراض الشخصیة، �ظهر المدرج البیاني والنتائج المتعلقة �متغیر الألفة بالانترنت أن قيمة Skewness تساوي −0.094 وهي تشير إلى التواء بسيط جداً نحو اليسار أي نحو القیم الصغیرة، وهذا ماتظهره العلاقة بین الوسط الحسابي والوسیط حیث أن الوسط الحسابي (4.72) أصغر من الوسیط (5) والوسیط أصغر من المنوال (6).كما �شیر معامل التفلطح (- = Kurtosis 1.261) إلى أن توزيع المتغير يميل نحو التفلطح أو التسطح نوعاً ما مقارنة بالتوزيع الطبيعي، ولكن القیمتین تبقیان ضمن الحدود المقبولة لشكل التوز�ع.

#### **Statistics**

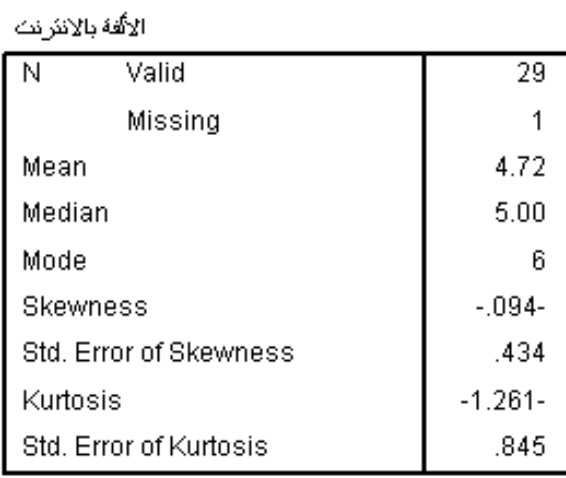

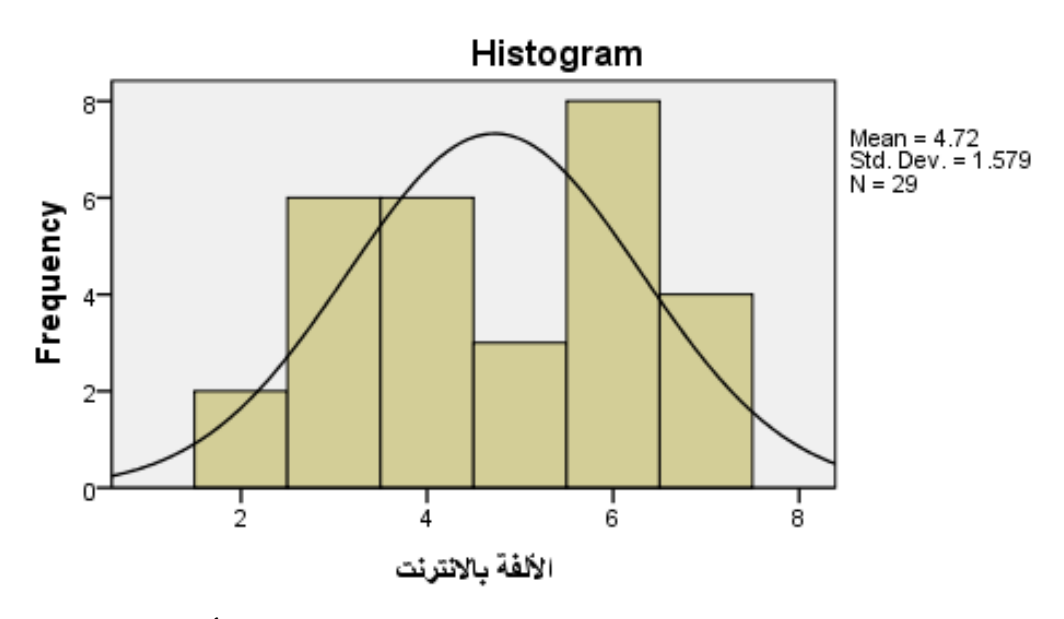

الشكل .9.3 المدرج التكراري ومعاملا الالتواء والتفلطح لمتغیر "الألفة �الانترنت"

وفي النهاية لابد من الإشارة إلى وجود تحليلات إحصائية أخرى كتحليل Kolmogrov–Smirnov (الذي سنشرحه في فصل لاحق) لاختبار مدى التواء وتفلطح شكل التوزيع أو لاختبار التوافق بين شكل التوزيع للمتغیر المدروس والتوزيع الطبيعي. إلا أن هذه التحليلات تصبح حساسة جداً إذا كبر حجم العينة ، لذا ينصح (2007, p80) الذا ينصح (2007, p80) الذا ينصح (2007, p80) التوزيع من Tabachnick&Fidell (2007, p80) خلال المدرج التكراري في حالة العینات الكبیرة.

**قائمة المراجع**

**المراجع العربیة:**

- البلداوي، عبد الحمید عبد المجید (2007)، **أسالیب البحث العلمي والتحلیل الإحصائي: التخطیط ً وباستخدام** *SPSS*، الطبعة الثالثة، دار الشروق، عمان، الأردن. **للبحث وجمع البیانات یدویا**
- الساعاتي، عبدالرحیم؛ حسن، أحمد السید؛ حابس، عصام؛ البحطیطي، عبدالرحیم؛ أبو العلا، لبنى؛ الشربیني، زكریا (2009)، **تطبیقات في التحلیل الإحصائي للعلوم الإداریة والإنسانیة**، الطبعة الثانیة، جامعة الملك عبدالعزیز، جدة.
- نجیب، حسین علي؛ الرفاعي، غالب عوض صالح (2006)، **تحلیل ونمذجة البیانات باستخدام الحاسوب: تطبیق شامل للحزمة** *SPSS*، الطبعة الأولى، الأھلیة للنشر والتوزیع، عمان، الأردن.

**المراجع الأجنبیة:**

- *Blumberg B., Cooper D.R., & Schindler P.S. (2005), Business Research Methods, Mcgraw-Hill, Berkshire.*

- *Coakes S.J. (2005), SPSS for Windows: Analysis without Anguish, John Wiley, Australia.*

- *Field A. (2006), Discovering Statistics Using SPSS, 2nd Edition, SAGE, England.*

- *Ho R. (2006), Handbook of Univariate and Multivariate Data Analysis and Interpretation with SPSS, Chapman & Hall/CRC, USA.*

- *Landau S. &Everitt B.S. (2004), A Handbook of Statistical Analysis Using SPSS, Chapman & Hall/CRC Press, USA.*

- *Leech N.L., Barrett K.C., & Morgan G.A. (2005), SPSS for Intermediate Statistics: Use and Interpretation, 2nd Edition, Laerence Erlbaum Associates, Inc., USA.*

*Mooi E. & Sarstedt M. (2011),A Concise Guide to Market Research: The Process, Data, and Methods Using IBM SPSS Statistics, Springer, Germany.*

- *Moore D.S., McCabe G.P., Alwan L.C., Craig B.A., & Duckworth W.M.* 

*(2011), The Practice of Statistics for Business and Economics, 3rd Edition, W.H. Freeman and Company, England.*

*Morgan G.A., Leech N.L., Gloeckner G.W., & Barrett K.C. (2004), SPSS for Introductory Statistics: Use and Interpretation, 2nd Edition, Lawrence Erlbaum Associates, USA.*

- *Pallant J. (2007), SPSS Survival Manual: A Step by Step Guide to Data Analysis Using SPSS for Windows, 3rd Edition, McGraw Hill, USA.*

- *SPSS Statistics Base 17.0 User's Guide (2007), SPSS Inc., USA.*
- *Zikmund W.G. &Babin B.J. (2010), Essentials of Marketing Research,*

*4th Edition, South-Western Cengage Learning, USA.*

# **مقترحات وتمار�ن للفصل الثالث**

**بهدف مساعدة الطالب على مراجعة هذا الفصل وتثبیت الأفكار الأساسیة، �مكنه محاولة الإجا�ة على الأسئلة التالیة.**

**-1 ما هو الوسط الحسابي و�یف �حسب؟ (الحل في الفقرة: .1.2) -2 ما هو الوسیط و�یف �حسب؟ (الحل في الفقرة: .2.2) -3 متى �ستخدم المدرج التكراري؟ (الحل في الفقرة: .1) -4 كیف �حسب الانحراف المعیار ولماذا �ستخدم؟ (الحل في الفقرة.2.3:) -5 لماذا �ستخدم معامل** skewness **وما دلالة إشارته؟ (الحل في الفقرة.1.4:) -6 لماذا �ستخدم معامل** kurtosis **وما دلالة إشارته؟ (الحل في الفقرة.1.4:) -7 قم �إنشاء ملف** SPSS **جدید وعرف المتغیرات وأدخل فیه البیانات الواردة في الجدول رقم 1.3(الوارد في الفصل). ثم قم بتطبیق مختلف أنواع التحلیلات الوصفیة التي تم تناولها من خلال هذا الفصل.**

# **الفصل الرا�ع جداول التقاطع واختبار �اي مر�ع**

# *Chapter 4: Cross tabulations and chi square test*

**الكلمات المفتاحیة:** 

جداول التقاطع، اختبار كاي مربع، فرضية العدم، الفرضية البديلة، الدلالة الإحصائية، قوة العلاقة. **ملخص:**

یوضح الفصل �یفیة استكشاف إمكانیة وجود علاقة بین متغیر�ن �استخدام جداول التقاطع. و�شرح خطوات اختبار الفرضیات والفرق بین فرضیة العدم والفرضیة البدیلة ومفهوم الدلالة الإحصائیة. یتناول الفصل أيضاً شروط وكيفية تطبيق وتفسير نتائج اختبار كاي مربع وكيفية الاستدلال على قوة العلاقة بين متغیرین اسمیین.

**أهداف تعلیمیة:**

�عد اطلاع الطالب على مضمون ومحتوى هذا الفصل، ستتوافر لد�ه القدرة على تحقیق الأهداف التالیة:

- فهم �یفیة توصیف العلاقة بین متغیر�ن �استخدام جداول التقاطع
	- التعرف على خطوات اختبار الفرضیات
	- فهم شروط اختبار �اي مر�ع و�یفیة تطبیقه وتفسیر نتائجه
		- إدراك مؤشرات قوة العلاقة بین متغیر�ن اسمیین

# **الفصل الرا�ع: جداول التقاطع واختبار �اي مر�ع**

تفيد جداول التقاطع في وصف متغيربن من النوع الاسمي أو الترتيبي. وغالباً ما يترافق وصف المتغيربِن مع افتراض ما عن إمكانیة وجود علاقة بینهما. ولاختبار هذه العلاقة لابد من العودة إلى الاختبار الإحصائي المناسب وهو في هذه الحالة اختبار �اي مر�ع. يقدم هذا الفصل مقدمة ضروربة لفهم معنى اختبار الفرضیات وببین كيفية اختبار العلاقة بین متغیربن من النوع الاسمي من خلال اختبار كاي مربع.

## **-1 جداول التقاطع** *tabulations Cross*

كما ذكرنا في المقدمة تستعمل جداول التقاطع Cross tabulations لتوصیف العلاقة بین متغیربن أو أكثر من النوع الترتیبي أو الاسمي على وجه الخصوص و�مكن استخدامهما مع الأنواع الأخرى. و تعتبر جداول التقاطع من الطرق الشائعة لتحلیل العلاقة بین البیانات الاسمیة، لأنها:

- سهلة التفسیر والفهم من قبل المدراء قلیلي الخبرة �الإحصاء
- تؤدي سهولة التفسیر إلى ز�ادة الارتباط بین نتائج البحث والقرارات والإجراءات الإدار�ة
	- يمكن أن تقدم سلسلة من جداول التقاطع فهماً أعمق للظواهر المعقدة
		- �مكن إجراء و�ناء جداول التقاطع �سهولة.

تأخذ جداول التقاطع التي توصّف العلاقة بين متغيرين أشكالا متعددة. وعادة ما يرمز لجداول التقاطع تبعا لعدد الصفوف (الأسطر) والأعمدة في الجدول أي تبعا لحالات كل من المتغيرين. فنجد جداول التقاطع أو الاقتران 2×2 table في حالة متغیر�ن لكل منهما حالتان والجداول المتعددة التي تتكون من أكثر من صفين وعمودين. يشار إلى جدول التقاطع إذاً بالرمز  $\bm{n}$ × $\bm{n}$ ؛ حيث ترمز n لعدد الصفوف و $m$ لعدد الأعمدة.

في مثال "استخدام الانترنت للأغراض الشخصیة" الذي سبق وشرحناه في الفصل السابق، تم تقسیم المجيبين إلى مجموعتين بحسب ساعات استخدامهم للانترنت:

- (ً صغار المستخدمین (5 ساعات استخدام أو أقل أسبوعیا
	- و�بار المستخدمین (أكثر من 5 ساعات/أسبوع).

بناءً على هذا التقسيم قام الباحث بإنشاء متغير جديد باسم "مسخدمي الانترنت" وله حالتان 1="صغار المستخدمین" و2="كبار المستخدمین". افترض الباحث وجود علاقة بین معدل استخدام الانترنت والجنس. ولاستكشاف إمكانیة وجود هذه العلاقة لجأ الباحث إلى بناء جدول التقاطع الجنس × مستخدمو الانترنت. لإنشاء جدول التقاطع في SPSS� مكن اتباع المسار التالي:

## Analyze < Descriptive Statistics < Crosstabs

تظهر النافذة Crosstabs.

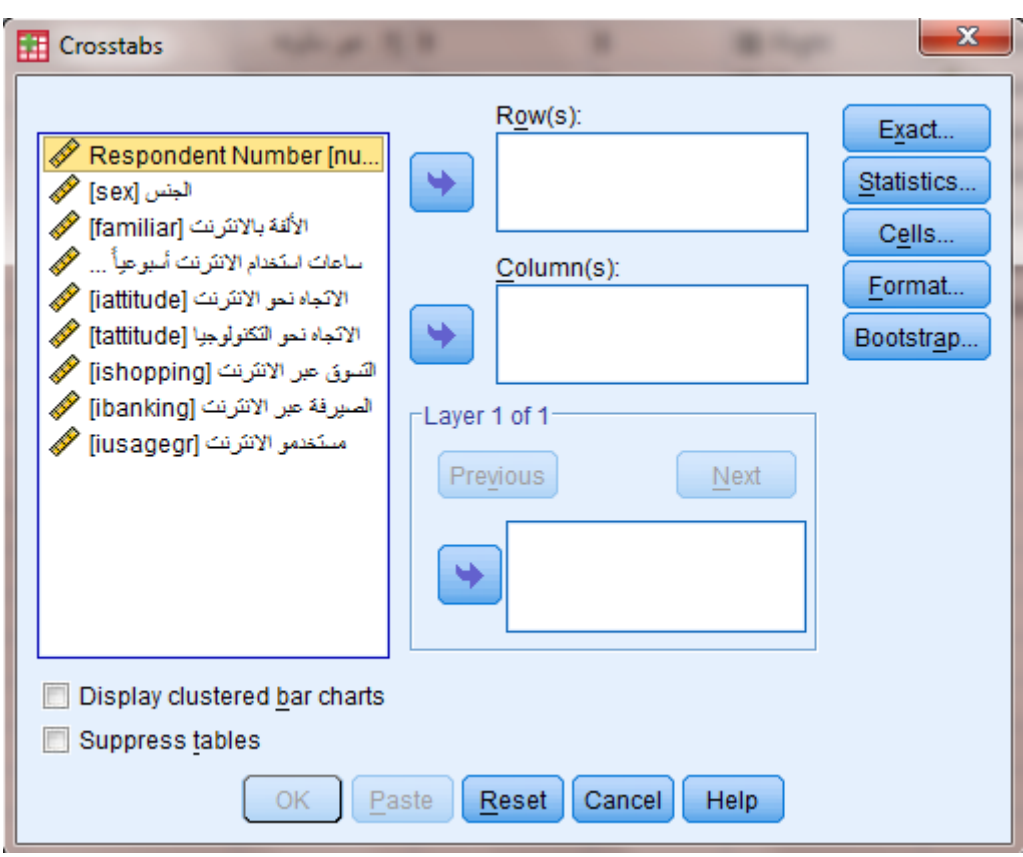

الشكل .1.4 النافذة *Crosstabs*

نسحب المتغير "الجنس" إلى Column(s) والمتغير "مستخدمو الانترنت إلى (Row(s. وفي الحقيقة لن ً تختلف النتیجة إذا ماوضعنا "الجنس" في الصفوف و"مستخدمو الانترنت" في الأعمدة ولكن واصطلاحا

ینصح بوضع المتغیر المستقل في الأعمدة والمتغیر التا�ع في الصفوف.

وإذا نقرنا فوق الزر Cells ستظهر النافذة التالية التي تمكننا من التحكم بطريقة عرض محتويات جدول التقاطع.

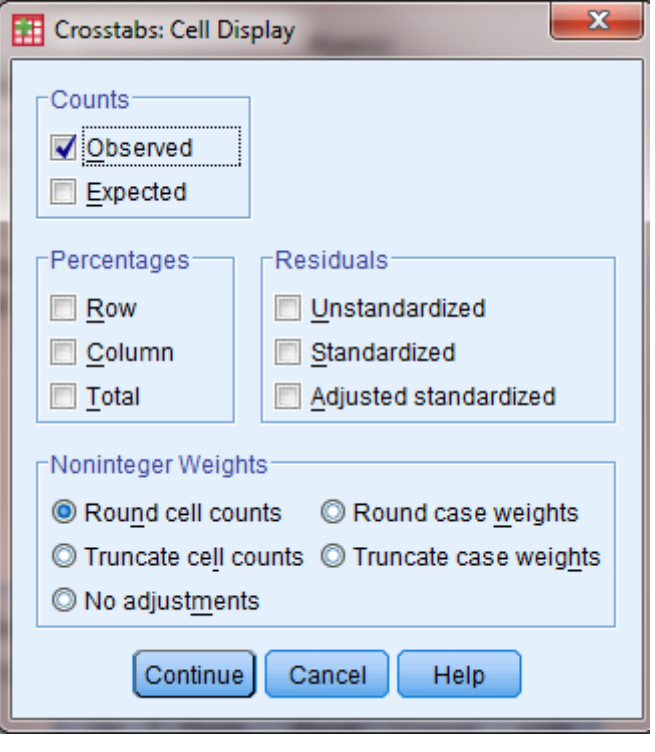

الشكل .2.4 النافذة *Cell* ضمن *Crosstabs*

تضم النافذة Crosstabs: Cell Display الخیارات التالیة:

- التكرار Counts الذي یتضمن الخیارات التالیة:
- $\partial_i$  : وهو الخیار الافتراضي حیث تملأ خلایا الجدول بالتكرار المشاهد.
	- $\epsilon E_i$ : تملأ خلايا الجدول بالتكرار المتوقع  $E_i$ .
		- الإطار Percentages: یتضمن الخیارات التالیة:
	- o Rows: تملأ خلا�ا الجدول �النسب المئو�ة من مجموع الصف.
	- o Columns: تملأ خلا�ا الجدول �النسب المئو�ة من مجموع العمود.
		- o Total: تملأ خلا�ا الجدول �النسب المئو�ة من المجموع الكلي.
			- الإطار Residuals:
- o Unstandardized: تملأ خلا�ا الجدول �الفرق بین التكرار المشاهد والتكرار المتوقع  $- E_i O_i$
- o Standardized: تملأ خلا�ا الجدول �الفرق بین التكرار المشاهد والتكرار المتوقع مقسوماً على الخطأ المعياري له.
- ً عنه بوحدات الانحراف o Standardized Adjusted: نفس الخیار السابق معبرا المعیاري عن المتوسط.

سنبقي الخيارات الافتراضية ضمن هذه النافذة حالياً. ويمكن ترتيب عرض صفوف الجدول تصاعدياً أو تنازلیا Format. ً� النقر فوق الزر

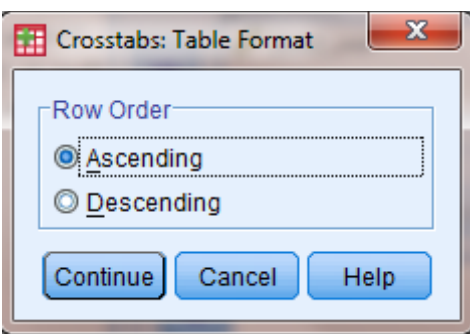

الشكل .3.4 النافذة *Format Table*

نعود إلى النافذة Crosstabs وننقر فوق OK فتظهر النتیجة التالیة.

**جدول .1.4 الملخص الإحصائي**

#### **Case Processing Summary**

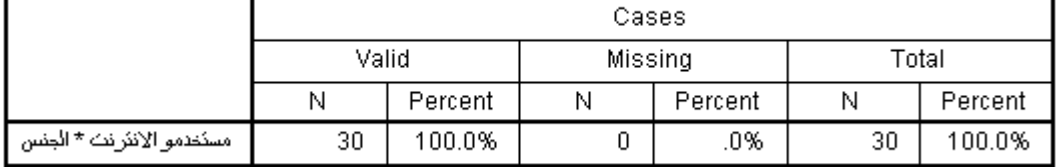

يظهر الجدول الأول في النتيجة *Case Processing Summary* ملخصاً إحصائياً للمتغيرات من حیث حجم العینة والقیم المفقودة إن وجدت ونسبتها. و�ظهر من الجدول أن حجم العینة هو 30 وأنه لاتوجد قیم مفقودة أو ناقصة.

**جدول .2.4 جدول التقاطع الجنس × مستخدمو الانترنت**

مستغدمو الانترنت \* الجنس Crosstabulation

Count

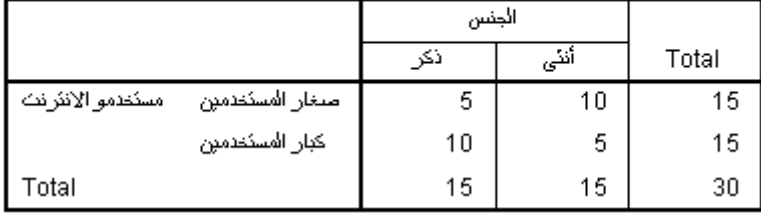

یبین الجدول السابق جدول تقاطع أو اقتران من النوع 2×.2 �ظهر الجدول مایلي:

- عدد صغار المستخدمین = 15 وعدد �بار المستخدمین =15
	- عدد الذ�ور = 15 و الإناث = 15
	- عدد صغار المستخدمین (إناث) $0 = 10$  مقابل 5 ذكور  $\Box$ 
		- عدد كبار المستخدمین 5 إناث مقابل 10 ذكور  $\Box$

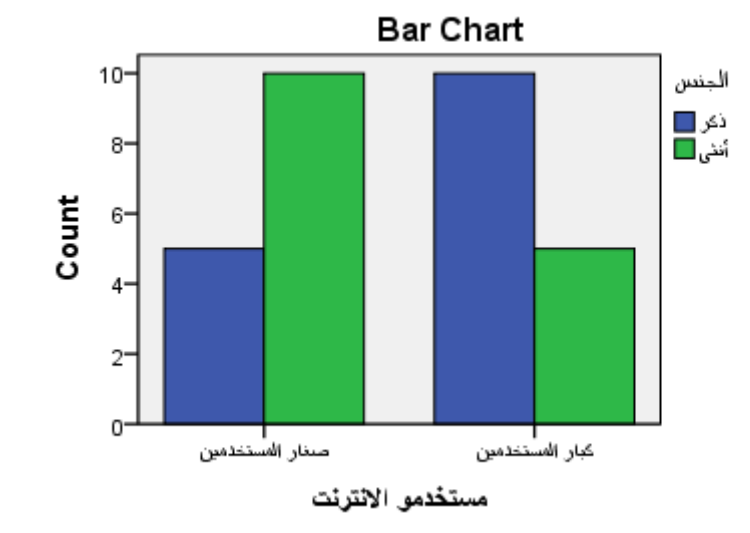

الشكل .4.4 تمثیل العلاقة بین الجنس ومعدل استخدام الانترنت من خلال الأعمدة البیانیة

يشير الجدول والشكل السابقان مبدئياً إلى احتمال أن يكون الذكور أكثر استخداماً للإنترنت من الإناث، لكننا لا نستطیع الاعتماد على الأرقام المشاهدة في هذا الجدول فقط للوصول إلى مثل هذه النتیجة، بل لابد من العودة إلى التحلیل الإحصائي الذي �سمح لنا �اختبار فرضیة وجود علاقة بین الجنس ومعدل استخدام الانترنت وهو في هذه الحالة اختبار كاي مربع. ولكن وقبل تطبيق الاختبار لا بد لنا من التقديم لعملیة اختبار الفرضیات.
### **-2 اختبار الفرضیات** *testing Hypothesis*

كما شرحنا في فصل سابق يستخدم الإحصاء الوصفي لوصف مجموعة من البيانات من حيث تكرار الحدوث والنزعة المركزبة والتشتت، وعلى الرغم من أهمية وصف البيانات لأي تحليل إلا أن الإحصاء الوصفي لا يكفي للإجابة على الكثير من التساؤلات التي يواجهها الباحث. للإجابة على هذه التساؤلات يتوجب على الباحث الذهاب أبعد من الإحصاء الوصفي وصولا إلى الإحصاء الاستدلالي inferential statistics الذي يسمح له باختبار الفرضيات. يستخدم الإحصاء الاستدلالي إذا لتقدير قيم المجتمع .ً الإحصائي ولاختبار الفرضیات إحصائیا

# *Null hypothesis and alternative hypothesis* **البدیلة والفرضیة العدم فرضیة .1-2** �ستدعي بناء الفرضیات خضوعها للاختبار �غرض تحدید مدى صحتها، وذلك لأن البیانات تم جمعها من عینة ولیس من مجتمع. والفرضیة Hypothesis هي ادعاء حول صحة شيء ما على مستوى المجتمع. إذاً يمكن أن تكون الفرضية صحيحة أو خاطئة.

وفي اختبار الفرضیات یتم التمییز بین فرضیتین تسمى الأولى"**فرضیة العدم** Hypothesis Null"و�رمز لها 0H وتسمى الثانیة "**الفرضیة البدیلة** Hypothesis Alternative"و�رمز لها 1H**.**

تعرف فرضية العدم بأنها صياغة مبدئية عن معلمة المجتمع المجهولة (وسط المجتمع مثلا)، وهي تشير دائماً إلى عدم وجود علاقة أو اختلاف أو أثر (بحسب فرضية الباحث التي يسعى لاختبارها). تعتبر هذه الفرضية أن الاختلاف الملاحظ بین الشیئین المدروسین أو المقارنین ناتج عن الصدفة وأنه لا یوجد فرق حقیقي بینهما. وفي الحقیقیة فإن فرضیة العدم هي الفرضیة التي یتم اختبارها و�تم رفضها عندما تتوفر دلائل على عدم صحتها.

أما الفرضية البديلة  $\mathcal{H}_I$  فهي الفرضية التي يضعها الباحث كبديل عن فرضية العدم، وهي تشير غالبا إلى عكس فرضیة العدم أو إلى أن المعلمة المجهولة لها قیمة تختلف عن القیمة التي حددتها فرضیة العدم. و�تم قبول الفرضیة البدیلة في حالة رفض فرضیة العدم.

### **.2-2 اختبار الفرضیات في اتجاه واحد أو اتجاهین**

�عرف مستوى الدلالة α) ألفا) على أنه عبارة عن احتمال رفض فرضیة العدم وهي صحیحة. و�عتمد تحدید مستوى الدلالة Significance of Level) α (على درجة استعداد الباحث لتحمل مخاطر رفض

فرضیة العدم وهي صحیحة أو حجم الخطأ الذي یرضى �ه في قراره. وعادة α ً ما یتم اعتماد مستوى دلالة مساو�ا 0.05 (أو %5). و�التالي عند اختبار الفرضیات یتم تحدید مستوى الدلالة α الذي �قیس درجة ً لـ عدم التأكد، فلو كان لدینا مجال ثقة 95% يكون لدینا عدم تأكد أو خطأ مقداره 5%. و�مكن أن یتم اختبار الفرضیات في اتجاه واحد أو اتجاهین. فاختبار الفرضیات في اتجاه واحد -One

tailed test هو الاختبار الذي تبين فيه الفرضيات أن المعلمة للمجتمع أكبر أو أصغر من إحصائية العينة؛ فهناك إذاً تحديد للاتجاه. كمثال على ذلك، إذا أراد أحد المحلات استخدام خدمة البيع عبر الإنترنت في حال تجاوزت نسبة المتسوقین عبر الانترنت نسبة ،%40 وقام بدراسة لاختبار فرضیة تجاوز نسبة المتسوقین عبر الانترنت للنسبة المذ�ورة تكون فرضیتا العدم والبدیلة في هذه الدراسة على الشكل التالي:

> H0 :*π≤* 0.40  $H_1$  :π> 0.40

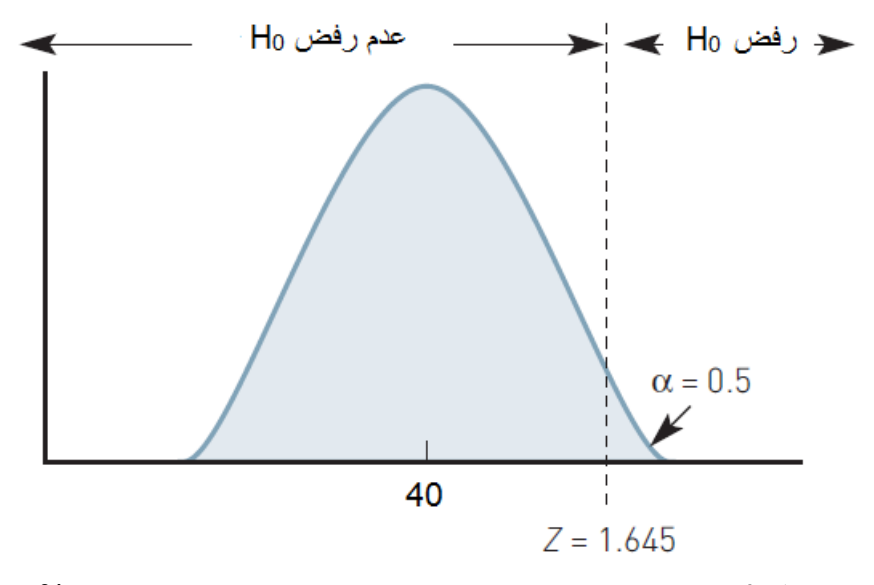

الشكل .5.4 اختبار الفرضیات في اتجاه واحد عند مستوى دلالة %5

إذا ما تم رفض فرضیة العدم عندئذ سیتم قبول الفرضیة البدیلة وسیتم إدخال خدمة البیع عبر الانترنت. أما اختبار الفروض في جانبین فهو الاختبار الذي تبین فیه الفرضیة البدیلة أن المعلمة للمجتمع لا تساوي إحصائیة العینة؛ أي أنه لا یوجد تحدید للاتجاه. ففي المثال السابق، إذا ما أراد المحل اختبار إذا ما �انت نسبة المتسوقین عبر الانترنت لا تساوي %40 تصبح فرضیة العدم والفرضیة البدیلة على الشكل التالي:

$$
H_0 \cdot \pi = 0.40
$$

$$
H_1 \cdot \pi \neq 0.40
$$

و�ذا ما تم رفض فرضیة العدم عندئذ سیتم قبول الفرضیة البدیلة وسیتم إدخال خدمة البیع عبر الانترنت.

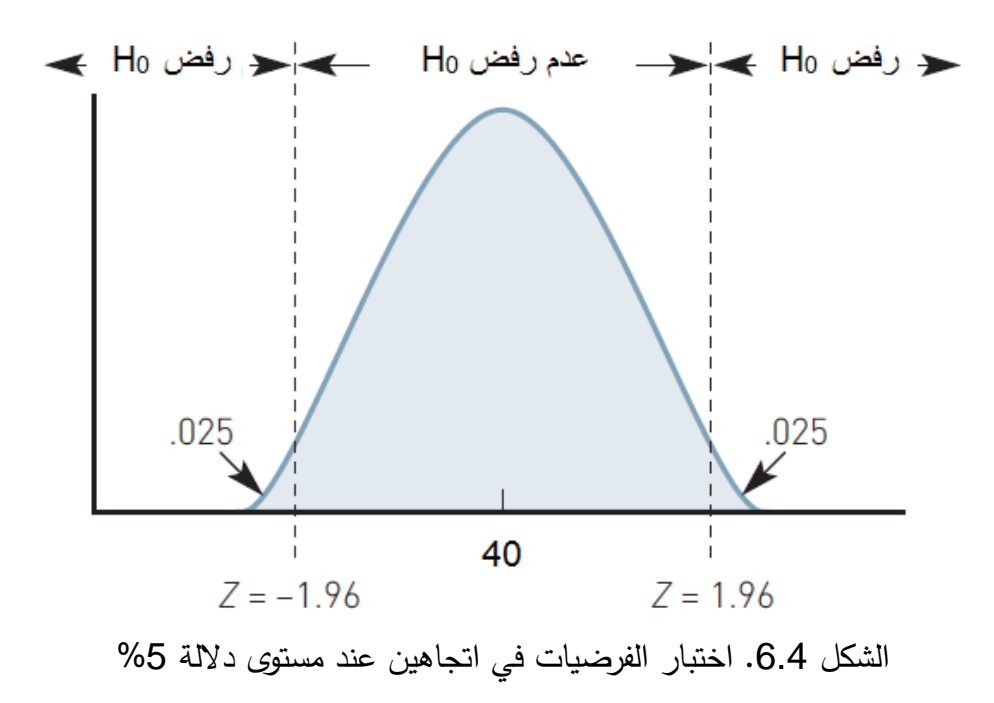

#### *Steps of Hypothesis testing* **الفرضیات اختبار خطوات .3-2**

عند اللجوء إلى الإحصاء الاستدلالي لإجراء اختبار الفرضیات یتم بدا�ة تحدید فرضیة العدم والفرضیة البديلة للاختبار . يتم تالياً جمع البيانات وتحديد الاختبار الإحصائي المناسب لا ختبار الفرضيات. (عادة %5) ثم یتم إ�جاد القیمة الاحتمالیة value p� الاستعانة ً �حدد الباحث أ�ضا *α* ً مستوى الدلالة ببرامج التحلیل الإحصائي (SPSS في هذا المقرر) حیث تشیر قیمة <sup>p</sup> إلى مستوى الدلالة المحسوب اevel (قیمة p value قیمة p) قیمة p) قیمة p) قیمة asig ضمن نتج عن هذه المقارنة الاحتمالان التاليان (مع مستوى الدلالة 0.*05*  $\alpha$  . ينتج عن هذه المقارنة الاحتمالان التاليان  $(SPSS$ 

• إذا �انت قیمة pأصغر من*α*) 0.05 < p (نرفض فرضیة العدم ونقبل الفرضیة البدیلة.

و إذا كانت 0.05  $\rho \geq 0$  ، لا يمكننا رفض فرضية العدم. والتعبير المستخدم هنا هو "لا **يمكن رفض • و** المجموع المعن **فرضية العدم"** ولا يجوز استخدام التعبير **"نقبل فرضية العدم"**، وذلك لأنه لا يمكن أبداً إثبات فرضية العدم وبالتالي لا يمكن قبولها.

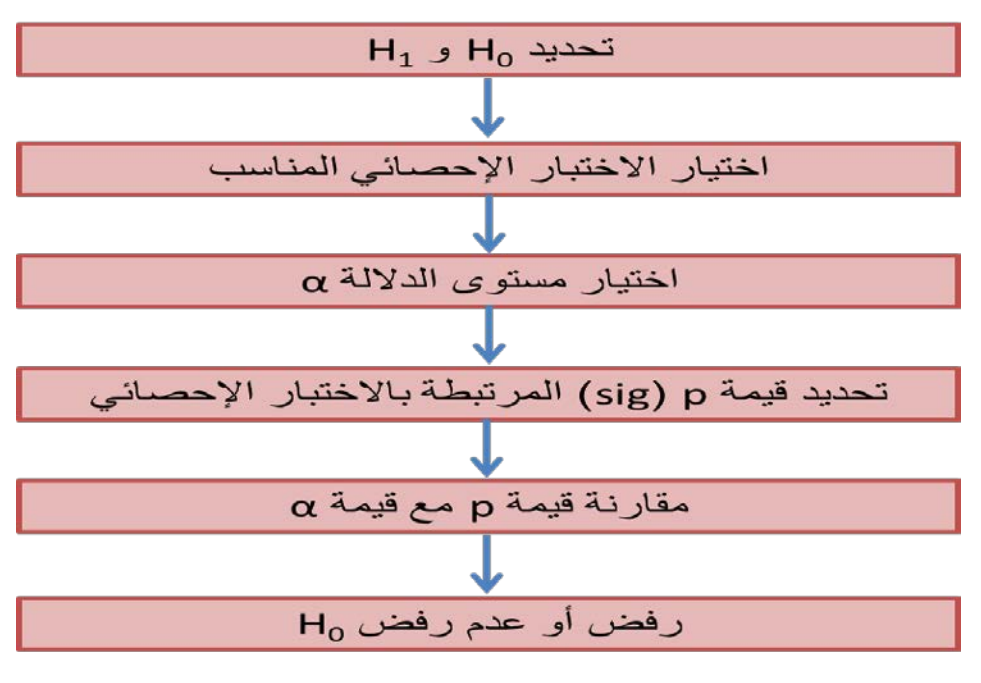

الشكل 7.4. خطوات اختبار الفرضيات

# 3– اختبار كاي مربع Chi square

ترجع النشأة الأولى لاختبار كاي مربع <sup>2</sup>x (تلفظ Chi–Square) إلى البحث الذي نشره Karl في أوائل القرن العشرين. ويستخدم توزيع  $\chi^2$ لاختبار الفرضيات المتعلقة بالبيانات التي تكون  $\it{Pearson}$ على شكل توزيعات تكرارية، وتعتمد جميع أشكال استخدامه على أساس مقارنة التكرارات الحقيقية مع التكرارات المتوقعة وفقاً لطبيعة التوزيع الاحتمالي للبيانات.

يقدم توزيع  $\chi^2$  وسيلة لاختبار الدلالة الإحصائية لجداول التقاطع. بمعنى آخر ، يختبر  $\chi^2$  الدلالة الإحصائية للعلاقة بين متغيرين اسميين خصوصاً ويمكن استخدامه مع مستويات قياس أعلى.

بمعنى آخر ، يختبر  $\chi^2$  الفرق بين التوزيع المشاهد للبيانات بين الخلايا والتوزيع المتوقع لها، وكلما كان الفرق بين التوزيع المشاهد والتوزيع المتوقع أكبر كان الاحتمال أقل بأن يعزى هذا الفرق للصدفة.

$$
\chi^2 = \sum_{i=1}^k \frac{(O_i - E_i)^2}{E_i}
$$

حیث:

: التكرار المشاهد في الخلية *i*  
!
$$
E_i
$$
 : التكرار المتوقع في الخلية *i*  
א: عدد الحلايا

و�مكن حساب القیم المتوقعة لكل خلیة �استخدام الصیغة التالیة:

$$
=\frac{R_i C_j}{n} E_{ij}
$$

حیث:

: مجموع التكرار المشاهد في السطر <sup>i</sup> : مجموع التكرار المشاهد في العمود j <sup>n</sup>: حجم العینة

 $\chi^2$  وتحسب درجة الحرية *degrees of freedom* لـ 2 وتحسب درجة الحرية

$$
d.f. = (r-1)(c-1)
$$

حیث یمثل r عدد الصفوف الأسطر و c عدد الأعمدة.

ولكي يكون اختبار <sup>2</sup>⁄Xمناسباً يجب أن نتأكد من وجود عدد كاف من المشاهدات ضمن كل خلية. وبشكل خاص، عند درجة حرية تساوي 1 يجب ألا يقل حجم الخلية المتوقع عن 5. وإذا كانت درجات الحرية أكبر من الواحد (1*d.f.>1)* فلا يجب استخدام  $\chi^2$  إذا كان أكثر من 20% من التكرارات المتوقعة أصغر من 5 أو حين يكون أي من التكرارات المتوقعة أصغر من 1.

ولغرض اختبار مدى استقلالیة المتغیرات �عضها عن البعض تعتمد الفرضیتان التالیتان:

- فرضية العدم  $\mathcal{H}_0$  القائلة باستقلالیة المتغیربن المدروسین عن بعضهما (أي استقلالیة الصفوف  $(O_i = E_i)$  عن الأعمدة)
	- $(O_i \neq E_i)$  الفرضية البديلة  $H_I$  القائلة بوجود علاقة بين المتغيرين  $\rho_i$

�العودة إلى جدول التقاطع السابق (مثال استخدام الانترنت للأغراض الشخصیة) للعلاقة بین الجنس

ومعدل استخدام الانترنت ستكون فرضیتا العدم والفرضیة البدیلة على الشكل التالي:

لا توجد علاقة بین الجنس ومعدل استخدام الانترنت (بمعنى أن المتغیرین مستقلان وأن : $\mathcal{H}_0$ الاختلاف في التكرارات الظاهرة في جدول التقاطع ناتج عن الصدفة؛ أي أن معدل استخدام الانترنت لدى الذ�ور لا �ختلف عن معدل استخدام الانترنت لدى الإناث)

توجد علاقة بین الجنس ومعدل استخدام الانترنت:  $H_I$ 

# *Applying in SPSS* **:***SPSS* **في التطبیق .1.3**

*χ* في SPSS نتبع المسار التالي: <sup>2</sup> لتطبیق اختبار

#### Analyze < Descriptive Statistics < Crosstabs < Statistics

یتم اختیار square-chi من النافذة Statistics :Crosstabs.

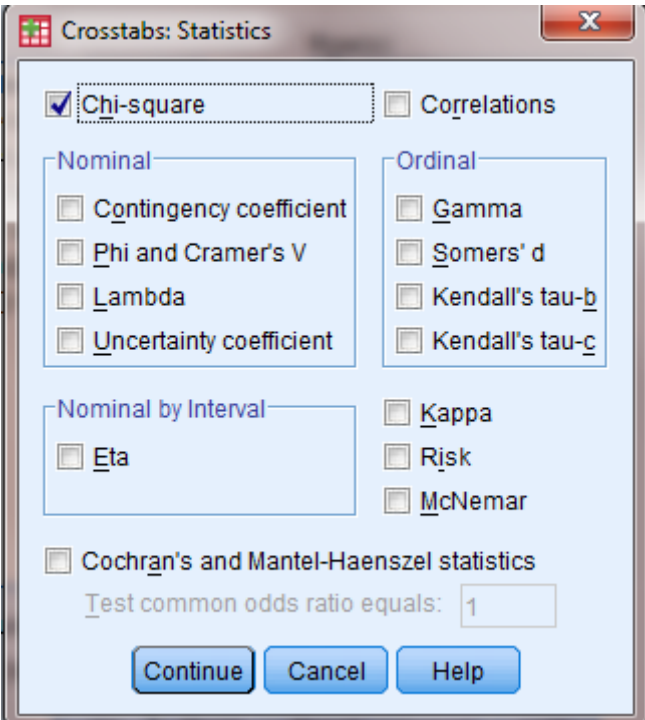

الشكل .8.4 النافذة *Statistics :Crosstabs*

فتظهر نتيجة اختبار  $\chi^2$  في الجدول التالي:

| $\chi^2$ جدول 3.4. نتيجة اختبار |  |  |
|---------------------------------|--|--|
|---------------------------------|--|--|

**Chi-Square Tests** 

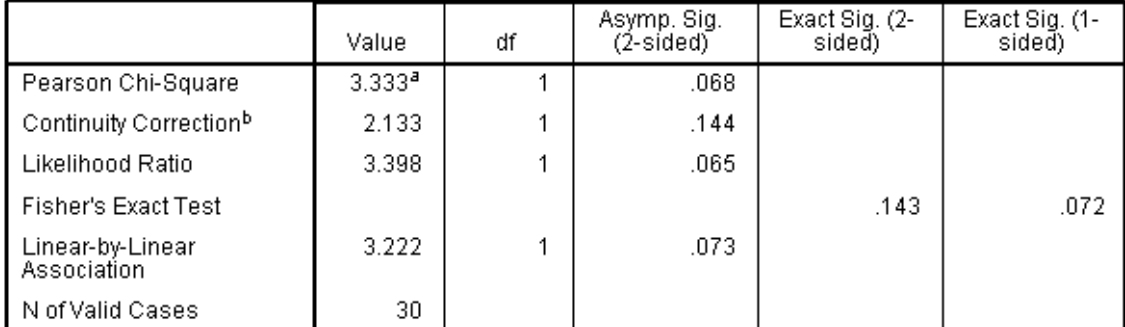

a. 0 cells (.0%) have expected count less than 5. The minimum expected count is 7.50. b. Computed only for a 2x2 table

 $\chi^2$  (*sig أو sig ) أحدو*ل السابق نلاحظ أن 3.*333 = (1) <sup>2</sup> م*وأن مستوى الدلالة المحسوب p) من الجدول السابق *α* <sup>&</sup>gt;0.068 = Sig ؛و�التالي فإن فرضیة العدم القائلة �عدم وجود علاقة بین الجنس ومستوى استخدام الانترنت **لا �مكن رفضها**، حیث أن هذه العلاقة لیست ذات دلالة عند مستوى دلالة .%5�معنى آخر �شیر الاختبار إلى عدم وجود فرق بین الذ�ور والإناث من حیث مستوى استخدام الانترنت.

لاحظ أيضاً أن النتيجة تذكرنا (أسفل الجدول) بشرط أن ألا يقل عدد التكرارات المتوقعة ضمن خلايا جدول التقاطع عن 5، وهذا الشرط محقق حيث أن أقل تكرار متوقع هو 7.50 في مثالنا.

#### *Strength of association* **العلاقة قوة .2.3**

عندما يظهر <sup>2</sup>χ وجود علاقة بين المتغيربن المدروسين (أي إذا كانت *α (p <α*) فيمكن تحديد أو قياس قوة العلاقة من خلال عدة معاملات متاحة ضمن SPSS ضمن النافذة Statistics :Crosstabs.

#### **.1.2.3 معامل الاقتران** *Coefficient Phi*

�ستخدم معامل الاقتران Ø) Coefficient Phi (لقیاس قوة العلاقة أو الاقتران بین المتغیر�ن المدروسین في حالة الجداول المكونة من سطربن وعمودين فقط (table 2x2).

تتراوح قیمة هذا المعامل بین القیم **0** والقیمة .**1** وعندما تكون قیمة المعامل 0 تكون قیمة �اي مر�ع مساوية للصفر أيضاً مما يدل على عدم وجود أي ارتباط بين المتغيرين المدروسين. وبالمقابل عندما يكون الارتباط تاماً بين المتغيرين المدروسين، تكون قيمة معامل الاقتران Ø مساوية 1. وعندما لا يكون هناك ارتباط بين المتغيرين بحسب اختبار <sup>2</sup>x (كما هو الحال في مثالنا) لا تكون هناك حاجة لحساب

معامل الاقتران.

#### **.2.2.3 معامل التوافق** *Coefficient Contingency*

 $2$ ستخدم معامل التوافق Contingency Coefficient لقياس قوة العلاقة في جداول أكبر من وتتراوح قیمة هذا المعامل بین القیم 0 والقیمة 1.

#### *Cramer's V* **كرامر معامل .3.2.3**

معامل �رامر V s'Cramer هو معامل معدل من معامل الاقتران *Φ* و�ستخدم مع جداول أكبر من ً بین 0 و**.**1 و�نصح �استخدامه �شكل أكبر من معامل جداول 2 x .2 تتراوح قیمة هذا المعامل أ�ضا التوافق.

أخیراً، لا بد من الإشارة إلى أن المعاملات السابقة تستخدم لقياس قوة العلاقة بین متغیرین اسمیین أما في حال العلاقة بین متغیرین ترتیبیین فیتم اللجوء إلى معاملات أخرى مثل *Kenadall's Tau–b* وغیره، وسيتم التطرق لبعض هذه المعاملات لاحقاً في هذا المقرر .

# **قائمة المراجع**

**المراجع العربیة:**

- الساعاتي، عبدالرحیم؛ حسن، أحمد السید؛ حابس، عصام؛ البحطیطي، عبدالرحیم؛ أبو العلا، لبنى؛ الشربیني، زكریا (2009)، **تطبیقات في التحلیل الإحصائي للعلوم الإداریة والإنسانیة**، الطبعة الثانیة، جامعة الملك عبدالعزیز، جدة.
	- الطویل، لیلى (2014)، **منھجیة البحث العلمي**، كلیة الاقتصاد جامعة تشرین، سوریة.
- نجیب، حسین علي؛ الرفاعي، غالب عوض صالح (2006)، **تحلیل ونمذجة البیانات باستخدام الحاسوب: تطبیق شامل للحزمة** *SPSS*، الطبعة الأولى، الأھلیة للنشر والتوزیع، عمان، الأردن.

**المراجع الأجنبیة:**

- *Blumberg B., Cooper D.R., & Schindler P.S. (2005), Business Research Methods, Mcgraw-Hill, Berkshire.*
- *Coakes S.J. (2005), SPSS for Windows: Analysis without Anguish, John Wiley, Australia.*
- *Field A. (2006), Discovering Statistics Using SPSS, 2nd Edition, SAGE, England.*
- *Ho R. (2006), Handbook of Univariate and Multivariate Data Analysis and Interpretation with SPSS, Chapman & Hall/CRC, USA.*
- *Landau S. &Everitt B.S. (2004), A Handbook of Statistical Analysis Using SPSS, Chapman & Hall/CRC Press, USA.*
- *Malhotra N.K. (2010), Marketing Research: An Applied Orientation, 6th Edition, Pearson, USA.*
- *Morgan G.A., Leech N.L., Gloeckner G.W., & Barrett K.C. (2004), SPSS for Introductory Statistics: Use and Interpretation, 2nd Edition, Lawrence Erlbaum Associates, USA.*
- *Pallant J. (2007), SPSS Survival Manual: A Step by Step Guide to Data Analysis Using SPSS for Windows, 3rd Edition, McGraw Hill, USA.*
- *Zikmund W.G. &Babin B.J. (2010), Essentials of Marketing Research, 4th Edition, South-Western Cengage Learning, USA.*

**بهدف مساعدة الطالب على مراجعة هذا الفصل وتثبیت الأفكار الأساسیة، �مكنه محاولة الإجا�ة على الأسئلة التالیة.**

**-1 لماذا تستخدم جداول التقاطع؟ (الحل في الفقرة: .1) -2 ما هي خطوات اختبار الفرضیات؟ (الحل في الفقرة: .3.2) -3 ما هي فرضیة العدم والفرضیة البدیلة في اختبار �اي مر�ع؟ (الحل في الفقرة: .3) -4 متى �ستخدم معامل الاقتران وما هي دلالته؟ (الحل في الفقرة.1.2.3:) -5 قم �إنشاء ملف** SPSS **جدید وعرف المتغیرات وأدخل فیه البیانات الواردة في الجدول رقم .1.3 (الفصل الثالث) ثم قم �اختبار العلاقة بین الجنس والتسوق عبر الا نترنت** 

**ومن ثم اختبر العلاقة بین الجنس والصیرفة عبر الانترنت.**

# **الفصل الخامس اختبار** *t Chapter 5: t-test*

**الكلمات المفتاحیة:** 

مقارنة المتوسطات الحسابیة، اختبار t للعینة الواحدة، اختبار t للعینات المستقلة، اختبار t للعینات المزدوجة.

#### **ملخص:**

يشرح الفصل أنواع اختبار t وشروطه وكيفية تطبيقه ضمن SPSS. ويتناول اختبار t للعينة الواحدة لمقارنة الوسط الحسابي لمتغیر �مي مع قیمة ثابتة. �ما �شرح �یفیة استخدام اختبار <sup>t</sup> للعینات المستقلة لمقارنة الوسطین الحسابیین لمتغیر كمي بین مجموعتین. ويتناول الفصل أخیراً كيفية تطبیق اختبار t للعینات المزدوجة.

#### **أهداف تعلیمیة:**

�عد اطلاع الطالب على مضمون ومحتوى هذا الفصل، ستتوافر لد�ه القدرة على تحقیق الأهداف التالیة:

- الإلمام �أنواع اختبار <sup>t</sup>
- التعرف على �یفیة تطبیق مختلف أنواع اختبار <sup>t</sup> ضمن SPSS
- إدراك طر�قة مقارنة الوسط الحسابي لمتغیر �مي مع قیمة ثابتة
- فهم �یفیة مقارنة الوسطین الحسابیین لمتغیري �مي واحد بین مجموعتین
- فهم �یفیة مقارنة الوسطین الحساببین لمتغیر�ن �میین ضمن العینة الواحدة.

# **الفصل الخامس: اختبار** <sup>t</sup>

�عتبر اختبار <sup>t</sup> من الاختبارات الإحصائیة الشائعة والمهمة والتي تستخدم �شكل واسع من قبل الباحثین لقياس الفروقات المعنوبة بين المتوسطات؛ أي أن الاختبار الإحصائي tيستخدم لاختبار فرضية تتعلق �الوسط الحسابي.

ومن أهم الشروط العامة الواجب توفرها لتطبیق اختبار tمایلي:

- �جب أن تكون البیانات من النوع المدرج interval أو النسب ratio.
- �جب أن تكون العینة عشوائیة وقیم مفرداتها لا تعتمد على �عضها البعض.
- �جب أن یتبع توز�ع المتغیر المراد إجراء الاختبار على وسطه، التوز�ع الطبیعي Normal .Distribution

سنتناول في هذا الفصل الأشكال الثلاثة لاختبار <sup>t</sup>، وهي:

- One sample  $t$ -test اختبار  $t$  للعینة الواحدة
- $I$  اختبار  $t$  للعینات المستقلة Independent samples  $t$ -test
	- Paired sample t-test المزدوجة للعینات <sup>t</sup> اختبار•

# *One sample t-test* **الواحدة للعینة** *t* **اختبار -1**

يستخدم هذا اختبار t للعينة الواحدة One Sample t–test في الكشف عن وجود اختلاف معنوي (ذي دلالة إحصائية) للوسط الحسابي لمتغير ما لعينة واحدة عن قيمة محددة ثابتة. وعادةً ما يستخدم لاختبار الدلالة الإحصائية للفرق بين الوسط الحسابي المحسوب على مستوى العينة  $\bar X$ والوسط الحسابي المفترض للمجتمع µ.

يمكننا مثلا اللجوء إلى اختبار t للعينة الواحدة للإجابة على تساؤلات من نمط:

- هل تتجاوز حصة المنتج في السوق %15؟
- هل یتجاوز مستوى الرضا للموظفین المستوى الوسطي (على مقیاس من 7 درجات)؟
- هل تتمتع العلامة التجار�ة �صورة إ�جابیة في أذهان المستهلكین (هلى یتجاوز الو سط الحسابي للصورة الذهنیة وسطي المقیاس أو القیمة الحیاد�ة للمقیاس)؟
	- وغیرها من التساؤلات المشابهة.

#### **.1-1 الصیغة الر�اضیة والفرضیات** *hypothesis and formula Mathematical*

يظهر الجدول التالي كيفية صياغة فرضية العدم والفرضية البديلة المتعلقتان باختبار t للعينة الواحدة:

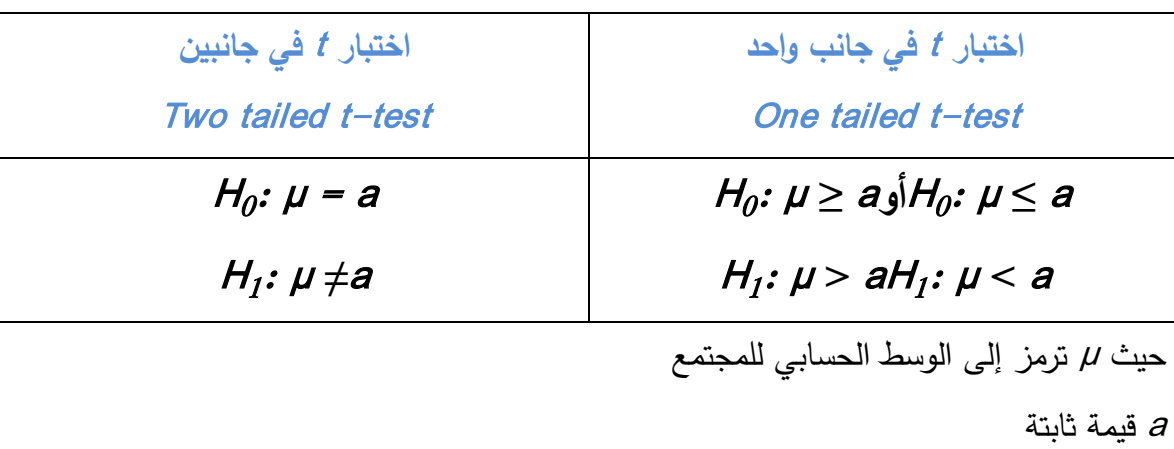

# **جدول .1.5 فرضیة العدم الفرضیة البدیلة لاختبار** <sup>t</sup> **للعینة الواحدة**

و�تم حساب قیمة <sup>t</sup> من خلال الصیغة التالیة:

$$
t = \frac{(\bar{X} - \mu)}{S/\sqrt{n}}
$$

حیث:

الوسط الحسابي للعينة: $\bar X$ <sup>S</sup>: الانحراف المعیاري <sup>n</sup>: حجم العینة وتحسب درجة الحربة .d.f لاختبار  $t$  للعینة الواحدة كمایلي:  $d.f. = n - 1$ 

#### *Test using SPSS* **:***SPSS* **استخدام �الاختبار .2-1**

في مثال استخدام الانترنت للأغراض الشخصیة یرغب الباحث في معرفة فیما إذا �ان الأفراد یتمتعون بألفة جيدة بالانترنت. بمعنى آخر ، هل يميل الوسط الحسابي للألفة بالانترنت نحو الجانب الموجب؟ أي ً هل یتجاوز هذا الوسط الحسابي وسط المقیاس المستخدم لقیاس الألفة �الانترنت أو القیمة 4 (نظرا لاستخدام الباحث لمقیاس من 7 درجات لقیاس الألفة �الانترنت)؟ فرضیة العدم: <sup>4</sup> *≥* µ 0:H

 $H$ الفرضية البديلة: 4 < H]:  $\mu$ 

ولتنفیذ الاختبار في *SPSS* نتبع الخطوات التالیة:

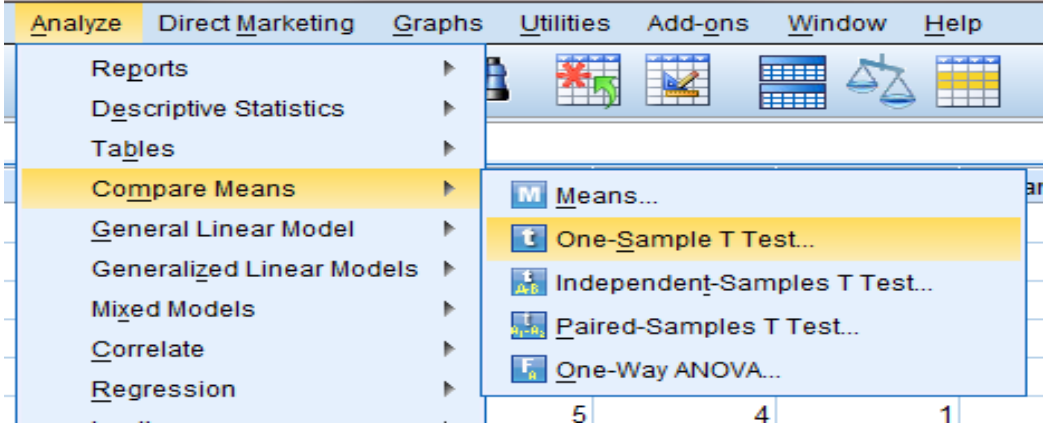

# *AnalyzeCompare MeansOne sample T Test*

الشكل .2.5 خطوات تنفیذ اختبار *t* للعینة الواحة في *SPSS*

في النافذة One–Sample T Test نقوم بنقل متغير "الألفة بالانترنت" إلى المربع (Test Variable(s ونقوم بتغییر Value Test إلى القیمة "**4**".

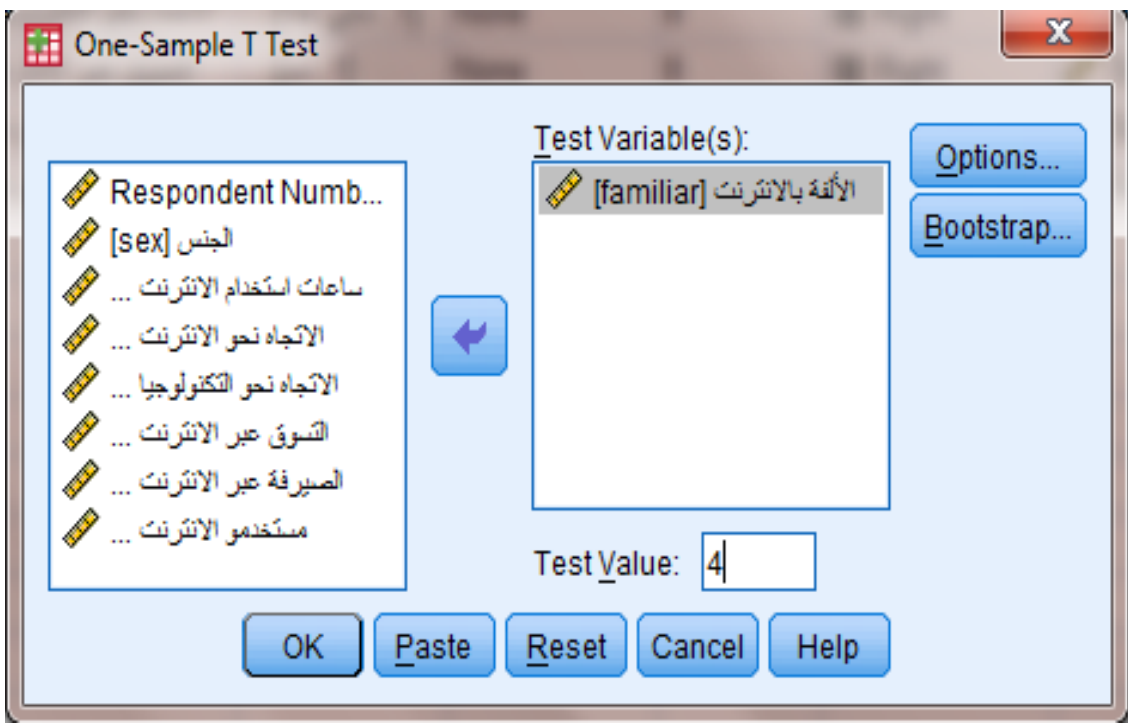

*One-Sample T Test* النافذة .3.5 الشكل

#### نقوم بالنقر فوق OK فتظهر النتیجة التالیة:

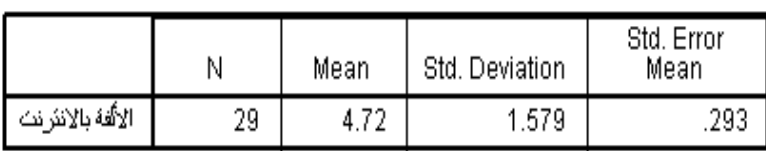

#### **One-Sample Statistics**

#### **One-Sample Test**

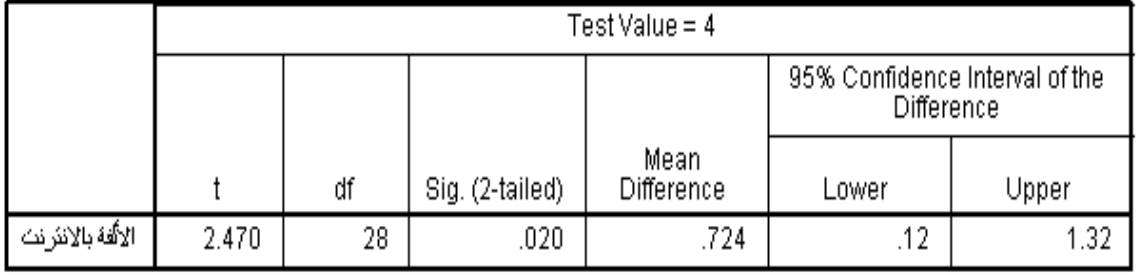

الشكل .4.5 نتیجة اختبار *t* للعینة الواحدة

يظهر الجدول الأول One–Sample Statistics أن الوسط الحسابي للألفة بالانترنت يبلغ 4.72. وبِؤكد اختبارt للعينة الواحدة في الجدول One–Sample Test(أن الوسط الحسابي للألفة بالانترنت أكبر  $\textit{Sig} = 0.020$  من وسط المقياس (القيمة 4) بشكل ذي دلالة إحصائية حيث أن 2.470 = (28)t و 9.020  $\textit{sig}$ وهي أصغر من مستوى الدلالة *0.05 = α***.**�معنى آخر �مكننا أن نرفض فرضیة العدم ونقبل الفرضیة البديلة التي تدل على أن الأشخاص يتمتعون بمستوى إيجابي من الألفة بالانترنت.

#### Independent samples t-test **المستقلة للعینات** *t* **اختبار -2**

يستخدم اختبار t للعينات المستقلة Independent Samples t–test لفحص فرضية مساواة الوسط الحسابي لمتغیر ما بین عینتین أو مجموعتین مستقلتین (الوسط الحسابیلمجموعتین). و�مكن استخدام اختبار  $t$  للعينات المستقلة للإجابة على تساؤلات مثل:

- هل �ختلف المستخدمون عن غیر المستخدمین في تقییمهم للعلامة التجار�ة؟
- هل ینفق ذوو الدخل المرتفع على التسلیة أكثر مما ینفقه ذوو الدخل المنخفض؟
- هل �كون مستوى تحفیز الموظفین الراضین أعلى من مستوى تحفیز الموظفین غیر الراضین
	- هل �ختلف مستوى رضا قدامى المساهمین عن مستوى رضا المساهمین الجدد؟

#### **.1.2 شروط الاختبار** *conditions Test*

�الإضافة إلى الشروط العامة التي سبق ذ�رها في مقدمة الفصل لاختبار <sup>t</sup> فإن لاختبار <sup>t</sup> للعینات المستقلة شرطان إضافیان:

- شرط استقلال المجموعتین: حیث �جب أن �ظهر �ل مجیب أو مشاهدة في مجموعة واحدة فقط من المجموعتین.
- شرط تجانس التباين: يجب أن يكون تباين متغير الاختبار متساوياً في كلا المجموعتين. ولكن SPSS يتيح حلا بديلا كما سنرى لاحقاً في حال عدم تساوي التباين بين المجموعتين. حيث �كون للاختبار شكلان:
	- o الأول في حال افتراض أن تباین المجموعتین ٍ متساو o الثاني في حال افتراض أن تباین المجموعتین ٍ غیر متساو وبتم اختبار شرط تجانس التباین من خلال اختبار لیفین Levene's test.

#### **.2.2 الصیغة الر�اضیة والفرضیات** *hypothesis and formula Mathematical*

يمكننا في اختبار t للعينات المستقلة التمييز بين متغيربن. يقسم المتغير الأول العينة إلى عينتين غير متداخلتين (كمتغير الجنس مثلاً). غالباً ما يكون هذا المتغير من النوع الاسمي Nominal Variable و�طلق علیه في SPSS اسم متغیر التجمیع Variabl Grouping . أما المتغیر الثاني فهو المتغیر المراد اختبار تساوي الوسط الحسابي له بین المجموعتین اللتان �عرفهما المتغیر الأول (متغیر التجمیع). �كون هذا المتغیر من النوع المدرج Interval أو النسب Ratio. وتكتب فرضیة العدم والفرضیة البدیلة في هذا الاختبار �مایلي:

- $H_0: \mu_1 = \mu_2$  :فرضية العدم
- H1: µ1*≠* µ2 **:البدیلة الفرضیة**

و�مكن حساب قیمة <sup>t</sup> بتطبیق الصیغة التالیة:

$$
t = \frac{\overline{X}_1 - \overline{X}_2}{\sqrt{\left| \frac{(n_1 - 1)S_1^2 + (n_2 - 1)S_2^2}{n_1 + n_2 - 2} \right| \left( \frac{1}{n_1} + \frac{1}{n_2} \right)}}
$$

حیث:

: الوسط الحسابي للمجموعة الأولى  $\bar{X}$ : الوسط الحسابي للمجموعة الثانية  $_2\bar X$ تباين المجموعة الأولى: $S^2_1$ تباين المجموعة الثانية: $S_1^2$ اججم المجموعة الأولى: $\eta_1$ : حجم المجموعة الثانية:  $\eta_2$ وتحسب درجة الحربة لاختبار t للعينات المستقلة من خلال الصیغة التالیة:

 $d.f. = n_1 + n_2 - 2$ 

# *Test using SPSS* **:***SPSS* **استخدام �الاختبار .3.2**

في مثال استخدام الانترنت للأغراض الشخصیة أراد الباحث اختبار فرضیة وجود اختلاف بین الذ�ور والإناث من حیث الألفة �الانترنت.

لتطبیق الاختبار في SPSS نتیع الخطوات التالیة:

#### Analyze < Compare Means < Independent-Samples T Test

في النافذة Independent–Samples T Test نقوم بنقل المتغير الكمي "الألفة بالانترنت" إلى المربع (s(Variable Test وننقل المتغیر الاسمي "الجنس" إلى المر�ع "Variable Grouping". نلاحظ أن الزر Groups Define سینشط فور القیام بنقل المتغیر "الجنس" إلى المر�ع Variable Grouping.

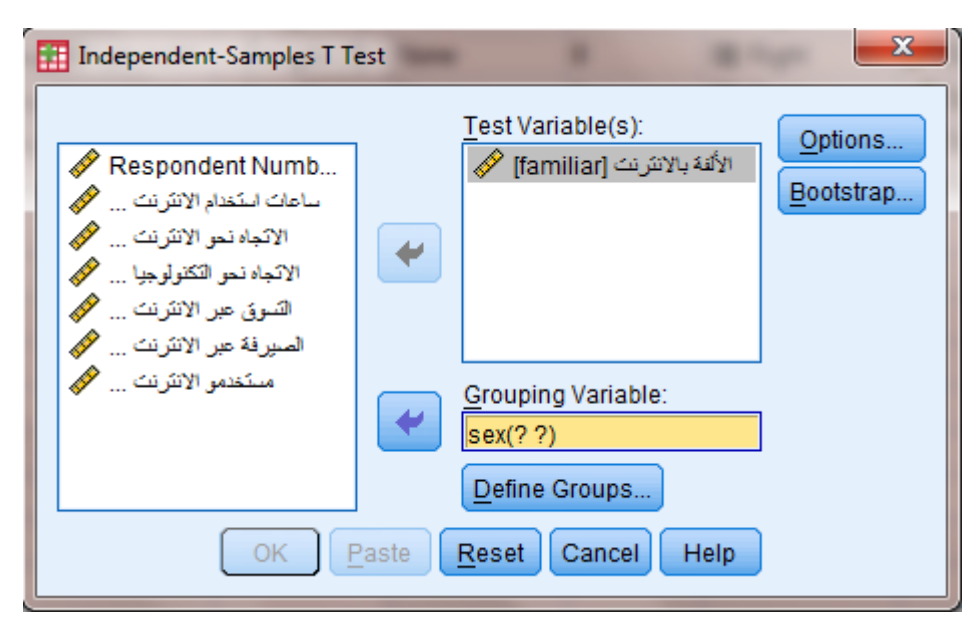

*Independent-Samples T Test* النافذة .5.5 الشكل

ننقر فوق الزر Define Groups ونقوم بإدخال رمزي المجموعتین المراد مقارنة متوسطیهما (في مثالنا تم إعطاء الرمز 1 للذ�ور و2 للإناث) وننقر فوق الزر Continue. لا تظهر أهمیة هذه النافذة إذا احتوى متغیر التجمیع على مجموعتین فقط. أما في حال احتوى متغیر التجمیع على أكثر من مجموعتین فتفید هذه النافذة في تعر�ف المجموعتین المراد مقارنة وسطهما الحسابي.

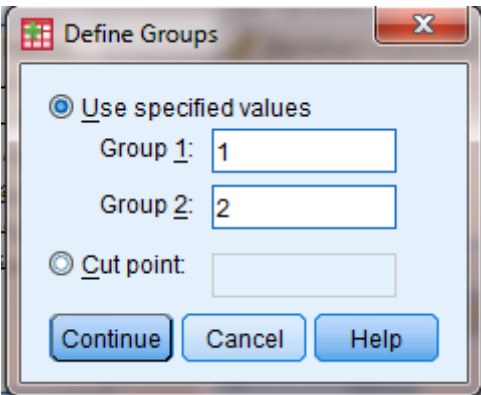

الشكل .6.5 النافذة *Groups Define*

 $t$  عند النقر فوق الزر OK في النافذة Independent–Samples T Test تظهر نتيجة اختبار للعینات المستقلة.

یبین الجدول Statistics Group أن الوسط الحسابي لألفة الذ�ور �الانترنت هو 5.71 فیما یبلغ وسطي ألفة الإناث �الانترنت .3.80 ولاختبار الدلالة الإحصائیة للفرق بین الذ�ور والإناث من حیث الألفة �الانترنت لابد من اللجوء إلى نتیجة اختبار <sup>t</sup> الظاهرة في الجدول Test Samples Independent. **جدول .1.5 إحصاءات المجموعتین اللتان تتم مقارنتهما �استخدام اختبار** <sup>t</sup> **للعینتین المستقلتین**

**Group Statistics** 

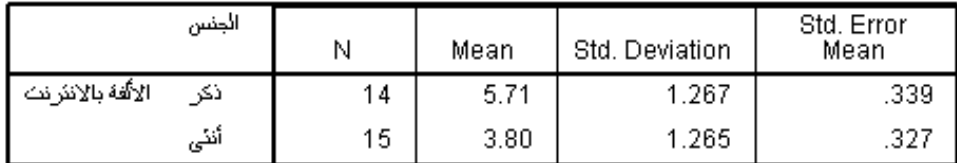

#### **جدول .2.5 نتیجة اختبار** <sup>t</sup> **للعینات المستقلة**

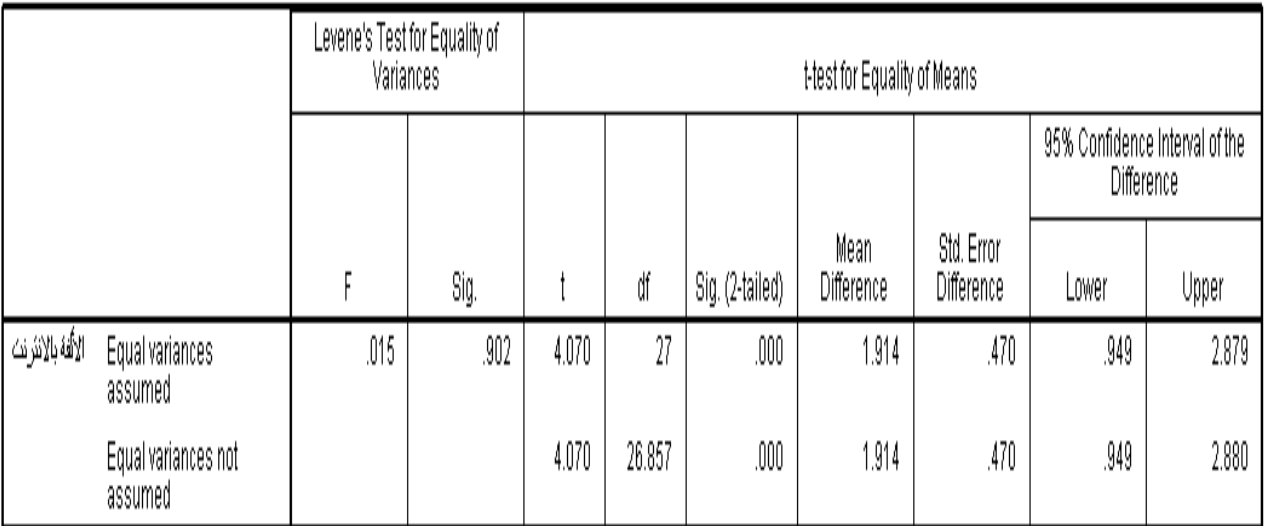

### **Independent Samples Test**

نلاحظ أن الجدول يتضمن سطرين. يعطي السطر الأول Equal variances assumed نتيجة اختبار في حال كان شرط تجانس التباين محققاً أي أن تباين المجموعة الأولى يساوي تباين المجموعة الثانية. t أما السطر الثاني Equal variances not assumed فيظهر نتيجة اختبار t في حال عدم تساوي التباینین.

يسمح اختبار ليفين Leven's Test باختبار تساوي التباينين حيث يكون تباينا العينتين متساوباً إذا كان مستوى معنو�ة قیمة <sup>F</sup> أكبر من مستوى الدلالة المحدد (0.05 = *α* (ونقوم في هذه الحالة �اعتماد نتیجة اختبار t الموجودة في السطر الأول. أما إذا كان مستوى المعنوية p value)  $\rho$  أو  $(s$ ) لاختبار ليفين أصغر من α فیكون ٍ تباینا المجموعتین غیر متساو ونلجأ لاعتماد نتیجة اختبار <sup>t</sup> الظاهرة في السطر الثاني.

نلاحظ من الجدول Independent Samples Test أن معنوبة اختبار ليفين هي sig=0.902 وهي

أكبر من مستوى الدلالة 0.05 و�التالي فإن شرط تساوي التباینین محقق لذا نعتمد نتیجة اختبار *t* الظاهرة في السطر الأول.

تشیر نتیجة الاختبار (*0.001 > sig , 4.070)= 27(t* (إلى وجود فرق ذي دلالة إحصائیة بین الذ�ور والإناث من حيث الألفة بالانترنت وبما أن الوسط الحسابي لألفة الذكور بالانترنت أكبر من الوسط الحسابي لألفة الإناث �الانترنت (كما �ظهر في الجدول *Statistics Group*� (مكننا استنتاج أن الذ�ور أكثر ألفة �الانترنت من الإناث.

### *Pairedsamples t-test* **المزدوجة للعینات** *t* **اختبار -3**

یتضمن اختبار <sup>t</sup> للعینات المستقلة test-t Samples Paired فحص فرضیة تتعلق �مساواة متوسط متغیرین لنفس العینة بحیث تكون مشاهدات العینة على هیئة أزواج. وبشیع استخدام هذا الاختبار في الدراسات التي تستخدم المقاییس المكررة measures repeated حیث �جیب الشخص مرتین على نفس  $t$  المتغير كما في حال قياس قيمة متغير ما قبل وبعد تجربة أو حدث ما. فمثلا يمكن استخدام اختبار للعينات المزدوجة لاختبار معنوبة الفرق بين علامات الطلاب في مقرربن مختلفين أو لاختبار معنوبة الفرق بین متوسط علامات الطلاب قبل دورة التقوبة وبعد دورة التقوبة أو لفحص اختلاف تقييم المستهلكین لعلامتین تجاریتین مختلفتین وغیر ذلك من الأمثلة المشابهة.

> **.1.3 الصیغة الر�اضیة والفرضیات** *hypothesis and formula Mathematical* تكتب فرضية العدم والفرضية البديلة لاختبار f للعينات المزدوجة كمايلي:  $H_0: \mu_1 = \mu_2:$ فرضية العدم H1: µ1*≠* µ2 **:البدیلة الفرضیة** حیث: الوسط الحسابي للمتغیر الأول: $\mu_I$ الوسط الحسابي للمتغير الثاني: $\mu_2$ وتحسب قیمة <sup>t</sup> في هذا الاختبار من خلال الصیغة التالیة:

$$
t = \frac{\bar{d}}{S_d / \sqrt{n}}
$$

حیث: وسطے الفرق بین الوسطین الحسابیین للمتغیربن:  $\bar{d}$ الانحراف المعیاری للفرق بین الوسطین الحسابیین للمتغیربن  $S_{\sigma}$ <sup>n</sup>: حجم العینة وتحسب درجات الحر�ة للاختبار �مایلي:

 $d.f. = n - 1$ 

#### *Test using SPSS* **:***SPSS* **استخدام �الاختبار .2.3**

في مثال استخدام الانترنت للأغراض الشخصیة لنفترض أن الباحث یر�د معرفة فیما إذا �ان اتجاه المجيبين نحو الانترنت مختلفاً عن اتجاههم نحو التكنولوجيا. فرضیة العدم: متوسط اتجاه الأفراد نحو الانترنت = متوسط اتجاه الافراد نحو التكنولوجیا الفرضية البديلة: متوسط اتجاه الأفراد نحو الانترنت لجمتوسطاتجاه الافراد نحوالتكنولوجيا لتطبیق الاختبار في SPSS نتبع الخطوات التالیة:

#### Analyze Compare Means <Paired-Samples T Test

في النافذة Test T Samples-Paired نقوم بنقل المتغیر "الاتجاه نحو الانترنت" إلى العمود 1Variable وننقل المتغیر "الاتجاه نحو التكنولوجیا" إلى العمود 2Variable ثم ننقر فوق OK.

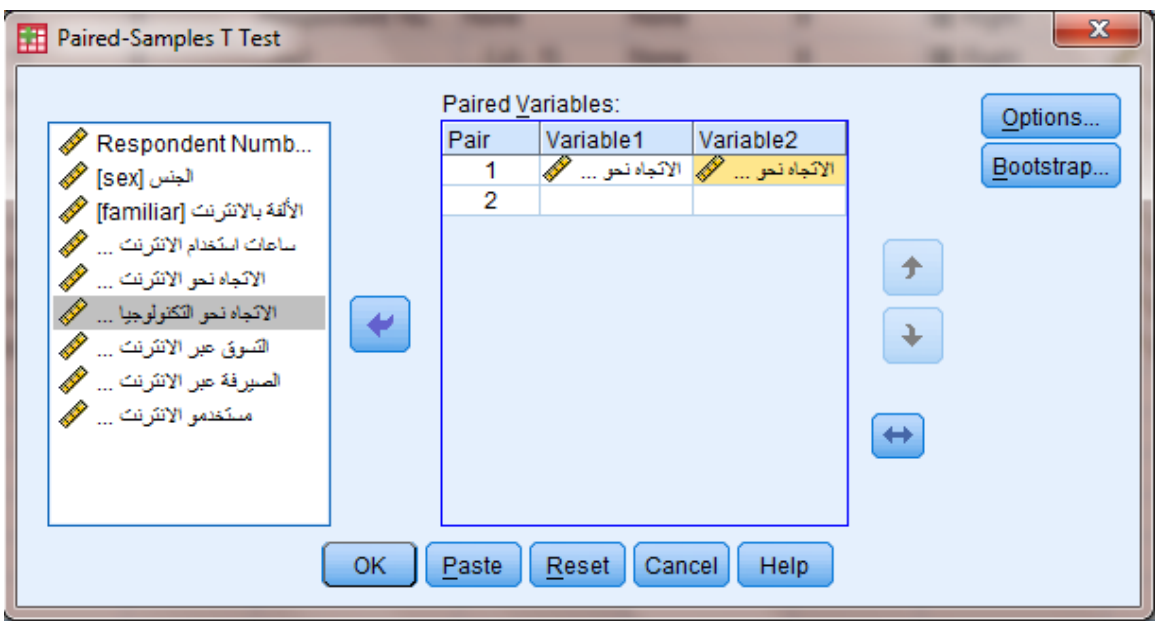

*Paired-Samples T Test* النافذة .7.5 الشكل

�شیر الجدول Statistics Samples Paired إلى أن الوسط الحسابي للعینة لمتغیر "الاتجاه نحو الانترنت" هو 5.17 فیما یبلغ الوسط الحسابي لمتغیر "الاتجاه نحو التكنولوجیا" 4.10 و�بلغ حجم العینة 30 مشاهدة.

**جدول .3.5 الجدول الأول** Statistics sample Paired **في اختبار** <sup>t</sup> **للعینات المزدوجة Paired Samples Statistics** 

|        |                         | Mean |    | Std. Deviation | Std. Error<br>Mean |
|--------|-------------------------|------|----|----------------|--------------------|
| Pair 1 | الائجاه نحو الانئرنث    | 5.17 | 30 | 1.234          | 225                |
|        | الائجاه نحو الثكنولوجبا | 4.10 | 30 | 1.398          | 255                |

يشير اختبار t الظاهر في Paired Samples Testإلى وجود اختلاف جوهري بين اتجاه الأفراد نحو الانترنت واتجاههم نحو التكنولوجیا (0.001 >Sig ; 7.059) = 29(t**(.** وحیث أن متوسط اتجاه الأفراد نحو الانترنت أكبر من متوسط اتجاه الافراد نحو التكنولوجیا (كما �ظهر في جدول Paired Statistics Samples (نستطیع القول �أن اتجاه الأفراد نحو الانترنت أفضل من اتجاههم نحو التكنولوجيا. يمكن الاستفادة من هذه النتيجة وتوجيه الشركات نحو تقديم المزيد من الخدمات عبر الانترنت حتى لو لم يكن لدى المستهلكين اتجاه إيجابي جداً نحو التكنولوجيا.

# **جدول .4.5 نتیجة اختبار** <sup>t</sup> **للعینات المزدوجة**

#### **Paired Samples Test**

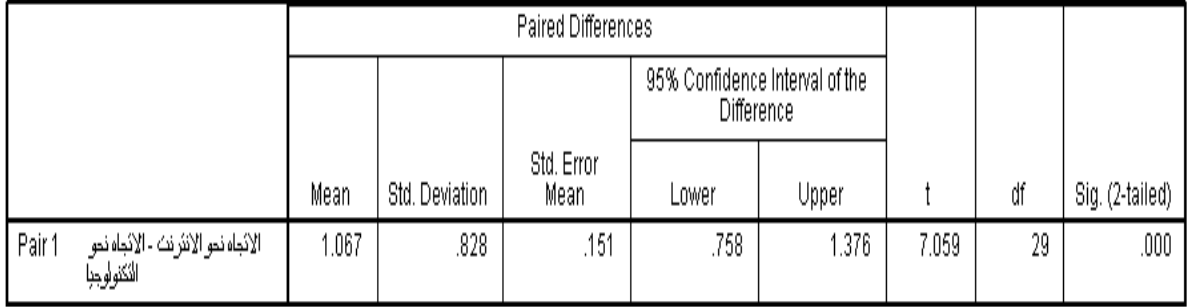

**قائمة المراجع**

**المراجع العربیة:**

- البلداوي، عبد الحمید عبد المجید (2007)، **أسالیب البحث العلمي والتحلیل الإحصائي: التخطیط ً وباستخدام** *SPSS*، الطبعة الثالثة، دار الشروق، عمان، الأردن. **للبحث وجمع البیانات یدویا**
	- الطویل، لیلى (2014)، **منھجیة البحث العلمي**، كلیة الاقتصاد جامعة تشرین، سوریة.
- نجیب، حسین علي؛ الرفاعي، غالب عوض صالح (2006)، **تحلیل ونمذجة البیانات باستخدام الحاسوب: تطبیق شامل للحزمة** *SPSS*، الطبعة الأولى، الأھلیة للنشر والتوزیع، عمان، الأردن.

**المراجع الأجنبیة:**

- *Blumberg B., Cooper D.R., & Schindler P.S. (2005), Business Research Methods, Mcgraw-Hill, Berkshire.*
- *Coakes S.J. (2005), SPSS for Windows: Analysis without Anguish, John Wiley, Australia.*
- *Ho R. (2006), Handbook of Univariate and Multivariate Data Analysis and Interpretation with SPSS, Chapman & Hall/CRC, USA.*
- *Malhotra N.K. (2010), Marketing Research: An Applied Orientation, 6th Edition, Pearson, USA.*
- *Malhotra N.K. &Briks D.F. (2007), Marketing Research: An Applied Approach, 3rd European Edition, Pearson Education Limited, Italy.*
- *Pallant J. (2007), SPSS Survival Manual: A Step by Step Guide to Data Analysis Using SPSS for Windows, 3rd Edition, McGraw Hill, USA.*
- *Zikmund W.G. &Babin B.J. (2010), Essentials of Marketing Research, 4th Edition, South-Western Cengage Learning, USA.*

**مقترحات وتمار�ن للفصل الخامس**

**بهدف مساعدة الطالب على مراجعة هذا الفصل وتثبیت الأفكار الأساسیة، �مكنه محاولة الإجا�ة على الأسئلة التالیة. .1 ما هي الشروط الواجب توافرها لتطبیق اختبار** t**؟ (الحل في الفقرة: مقدمة الفصل) .2 متى �ستخدم اختبار** <sup>t</sup> **للعینة الواحدة؟ (الحل في الفقرة.1:) .3 ما هي فرضیة العدم والفرضیة البدیلة في اختبار** <sup>t</sup> **للعینة الواحدة؟ (الحل في الفقرة.1.1:) .4 متى �ستخدم �ستخدم اختبار** <sup>t</sup> **للعینات المستقلة؟ (الحل في الفقرة.2:) .5 متى �ستخدم �ستخدم اختبار** <sup>t</sup> **للعینات المزدوجة؟ (الحل في الفقرة.3:) .6 قم �إنشاء ملف** SPSS **جدید وعرف المتغیرات وأدخل فیه البیانات الواردة في الجدول رقم .1.3 (الفصل الثالث) ثم قم �اختبار مایلي:**

- **ً اتجاه الانترنت؟** • **هل �میل موقف الأشخاص لأن �كون إ�جابیا**
- **هل هناك فرق ذو دلالة إحصائیة بین الذ�ور و الإناث من حیث موقفهم اتجاه الانترنت؟**
	- **هل هناك فرق بین موقف الأشخاص اتجاه الانترنت وموقفهم اتجاه التكنولوجیا؟.**

# **الفصل السادس تحلیل التباین**

# *Chapter 6: Analysis of variance*

#### **الكلمات المفتاحیة:**

تحلیل التباین، ANOVA، معامل F.

#### **ملخص:**

یتناول الفصل �یفیة اختبار فرضیة تساوي المتوسطات بین أكثر من مجموعتین من خلال اللجوء إلى تحلیل التباین أو ما �عرف اختصارا ANOVA. و�شرح الفصل �یفیة اختبار أثر المتغیر المستقل ً بـ (العامل) في المتغير التابع (الكمي) باستخدام ANOVA. كما يبين شروط تحليل ANOVA وفرضياته و�یفیة تطبیقه ضمن SPSS.

#### **أهداف تعلیمیة:**

�عد اطلاع الطالب على مضمون ومحتوى هذا الفصل، ستتوافر لد�ه القدرة على تحقیق الأهداف التالیة:

- إدراك شروط و�یفیة تطبیق تحلیل التباین ANOVA.
	- فهم طبیعة المتغیرات في تحلیل التباین.
- التعرف على �یفیة حساب المؤشرات الإحصائیة ضمن ANOVA.
	- إدراك �یفیة تفسیر مخرجات ANOVA.

# **الفصل السادس: تحلیل التباین**

استخدمنا في الفصل السابق تحليل t للعينات المستقلة Independent Samples t–test لاختبار فرضیة تساوي المتوسطات بین مجموعتین. ولكن قد نحتاج في الكثیر من الحالات إلى اختبار فرضیة تساوي المتوسطات بین أكثر من مجموعتین (ثلاثة أو أو�ثر)، �مكننا في هذه الحالة اللجوء إلى تحلیل التباین Analysis of Variance أو ما يعرف اختصاراً بـ ANOVA. يعتبراً تحليل التباين إذاً امتداداً لاختبار t للعينات المستقلة وبمكن استخدامه لمقارنة متوسطات مجموعتین أو أكثر .

#### **-1 المتغیرات** *Variables*

�سمى تحلیل التباین �الأحادي (أو أحادي الاتجاه) ANOVA Way-One إذا �ان لكل مفردة من مفردات العينة علامة أو إجابة على متغيرين. يسمى المتغير الأول المتغير العاملي أو العامل Factor أو المتغير المستقل Independent Variable. أما الثاني فهو المتغير التابع Dependent .Variable

#### **.1-1 المتغیر المستقل** *variable Independent*

يكون المتغير المستقل أو العامل عادةً متغيراً غير كمي أو غير قياسي Non–metric Variable أي أنه يكون متغيراً من النوع الاسمي Nominal أو الترتيبي Ordinal. يكون لهذا المتغير عدداً محدداً من الفئات أو المستو�ات. وهو المتغیر الذي سیقسم العینة الكلیة إلى عدد من المجموعات التي یراد مقارنة متوسطاتها الحسابیة. ومن الأمثلة على هذا المتغیر نذ�ر:

- مستوى التعلیم: أقل من �كالور�ا، �كالور�ا، شهادة جامعیة، ماجستیر، د�توراه.
	- المحافظة: دمشق، حلب، اللاذقیة،
	- الحالة الاجتماعیة: عازب، متزوج، مطلق.
- الجامعة: جامعة دمشق، جامعة تشر�ن، جامعة حلب، الجامعة الافتراضیة، ...

و�مكن أن یتضمن تحلیل التباین أكثر من متغیر مستقل غیر �مي. ففي حال �ان لدینا متغیر مستقل واحد نكون �ما ذ�رنا في حالة تحلیل التباین أحادي الاتجاه، أما إذا �ان لدینا متغیران مستقلان (عاملان)

فنطلق على التحلیل اسم تحلیل التباین ثنائي الاتجاه ANOVA Way-Two، وهكذا في حالة nمتغیر مستقل نكون أمام حالة ANOVA way-n. وسنقتصر في هذا المقرر على دراسة تحلیل التباین أحادي الاتجاه.

#### **.2-1 المتغیر التا�ع** *variable dependent*

يكون المتغير التابع متغيراً من النوع الكمي أي من النوع المدرج Intervalأو النسب Ratio. وهو المتغير الذي سیتم فحص مساواة متوسطه لكل فئة من فئات المتغیر العاملي.

#### **-2 الفرضیات** *Hypothesis*

الهدف الأساسي من تحليل التباين كما ذكرنا سابقاً هو مقارنة متوسطات متغیر كمي يسمى المتغیر التابع بین فئات المتغیر العاملي Factor أو بین المجموعات التي �عرفها المتغیر المستقل. تنص فرضیة العدم على أن المتوسطات التي تتم مقارنتها متساو�ة أي أن المتغیر المستقل لا یؤثر في المتغیر التابع.

# $H_0: \mu_1 = \mu_2 = \mu_3 = \ldots = \mu_c$

أما الفرضیة البدیلة فتنص على وجود اختلاف بین متوسطین على الأقل من متوسطات المجموعات التي تتم مقارنتها أي أنها تنص على وجود أثر للمتغیر المستقل في المتغیر.

فإذا رفضت الفرضية التي تقول إن متوسطات هذه الفئات متساوبة فأي هذه المتوسطات متساوبة وأيها غير متساوية؟ للإجابة على هذا السؤال تستخدم المقارنات البعدية *Post Hoc Comparisons* لمقارنة متوسطات المتغیر التابع لكل زوجین من الفئات أو المجموعات على حدة.فإذا كان عدد الفئات الكلیة ثلاثة، فإن عدد المقارنات البعد�ة سیكون ثلاث مقارنات. و�التحدید ستكون هذه المقارنات بین المجموعتین الأولى والثانیة، وبین المجموعتین الأولى والثالثة، وفي النهاية بین المجموعتین الثانیة والثالثة.

### *Assumptions of the analysis* **التحلیل شروط -3**

یوجد شرطان أساسیان لاستخدام اختبار ANOVA:

- ا**لتوزيع الطبيعي**: يجب أن يكون توزيع المتغير التابع (المتغير الكمي) طبيعياً لكل مجت*م*ع من مجتمعات (مجموعات) المتغیر العاملي Factor.وقد وجد من خلال الأ�حاث أن عدم تحقق هذا الشرط لا یؤثر �شكل �بیر في نتیجة تحلیل التباین إذا �ان عدد أفراد المجموعات التي تتم مقارنتها جیداً. وبهذا قد تكون نتیجة تحلیل التباین دقیقة إلى حد ما حتى لو كان توزیع المتغیر التابع غیر طبیعی.
- **تجانس التباین (تساوي تباینات المتغیر التا�ع):** �جب ألا �ختلف تباین المتغیر التا�ع بین المجموعات التي تتم مقارنتها. و�ما في اختبار <sup>t</sup> للعینات المستقلة یتم التأكد من تحقق هذا الشرط من خلال اختبار ليفين Leven's test. وقد وجد أيضاً أنه يمكن الاعتماد على نتيجة ANOVA حتى في حال عدم تحقق هذا الشرط �شكل تام.

ولا بد من الإشارة إلى أنه ینصح �أن تكون المجموعات أو العینات التي تتم مقارنتها متقار�ة من حیث عدد أفرادها.

# **-4 حساب المؤشرات الإحصائیة في** *ANOVA***:** *statistical Calculating coefficients in ANOVA*

تكمن الفكرة الأساسية في ANOVA في اختبار تغيرات المتغير التابع بين المجموعات وبناء على هذه التغیرات تحدید ما إذا �ان هناك من سبب وجیه للاعتقاد �أن متوسطات مجتمعات المجموعات (أو مستو�ات العامل) تختلف �شكل ذي دلالة إحصائیة.

یتم في ANOVA تجزئة التباین إلى جزئین: تباین بین المجموعات Groups-Between Variance وتباین ضمن المجموعات Variance Groups-Within. و�عتمد الاختبار على حساب المعامل $F$  من الصیغة التالیة:

التباین بین المجموعات 
$$
Mean\ Square\ between_{\leftarrow}
$$
 =  $F = \frac{Mean\ Square\ between_{\leftarrow}}{Mean\ Square\ within}$ 

| Mean Square <sub>between</sub> | \n $\frac{Sum of Squaresbetween}{degrees of freedombetween} = \frac{\sum_{j=1}^{k} n_j (\bar{x}_j - \bar{x})^2}{k-1}$ \n |
|--------------------------------|----------------------------------------------------------------------------------------------------|
| 2. $\frac{1}{k-1}$ \n          |                                                                                                    |
| 3. $\frac{1}{k}$ \n            |                                                                                                    |
| 4. $\frac{1}{k}$ \n            |                                                                                                    |
| 5. $\frac{1}{k}$ \n            |                                                                                                    |
| 6. $\frac{1}{k}$ \n            |                                                                                                    |
| 7. $\frac{1}{k}$ \n            |                                                                                                    |
| 8. $\frac{1}{k}$ \n            |                                                                                                    |
| 9. $\frac{1}{k}$ \n            |                                                                                                    |
| 10. $\frac{1}{k}$ \n           |                                                                                                    |
| 21. $\frac{1}{k}$ \n           |                                                                                                    |
| 3. $\frac{1}{k}$ \n            |                                                                                                    |
| 4. $\frac{1}{k}$ \n            |                                                                                                    |
| 5. $\frac{1}{k}$ \n            |                                                                                                    |
| 6. $\frac{1}{k}$ \n            |                                                                                                    |
| 7. $\frac{1}{k}$ \n            |                                                                                                    |
| 8. $\frac{1}{k}$ \n            |                                                                                                    |
| 9. $\frac{1}{k}$ \n            |                                                                                                    |
| 10. $\frac{1}{k}$ \n           |                                                                                                    |
| 11. $\frac{1}{k}$ \n           |                                                                                                    |
| 12. $\frac{1}{k}$ \n           |                                                                                                    |
| 13. $\frac{1}{k}$ \n           |                                                                                                    |
| 14. $\frac{1}{k}$ \n           |                                                                                                    |

Mean Square<sub>within</sub> = 
$$
\frac{Sum of Squareswithin}{degrees of freedomwithin} = \frac{\sum_{j=1}^{k} \sum_{i=1}^{n_j} (x_{ij} - \bar{x}_j)}{n-k}
$$

يعتمد معامل F إذاً على درجتي حرية. تتعلق الأولى بالتباين بين المجموعات  $I$  أو عدد فئات المتغير المستقل ناقصاً واحداً. وتتعلق الأخرى بالتباين ضمن المجموعات k–n أو حجم العينة ناقص عدد فئات المتغیر المستقل.

إذا �انت قیمة <sup>F</sup> أصغر أو تساوي واحد فإن ذلك یدل على عدم وجود فروقات بین متوسطات المجتمعات الإحصائیة و�التالي عدم إمكانیة رفض فرضیة العدم. أما إذا �انت قیمة <sup>F</sup> أكبر من الواحد فلا بد من العودة إلى الدلالة الإحصائیة لاختبار ANOVA لمعرفة إمكانیة رفض فرضیة العدم (<sup>p</sup> أو sig أصغر  $\alpha$  من  $\alpha$ 

## *Test using SPSS* **:***SPSS* **استخدام �الاختبار -5**

لتوضیح �یفیة تطبیق اختبار ANOVA أحادي الاتجاه لنأخذ المثال التالي: قامت إحدى الشر�ات التي تمتلك سلسلة متاجر عبر البلاد بإجراء تجربة لاختبار أثر مستوى الترويج داخل المتجر in–store promotion في مستوى المبيعات. تم اختبار ثلاثة مستويات من الترويج داخل المتجر:

- .1 مستوى ترو�ج مرتفع داخل المحل
- .2 مستوى ترو�ج متوسط داخل المحل
- 3. مستوى ترويج منخفضداخل المحل

تم اختيار 30 متجراً بشكل عشوائي لإجراء التجربة، وتم إخضاع كل 10 متاجر لإحدى الحالات الثلاثة السابقة. تم إجراء الاختبار لمدة شهرين وتم قياس المبيعات *sales* في كل متجر ومن ثم تحويل أرقام المبیعات إلى مقیاس من 10 علامات. �ما تم قیاس معدل حضور الز�ائن في المتاجر clientele rating على مقیاس من 10 درجات. یوضح الجدول التالي البیانات التي تم جمعها للتحلیل في نها�ة التجرية.

| <b>Store Number</b> | <b>In-Store Promotion</b> | <b>Sales</b> | <b>Clientele Rating</b> |
|---------------------|---------------------------|--------------|-------------------------|
| 1                   | 1.00                      | 10.00        | 9.00                    |
| $\overline{a}$      | 1.00                      | 9.00         | 10.00                   |
| 3                   | 1.00                      | 10.00        | 8.00                    |
| $\overline{4}$      | 1.00                      | 8.00         | 4.00                    |
| 5                   | 1.00                      | 9.00         | 6.00                    |
| 6                   | 2.00                      | 8.00         | 8.00                    |
| $\overline{7}$      | 2.00                      | 8.00         | 4.00                    |
| 8                   | 2.00                      | 7.00         | 10.00                   |
| $\mathbf{9}$        | 2.00                      | 9.00         | 6.00                    |
| 10                  | 2.00                      | 6.00         | 9.00                    |
| 11                  | 3.00                      | 5.00         | 8.00                    |
| 12                  | 3.00                      | 7.00         | 9.00                    |
| 13                  | 3.00                      | 6.00         | 6.00                    |
| 14                  | 3.00                      | 4.00         | 10.00                   |
| 15                  | 3.00                      | 5.00         | 4.00                    |
| 16                  | 1.00                      | 8.00         | 10.00                   |
| 17                  | 1.00                      | 9.00         | 6.00                    |
| 18                  | 1.00                      | 7.00         | 8.00                    |
| 19                  | 1.00                      | 7.00         | 4.00                    |
| 20                  | 1.00                      | 6.00         | 9.00                    |
| 21                  | 2.00                      | 4.00         | 6.00                    |
| 22                  | 2.00                      | 5.00         | 8.00                    |
| 23                  | 2.00                      | 5.00         | 10.00                   |
| 24                  | 2.00                      | 6.00         | 4.00                    |
| 25                  | 2.00                      | 4.00         | 9.00                    |
| 26                  | 3.00                      | 2.00         | 4.00                    |
| 27                  | 3.00                      | 3.00         | 6.00                    |
| 28                  | 3.00                      | 2.00         | 10.00                   |
| 29                  | 3.00                      | 1.00         | 9.00                    |
| 30 <sup>2</sup>     | 3.00                      | 2.00         | 8 OO                    |

**جدول .1.6 بیانات تجر�ة أثر الترو�ج داخل المتجر في مستوى المبیعات**

تسعى الشر�ة �ما ذ�رنا إلى اختبار أثر الترو�ج داخل المتجر في مستوى الترو�ج. یتمثل المتغیر المستقل في هذا المثال في الترو�ج داخل المتجر وهو متغیر اسمي ذو ثلاث فئات (مرتفع، متوسط، منخفض) أي أنه يقسم العينة إلى ثلاث مجموعات. أما المتغير التابع فهو مستوى المبيعات ضمن المحلات.

تشیر فرضیة العدم إلى عدم وجود أثر لمستوى الترو�ج داخل المتجر في مستوى المبیعات أي أنها تشیر إلى عدم وجود اختلاف بین متوسطات المبیعات بین مجموعات المتاجر الثلاثة التي تم تعر�فها من خلال مستوى الترو�ج المطبق في في المتاجر.

#### $H_0: \mu_1 = \mu_2 = \mu_3$

أما الفرضیة البدیلة فتشیر إلى وجود أثر لمستوى الترو�ج داخل المتجر في مستوى المبیعات أي أنها تشیر إلى وجود اختلاف بین متوسطات المبیعات بین مستو�ي تروج على الأقل. ولتطبیق الاختبار في SPSS� مكننا اتباع المسار التالي (كما في الشكل):

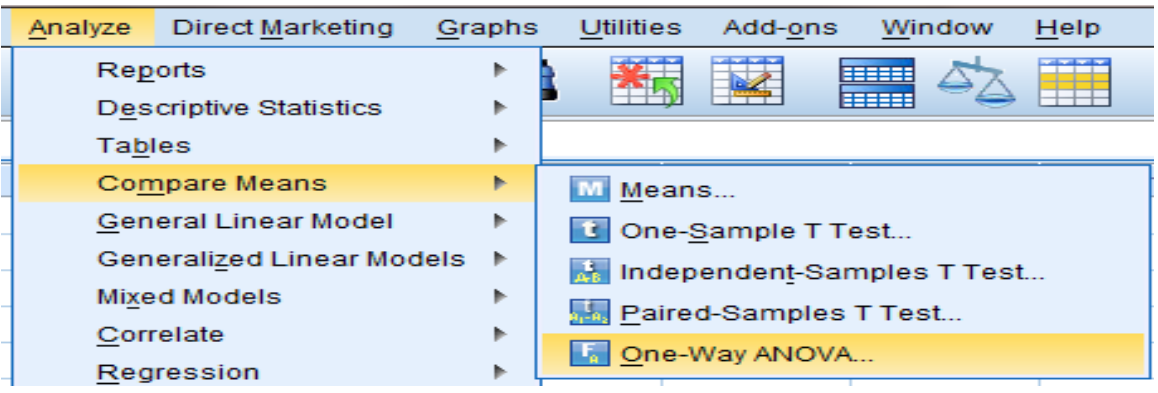

### Analyze < Compare Means < One-Way ANOVA

الشكل .1.6 �یفیة تطبیق *ANOVA* في *SPSS*

في النافذة ANOVA Way-One نقوم بنقل المتغیر المستقل "الترو�ج داخل المتجر" إلى الصندوق Factor وننقل المتغير التابع "المبيعات" إلى الصندوق Dependent List.

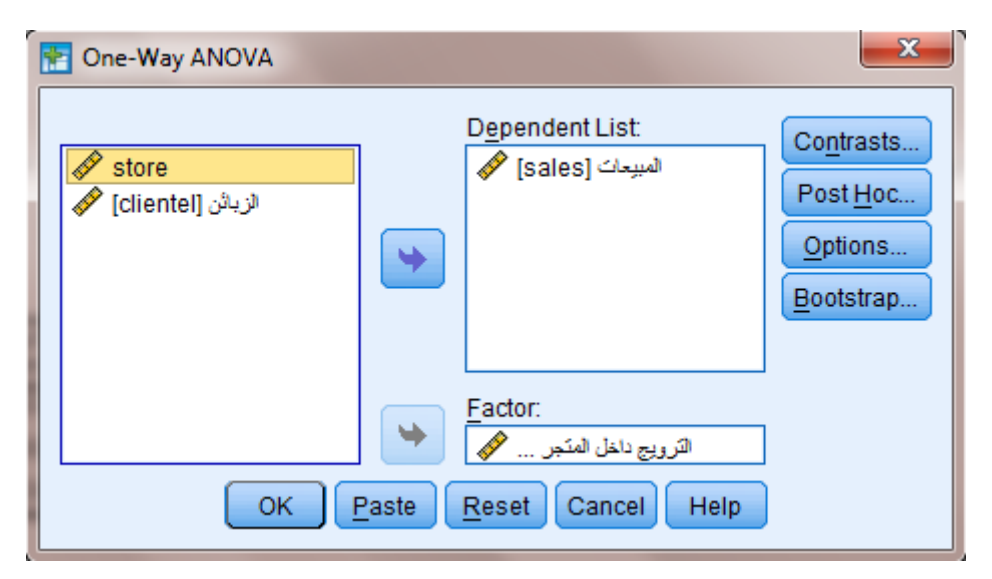

*One-Way ANOVA* النافذة .2.6 الشكل

وننقر فوق الزر Options وعند ظهور النافذة One–Way ANOVA نختار Descritptive لإظهر المتوسطات الحسابية للمبيعات في كل مجموعة ونختار Homogeneity of Variance Test لإظهار نتیجة اختبار تجانس التباین أو اختبار لیفین. كما يمكننا اختیار Means Plot للحصول على تخطیط أو تمثیل بیاني لأثر الترو�ج داخل المتجر في مستوى المبیعات.

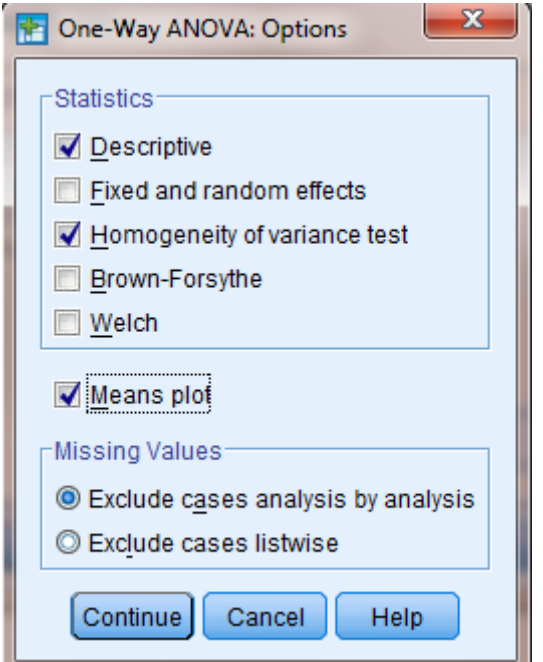

*One-Way ANOVA: Options* النافذة .3.6 الشكل

یبین الجدول الأول Descriptives في نتیجة الاختبار مجموعة من الإحصاءات الوصفیة المتعلقة بمبیعات المتجر وفق مستويات الترويج الثلاثة حیث نلاحظ أن المبیعات ارتفعت بشكل ملحوظ مع ارتفاع مستوى الترو�ج (<sup>M</sup>منخفض<sup>=</sup>3.70Mمتوسط= 6.20 Mمرتفع= 8.30) ولاختبار الدلالة الإحصائیة لهذه الفروقات لا بد من العودة إلى نتیجة ANOVA.

# **جدول .2.6 جدول الاحصاءات الوصفیة** Descriptives

**Descriptives** 

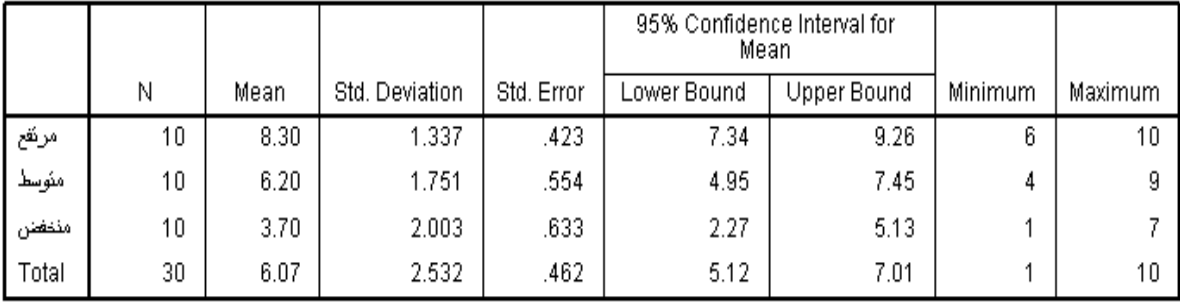

#### **Means Plots**

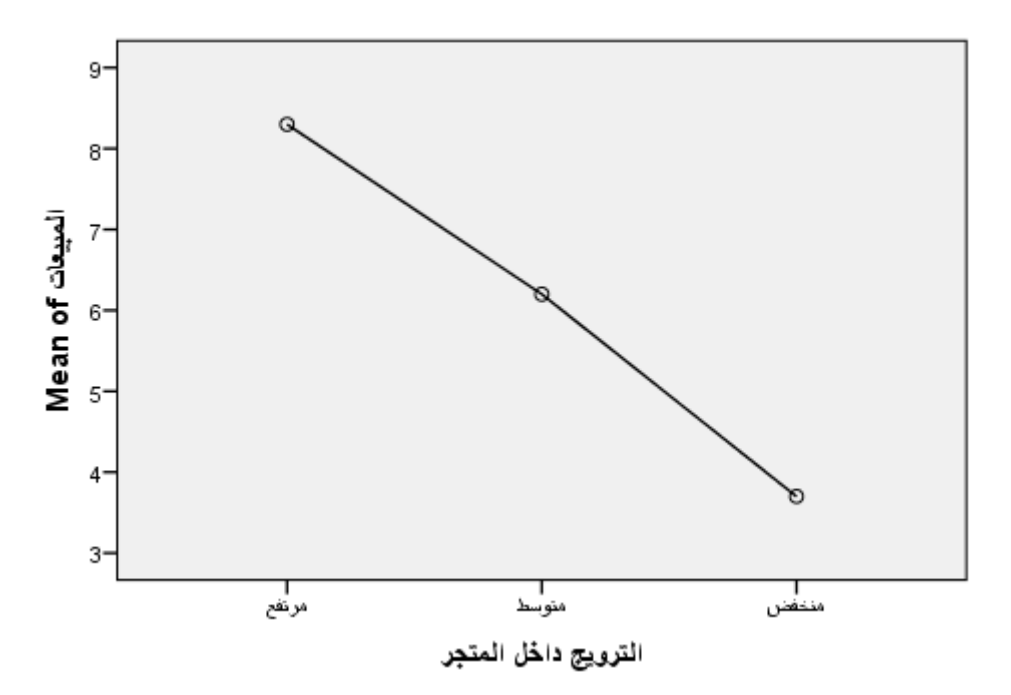

الشكل 4.6. الوسط الحسابي لمستوى المبيعات وفق مستوى الترويج داخل المتجر

sig= أن Test of Homogeneity of Variances الجدول في Levene اختبار نتیجة تظهر 0.275 وهي أكبر من )0.05( α و�التالي فإن فرضیة العدم في اختبار لیفین القائلة بتجانس أو تساوي تباین المبیعات بین المجموعات التي تتم مقارنتها لا �مكن رفضها مما یدل على تحقق شرط تجانس التباین.

#### **جدول .3.6 اختبار تجانس التباینات**

#### **Test of Homogeneity of Variances**

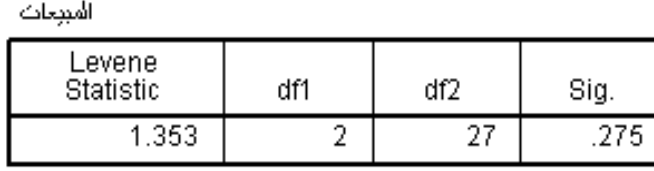

�ظهر جدولANOVA أن قیمة value-P) أو sig (المصاحبة لإحصائیة <sup>F</sup> أقل من 0.05 F(2,27)=17,944 ; sig< 0.001

ولهذا نستطیع رفض فرضیة العدم وقبول الفرضیة البدیلة القائلة بوجود فروق معنو�ة بین متوسطات

المبيعات في المتاجر تبعاً لنوع التروبج المستخدم.

# **جدول .4.6 نتیجة اختبار** ANOVA

**ANOVA** 

المبيعات

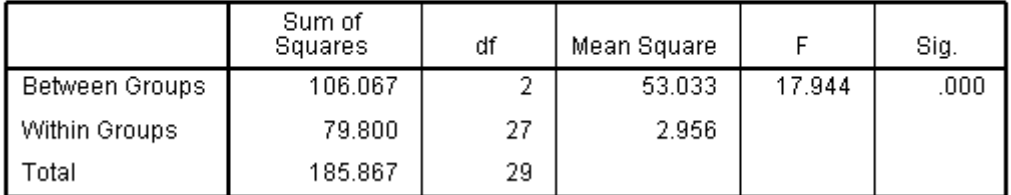

ولكن عند رفض فرضیة العدم فإنه لا یوجد دلیل واضح على وجود فروق ذات دلالة إحصائیة بین �افة متوسطات المبیعات في مستويات الترويج الثلاثة فكل ما نستطیع استنتاجه من جدول ANOVAأن هناك فرقا معنويا بين متوسطي المبيعات وفق مستويي ترويج على الأقل. ونظراً لأهمية الإجابة على هذا التساؤل وضع الإحصائيون مجموعة من الطرق التي تسمح باختبار

الفروق بین متوسطات المجموعات المقارنة ومن بین هذه الطرق نجد طر�قة Bonferroni.

حیث تسمح هذه الطر�قة �إجراء مقارنات متعددة Comparisons Multiple لاختبار معنو�ة الفرق لكل زوج من فئات أو حالات المتغیر المستقل (العامل).

وبمكن إظهار واختيار اختبار المقارنات البعدية بالنقر فوق الزر Post Hoc في النافذة One–Way .ANOVA

# **جدول .5.6 المقارنات المتعددة وفق طر�قة** Bonferroni

**Post Hoc Tests** 

#### **Multiple Comparisons**

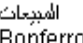

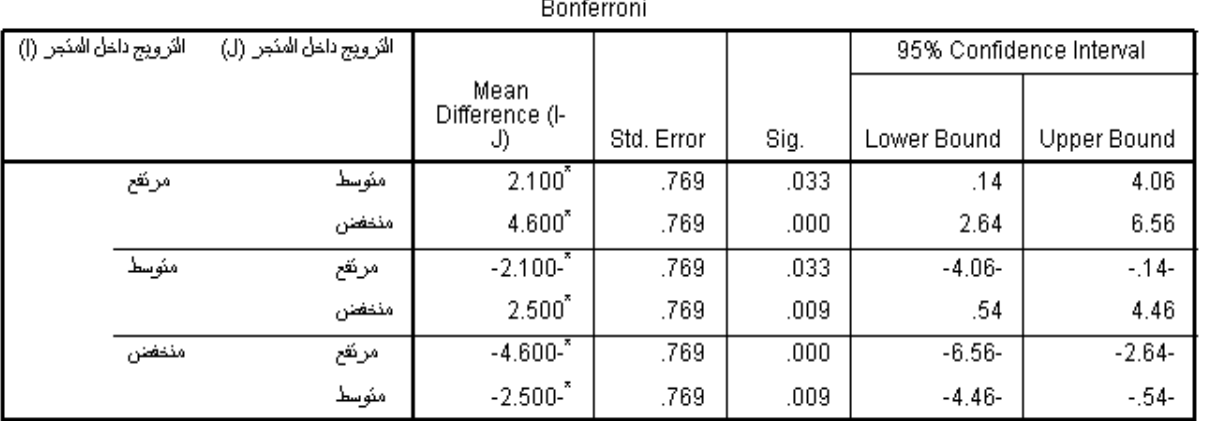

\*. The mean difference is significant at the 0.05 level.
يظهر اختبار Bonferroni وجود فروق ذات دلالة إحصائية بين مبيعات المتاجر بحسب مستوى الترويج داخل المتجر فجميع المقارنات تظهر فروقاً ذات دلالة معنوية بين متوسطي المجموعتين المقارنتين. وبالعودة إلى الجدول الأول الذي يظهر متوسط المبيعات للمتاجر بحسب طريقة الترويج المتبعة نلاحظ أن المتاجر التي قامت �أعلى مستوى ترو�ج قد حققت أعلى مستوى مبیعات (8.3=M (تلتها المتاجر ذات الترويج المتوسط (6.*3=M)* فيما جاءت المتاجر التي قامت بأقل جهد ترويجي ضمن المتجر في المرتبة الأخيرة من حيث المبيعات (3.*7=M*). تدل هذه النتائج أن على المتاجر التي ترغب بزيادة مبیعاتها أن تقوم �جهود أكبر في مجال الترو�ج ضمن المتجر.

ولاختبار أثر الترو�ج داخل المتجر في معدل حضور الز�ائن أعاد الباحث اختبار ANOVA مع استبدال المتغیر التابع أي أنه استبدل المبیعات بمعدل حضور الزبائن فحصل على النتیجة التالیة:

### **جدول.6.6 اختبار أثر الترو�ج داخل المتجر في معدل حضور الز�ائن Descriptives**

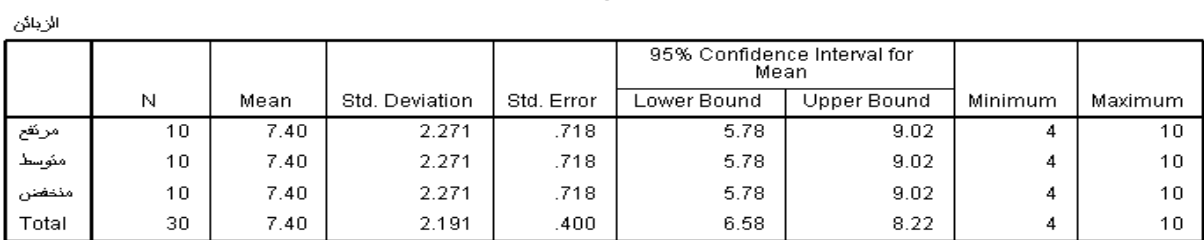

#### Test of Homogeneity of Variances

الزبائن

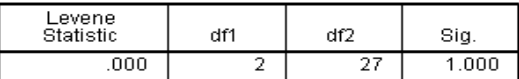

ANOVA

الزبائن

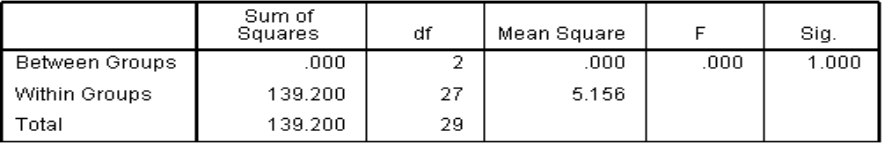

تشیر النتیجة بوضوح إلى عدم وجود أثر للترو�ج داخل المتجر في معدل حضور الز�ائن. تعتبر هذه النتیجة منطقیة على اعتبار أن الترو�ج داخل المتجر لن یؤثر إلا في الز�ائن المتواجدین في المتجر أما خارجه فإن الزبائن لن يكونوا معرضين لهذا الترويج وبالتالي لن يؤثر هذا النوع من الترويج في اجتذاب ز�ائن جدد إلى المتجر.

**قائمة المراجع**

**المراجع العربیة:**

- البلداوي، عبد الحمید عبد المجید (2007)، **أسالیب البحث العلمي والتحلیل الإحصائي: التخطیط ً وباستخدام** *SPSS*، الطبعة الثالثة، دار الشروق، عمان، الأردن. **للبحث وجمع البیانات یدویا**
	- الطویل، لیلى (2014)، **منھجیة البحث العلمي**، كلیة الاقتصاد جامعة تشرین، سوریة.
- نجیب، حسین علي؛ الرفاعي، غالب عوض صالح (2006)، **تحلیل ونمذجة البیانات باستخدام الحاسوب: تطبیق شامل للحزمة** *SPSS*، الطبعة الأولى، الأھلیة للنشر والتوزیع، عمان، الأردن.

**المراجع الأجنبیة:**

- *Blumberg B., Cooper D.R., & Schindler P.S. (2005), Business Research Methods, Mcgraw-Hill, Berkshire.*
- *Coakes S.J. (2005), SPSS for Windows: Analysis without Anguish, John Wiley, Australia.*
- *Ho R. (2006), Handbook of Univariate and Multivariate Data Analysis and Interpretation with SPSS, Chapman & Hall/CRC, USA.*
- *Landau S. &Everitt B.S. (2004), A Handbook of Statistical Analysis Using SPSS, Chapman & Hall/CRC Press, USA.*
- *Malhotra N.K. (2010), Marketing Research: An Applied Orientation, 6th Edition, Pearson, USA.*
- *Malhotra N.K. &Briks D.F. (2007), Marketing Research: An Applied Approach, 3rd European Edition, Pearson Education Limited, Italy.*
- *Mooi E. &Sarstedt M. (2011),A Concise Guide to Market Research: The Process, Data, and Methods Using IBM SPSS Statistics, Springer, Germany.*
- *Morgan G.A., Leech N.L., Gloeckner G.W., & Barrett K.C. (2004), SPSS for Introductory Statistics: Use and Interpretation, 2nd Edition, Lawrence Erlbaum Associates, USA.*
- *Pallant J. (2007), SPSS Survival Manual: A Step by Step Guide to Data*

*Analysis Using SPSS for Windows, 3rd Edition, McGraw Hill, USA.*

**مقترحات وتمارین للفصل السادس بهدف مساعدة الطالب على مراجعة هذا الفصل وتثبیت الأفكار الأساسیة، �مكنه محاولة الإجا�ة على الأسئلة التالیة. -1 ما هي طبیعة المتغیر المستقل في تحلیل التباین؟ (الحل في الفقرة: .1.1) -2 ما هي طبیعة المتغیر التا�ع في تحلیل التباین؟ (الحل في الفقرة.2.1:) -3 ما هي فرضیة العدم والفرضیة البدیلة في تحلیل التباین؟ (الحل في الفقرة.2:) -4 ما هي شروط تحلیل التباین؟ (الحل في الفقرة.3:) -5 قم �إنشاء ملف** SPSS **جدید وعرف المتغیرات وأدخل فیه البیانات الواردة في الجدول رقم .1.6 ثم قم �إعادة اختبار أثر مستوى الترو�ج داخل المتجر في مستوى المبیعات.**

# **الفصل السا�ع تحلیل الارتباط الخطي** *Chapter 7: Linear correlation analysis*

### **الكلمات المفتاحیة:**

الارتباط، العلاقة الخطیة، العلاقة غیر الخطیة، معامل بیرسون، مصفوفة الارتباط الخطي.

### **ملخص:**

يشرح الفصل الطريقة التي يمكن من خلالها إيجاد العلاقة الخطية بين متغيرين كميين وذلك من خلال تحليل الارتباط الخطی وكيفية عرض هذه العلاقة بيانياً. ويتناول الفصل كيفية التمييز بين العلاقة الخطية والعلاقة غیر الخطیة بین متغیربین كمیین. كما یبین كیفیة استخراج مصفوفة الارتباط الخطي ضمن spss وشرح وتفسیر مكوناتها.

### **أهداف تعلیمیة:**

�عد اطلاع الطالب على مضمون ومحتوى هذا الفصل، ستتوافر لد�ه القدرة على تحقیق الأهداف التالیة:

- إدراك الفرق بین العلاقة الخطیة والعلاقة غیر الخطیة بین متغیر�ن �میین
	- إدراك شكل العلاقة الخطیة بین متغیر�ن
	- فهم �یفیة اختبار العلاقة الخطیة بین متغیر�ن �میین
		- فهم مصفوفة الارتباط وتفسیر محتو�اتها

## **الفصل السا�ع: تحلیل الارتباط الخطي**

ناقشنا سابقاً اختبار أثر متغیر أو أكثر ذي فئات على متغیر كمي (تابع) من خلال اختبار t وتحليل التباین ANOVA. ولكن ماذا لو أردنا فحص العلاقة بین متغیر�ن أو أكثر من النوع الكمي؟. في هذا الفصل سیتم عرض الطریقة التي يمكن من خلالها إيجاد العلاقة الخطیة بین متغیرین كمیین وذلك من خلال الارتباط الخطي *Linear Correlation* وكيفية عرض هذه العلاقة بيانياً.

## **-1 العلاقة بین متغیر�ن** *variables two between Relationship*

يمكن وصف العلاقة بين متغيربن من خلال:

- إمكانیة وجودها
	- واتجاهها
	- وقوة الارتباط
	- ونوع العلاقة.

موجبا أو سالبا.

لاختبار إمكانیة وجود العلاقة بین المتغیر�ن �مكن الاعتماد على الدلالة الإحصائیة لاختبار العلاقة أو الارتباط فإذا ما وجدنا دلالة إحصائیة للعلاقة (*α*<sig (فیمكننا القول بوجود العلاقة بین المتغیر�ن. وإذا كانت العلاقة بین متغیرین موجودة فمن المهم معرفة اتجاهها، حیث يمكن أن يكون اتجاه العلاقة

يعد فهم قوة العلاقة أمراً أساسياً أيضاً. وبِشكل عام يمكن تكون العلاقة غير موجودة أو ضعيفة أو متوسطة أو قو�ة.

من المهم أيضاً فهم طبيعة العلاقة بين المتغيربن. إذ يمكن أن تكون العلاقة بين متغيربن  $\mathcal X$  وI ذات أشكال مختلفة. فيمكن أن تكون العلاقة بين X وY علاقة خطية Linear relationship أي أن طبيعة وقوة العلاقة بین المتغیربن تبقى ثابتة أو متشابهة مع تطور قیم المتغیربن. وبعتبر المستقیم أفضل تمثیل للعلاقة الخطیة بین متغیر�ن.

بالمقابل، قد تكون العلاقة بین X وY علاقة ذات شكل منحن curvilinear relationship (أو علاقة غير خطية) والتي تعني أن قوة و/أو اتجاه العلاقة يتغير مع تطور قيم المتغيرين. فمثلا قد تزداد قيم Y

. ${\cal X}$ مع تزاید قیم ${\cal X}$  ولكن وعند نقطة معینة تبدأ قیم  $Y$  بالانخفاض مع استمرار تزاید قیم ويشكل استخدام منحنى الانتشار Scatter diagram أحد الطرق السهلة لوصف طبيعة العلاقة بين متغیرین. يظهر الشكل أمثلة على العلاقات المحتملة بین متغیرین والتي يمكن ملاحظتها من خلال منحنیات الانتشار.

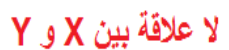

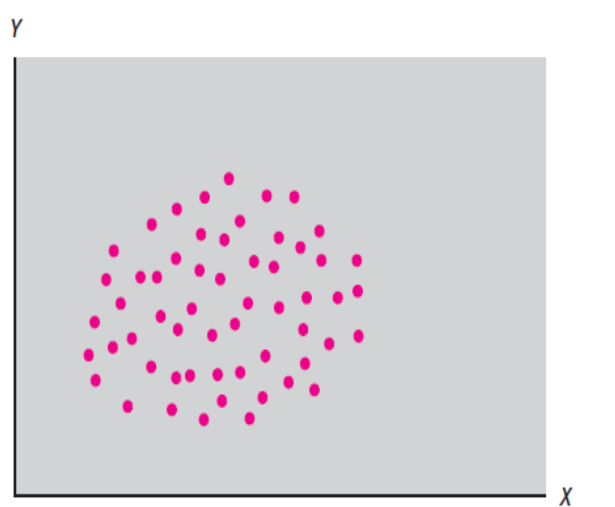

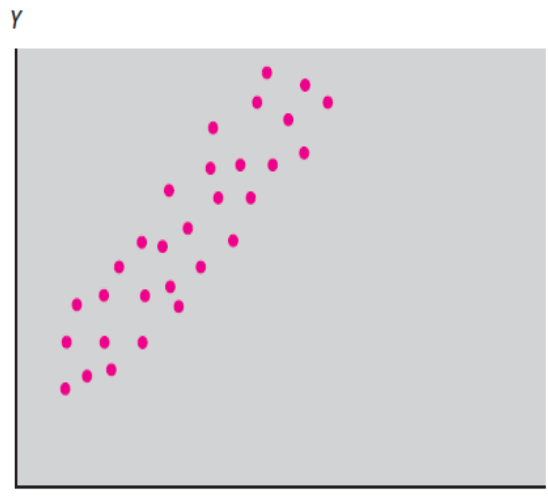

علاقة سالبة بين X و Y

علاقة غير خطبة بين X و Y

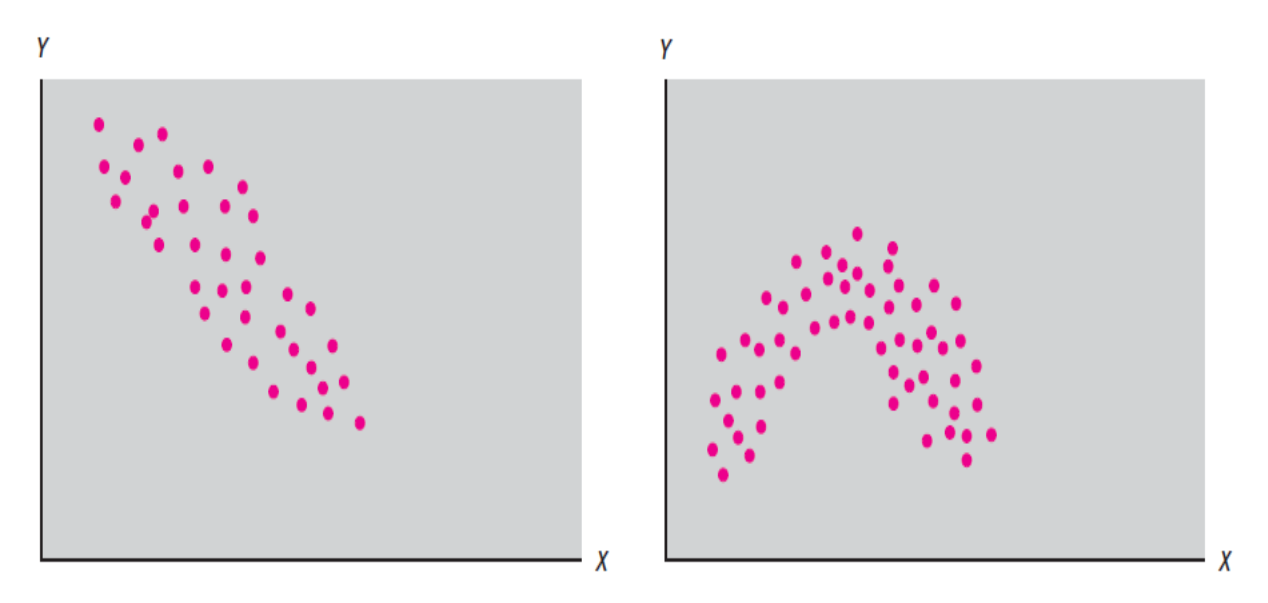

الشكل .1.7 الأشكال المحتملة للعلاقة بین متغیر�ن *X* و*Y*

 $\chi$ 

علاقة موجبة بين X و Y

### **-2 معامل الارتباط الخطي** *coefficient correlation Linear*

یتضمن تحلیل الارتباط الثنائي Correlation Bivariate ضمن SPSS ثلاثة معاملات:

- معامل ارتباط بیرسون Coefficient Correlation Pearson:� ستخدم هذا المعامل لقیاس درجة واتجاه العلاقة الخطية بين متغيربن كميين (تم قياسهما باستخدام مقياس مدرج Interval أو مقباس نسب Ratio).
- معامل ارتباط سبیرمان Coefficient Correlation Spearman:� ستخدم لقیاس درجة الارتباط (التوافق) بین متغیربن ترتیبیین Ordinal (تم قیاسهما باستخدام مقاییس ترتیبیة).
- معامل ارتباط B-Tau Kendall:� ستخدم لقیاس درجة الارتباط بین متغیر�ن ترتیبیین (تم قیاسهما �استخدام مقاییس ترتیبیة).

سیتم التر�یز في هذا الدرس على معامل الارتباط الخطي بیرسون Correlation Pearson Coefficient والذي تم وضع صیغته الر�اضیة من قبل Pearson Karl وسمي �اسمه.

## **.1-2 شروط اختبار الارتباط الخطي** *conditions correlation Linear*

عند إجراء استخدام معامل الارتباط الخطي أو معامل بیرسون لا بد من تحقق الشرطین التالیین �شكل أساسي:

- وجود علاقة خطیة بین المتغیر�ن. وسنستعرض �یفیة اختبار هذا الشرط �استخدام منحنى الانتشار في فقرة لاحقة.
- �جب أن یتمتع �لا المتغیر�ن المراد اختبار العلاقة بینهما بتوز�ع طبیعي Normal .distribution

### **.2-2 الصیغة الر�اضیة لمعامل بیرسون** *Pearson for formula Mathematical coefficient*

يمکن حساب معامل الارتباط النطي أو معامل بيرسون کماليلي:  
\n
$$
r = \frac{\sum_{i=1}^{n}(X_{i}-\overline{X})(Y_{i}-\overline{Y})}{\sqrt{\sum_{i=1}^{n}(X_{i}-\overline{X})^{2}\sum_{i=1}^{n}(Y_{i}-\overline{Y})^{2}}}
$$

حیث: الوسط الحسابي للمتغیر الأول  $\bar{X}$ الوسط الحسابي للمتغیر الثاني  $\overline{Y}$ n حجم العینة �عتبر معامل الارتباط الخطي أو معامل بیرسون المقیاس الإحصائي الذي یدل على مقدار العلاقة بین المتغیرات سلبیة كانت أم إيجابیة. یتراوح معامل الارتباط (r) بین −1 و+1. أي أن:  $-1 < r < +1$ 

تشير قيمة المعامل إلى قوة العلاقة الخطية أو قوة الارتباط الخطي بين المتغيرين أما الإشارة (– أو +) فتشیر إلى اتجاه العلاقة.

في هذا السیاق، لا بد من فهم المصطلحین التالیین:

- **الارتباط الخطي الموجب:** �شیر إلى أن التزاید في المتغیر <sup>X</sup>� قابله تزاید في المتغیر <sup>Y</sup> (أي إلى تزايد المتغيرين معاً) كما في حالة العلاقة بين السعر وجودة المنتج المدركة من قبل المستهلك.
- **الارتباط الخطي السالب:** �شیر إلى أن التزاید في المتغیر <sup>X</sup>� قابله تناقص في المتغیر <sup>Y</sup> أي أنه يشير إلى وجود علاقة عكسية بين المتغيربن كما في حالة العلاقة بين السعر والكمية المطلوبة.

�شیر معامل الارتباط +1 = r إلى **ارتباط خطي تام موجب** بین المتغیر�ن <sup>X</sup> و<sup>Y</sup> أي أنه �شیر إلى وجود علاقة خطية تامة بين المتغيرين X و Y . وبالتالي فإن أي تغیر في X یؤدي إلى تغیر بنفس النسبة ونفس الاتجاه في Y.

أما معامل الارتباط  $I-$  فیشیر إلى أن أي تغیر في X یؤدي إلى تغیر بنفس النسبة ولكن باتجاه معاكس في Y، و�قال أن **الارتباط بین المتغیر�ن هو ارتباط تام سالب.**

أما إذا �انت قیمة معامل بیرسون 0 = r فإن ذلك �عني **عدم وجود علاقة خطیة.** �معنى آخر، �مكن القول بأن اقتراب قیم r من  $1\pm$  یدل علی قوة العلاقة الخطیة بین المتغیربن. أما إذا اقتربت قیمة r من الصفر فإن ذلك يدل على ضعف العلاقة خطية بين المتغيربن. وتدل الإشارة كما ذكرنا سابقاً على اتجاه العلاقة بین المتغیرین. نذكر هنا إلى وجوب الانتباه إلى أن الحصول على قيم صغيرة (قريبة من الصفر ) لمعامل بيرسون لايعني عدم وجود علاقة بین المتغیرین X وY وإنما يعني عدم وجود علاقة خطیة بینهما. فقد يكون هناك علاقة غير خطية بين المتغيرين (علاقة من الدرجة الثانية مثلا) كما يظهر في الشكل التالي.

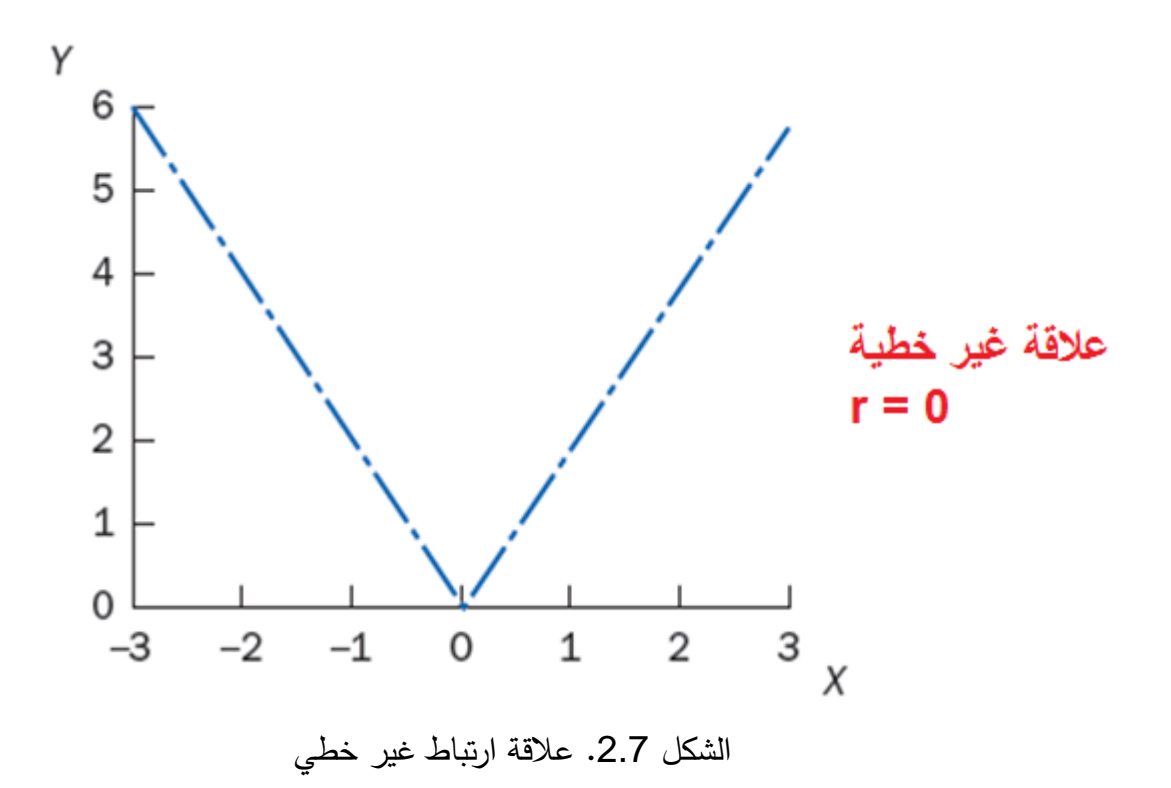

### *Strength of the relationship* **العلاقة قوة .3.2**

يمكن استخدام قيمة معامل الارتباط لوصف قوة العلاقة بين المتغيرين. يتراوح معامل الارتباط كما ذكرنا سابقا بين −1 و +1. كيف نفسر إذا قيمة معامل الارتباط التي تتراوح بين 0 و ±1 ؟. اختلف المؤلفون في تفسير المعامل إلا أن Hair et al. (2003) قد اقترحوا الجدول التالي لتفسير هذا المعامل. فبحسب المذكورين يشير معامل الارتباط الذي يتراوح بين ±0.81 و ±1 إلى ارتباط قوي جداً بین المتغیر�ن. على الجانب الآخر وفي حال تراوح معامل الارتباط بین 0.01± و 0.20± فإنه �شیر إلى ارتباط ضعيف جداً بين المتغيرين وهناك احتمال قوي بأن لا يتم رفض فرضية العدم التي تشير إلى عدم وجود علاقة ارتباط خطي بین المتغیربن (إلا في حالة العینات الكبیرة).

| قوة العلاقة     | معامل الارتباط                 |
|-----------------|--------------------------------|
| علاقة قوبة جدأ  | $1.00$ إلى $\pm$ 0.81 $\pm$    |
| علاقة قوية      | $0.80 \pm 0.61 \pm$ $0.61 \pm$ |
| علاقة متوسطة    | $0.60 \pm 0.41 \pm$            |
| علاقة ضعيفة     | $0.40\pm 0.21\pm$ $0.21\pm$    |
| علاقة ضعيفة جدأ | $0.20 \pm 0.01 \pm$ إلى $+$    |

**جدول .1.7 قوة العلاقة بناء على معامل الارتباط**

### Test using SPSS **:***SPSS* **استخدام �الاختبار -3**

قام أحد الباحثین ببناء استبیان لقیاس:

- ،ً 11= أحب **الموقف من المدینة**: تم قیاسه على مقیاس من 11 نقطة (1= لا أحب المدینة أبدا المدینة كثیرا).
	- **مدة الإقامة في المدینة**: عدد السنوات التي قضاها المجیب في المدینة.
	- .(ً **أهمیة الطقس**: مقیاس من 11 نقطة (1= غیر مهم على الإطلاق، 11= مهم جدا

قام الباحث بتوزيع الاستبيان على عينة من 30 شخصاً. يظهر الجدول التالي البيانات التي حصل عليها الباحث.

یر�د الباحث أن �ختبر إمكانیة وجود علاقة أو ارتباط بین الموقف من المدینة ومدة الإقامة فیها.

**فرضیة العدم: لا یوجد ارتباط بین المتغیر�ن على مستوى المجتمع**

H<sub>0</sub> : $p = 0$ 

**الفرضیة البدیلة: یوجد ارتباط بین المتغیر�ن على مستوى المجتمع**

H1 :*ρ≠*0

| المجيب                  | مدة الإقامة<br>الموقف من المدينة |                  | أهمية الطقس              |
|-------------------------|----------------------------------|------------------|--------------------------|
| $\boldsymbol{1}$        | 10<br>6                          |                  | $\overline{3}$           |
| $\overline{\mathbf{c}}$ | 9                                | 12               | 11                       |
| $\overline{3}$          | 8                                | 12               | 4                        |
| 4                       | 3                                | 4                | $\boldsymbol{1}$         |
| 5                       | 10                               | 12               | 11                       |
| 6                       | 4                                | 6                | $\pmb{1}$                |
| 7                       | 5                                | 8                | $\overline{7}$           |
| 8                       | $\overline{c}$                   | $\overline{c}$   | 4                        |
| 9                       | 11                               | 18               | 8                        |
| 10                      | 9                                | 9                | 10                       |
| 11                      | 10                               | 17               | 8                        |
| 12                      | $\overline{c}$                   | $\overline{a}$   | 5                        |
| 13                      | 6                                | 10               | 3                        |
| 14                      | 9                                | 12               | 11                       |
| 15                      | 8                                | 12               | $\overline{\mathcal{A}}$ |
| 16                      | 3                                | 4                | $\it 1$                  |
| 17                      | 10                               | 12               | 11                       |
| 18                      | $\overline{\mathcal{A}}$         | 6                | $\overline{\mathbf{1}}$  |
| 19                      | 5                                | 8                | $\boldsymbol{7}$         |
| 20                      | $\overline{2}$                   | $\overline{a}$   | 4                        |
| 21                      | 11                               | 18               | 8                        |
| 22                      | 9                                | 9                | 10                       |
| 23                      | 10                               | 17               | 8                        |
| 24                      | $\overline{a}$                   | $\overline{c}$   | 5                        |
| 25                      | 6                                | 10               | 3                        |
| 26                      | 9                                | 12               | 11                       |
| 27                      | 8                                | 12               | 4                        |
| 28                      | $\overline{3}$                   | $\boldsymbol{4}$ | $\overline{\mathbf{1}}$  |
| 29                      | 10                               | 12               | 11                       |
| 30                      | 4                                | 6                | $\it 1$                  |

**جدول .2.7 بیانات مثال الموقف من المدینة**

لتطبيق ختبار الارتباط الخطي في SPSS يمكن اتباع المسار التالي:

Analyze < Correlate < Bivariate

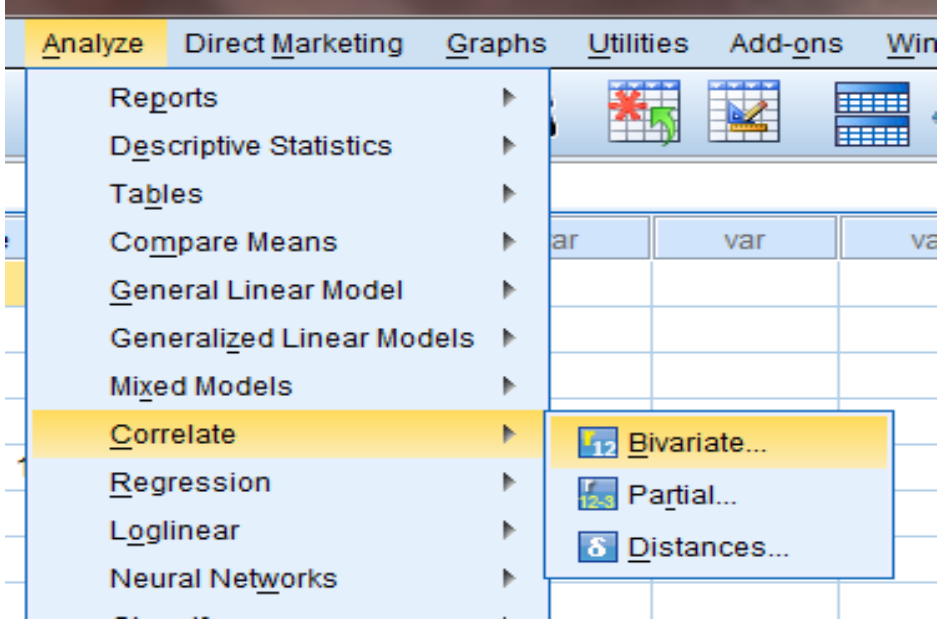

الشكل .3.7 �یفیة تطبیق اختبار الارتباط الخطي في *SPSS*

في النافذة *Bivariate Correlations* نقوم بنقل المتغيرين اللذين نرغب باختبار الارتباط الخطي بينهما أي الموقف من المدينة attitude ومدة الإقامة في المدينة duration إلى المربع Variables.

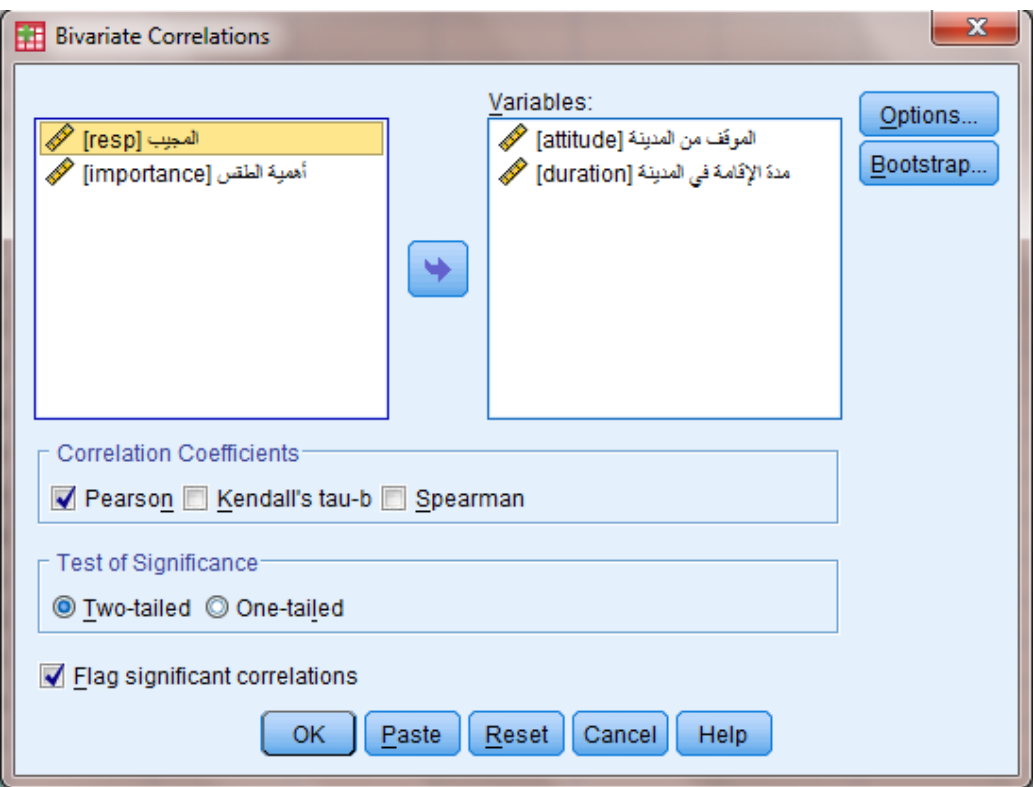

الشكل .4.7 النافذة *Correlations Bivariate*

بعد النقر فوق OK تظهر مصفوفة الارتباط في شاشة المخرجات.

|                        |                     | الموفف من المنبنة | منهٔ الإفامهٔ في<br>لمدننة |
|------------------------|---------------------|-------------------|----------------------------|
| الموفف من المدينة      | Pearson Correlation |                   | $.935^{**}$                |
|                        | Sig. (2-tailed)     |                   | .000                       |
|                        | N                   | 30                | 30                         |
| مدة الإفامة في المدبنة | Pearson Correlation | $.935^{**}$       |                            |
|                        | Sig. (2-tailed)     | .000              |                            |
|                        | Ν                   | 30                | 30                         |

**Correlations** 

\*\*. Correlation is significant at the 0.01 level (2-tailed).

الشكل .5.7 مصفوفة الارتباط بین الموقف من المدینة ومدة الإقامة في المدینة

نلاحظ أن قيمة معامل الارتباط الخطي *Pearson Correlation* على قطر المصفوفة تساوي 1 دائماً حیث أنه �شیر إلى الارتباط بین المتغیر وذاته، ومن الطبیعي أن �كون الارتباط بین المتغیر وذاته ارتباطاً تاماً وموجباً. كما نلاحظ أن قيم معامل الارتباط فوق القطر مساوية تماماً للقيم تحت القطر . �شیر الجدول السابق إلى وجود ارتباط ذي دلالة إحصائیة بین الموقف من المدینة ومدة الإقامة فیها

 $r = s$ ان أن بإمكاننا رفض فرضية العدم وقبول الفرضية البديلة). وبشير معامل بيرسون  $s$ 0.935 إلى وجود علاقة ارتباط قوية جداً وموجبة بين هذين المتغيرين، أي أن الموقف من المدينة ومدة الإقامة في المدينة يسيران معاً فيزداد الموقف من المدينة مع ازدياد مدة الإقامة في المدينة.

وبمكن كما ذكرنا تمثيل أو اختبار احتمال وجود العلاقة الخطیة بین المتغیربن من خلال استخدام منحنى الانتشار Plot Scatter وذلك �مایلي:

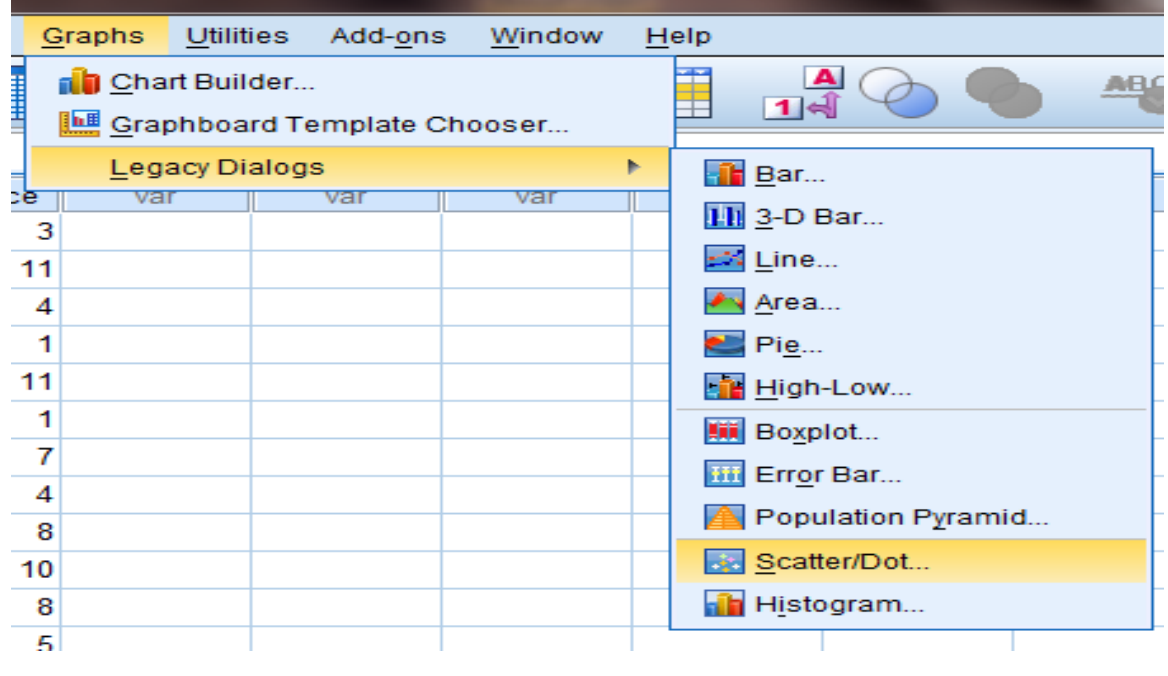

## Graphs <Legacy Dialog <Scatter/Dot...

الشكل .6.7 �یفیة إظهار منحنى الانتشار

في النافذة Dot/Scatter نختار Scatter Simple ثم ننقر فوق Define.

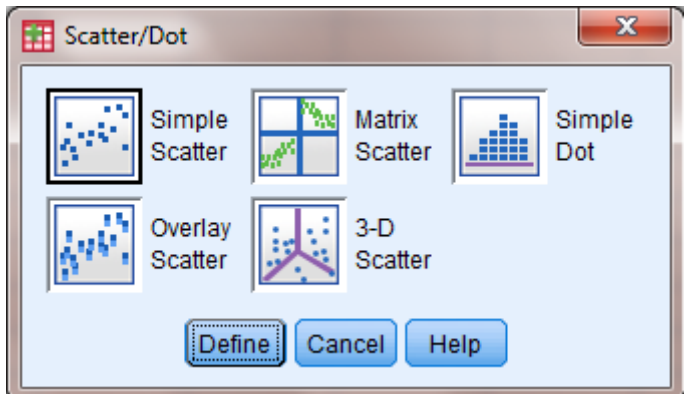

في النافذة Scatterplot Simple نضع الموقف من المدینة في المر�ع Axis Y والمتغیر مدة الإقامة

الشكل .7.7 النافذة *scatter Simple*

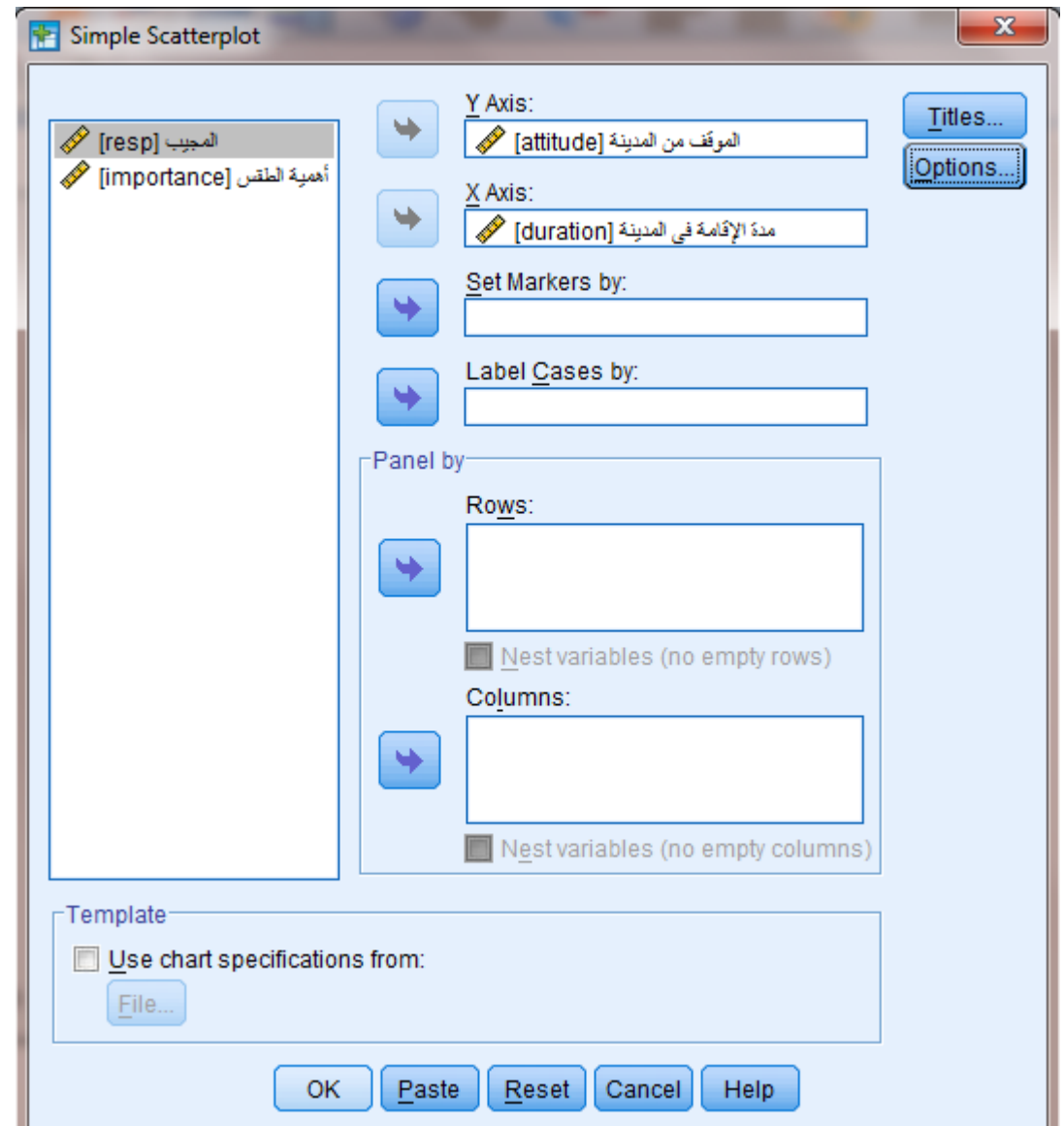

الشكل .8.7 النافذة *Scatterplot Simple*

بالنقر فوق OK ینتج لدینا الشكل البیاني التالي الذي یبین توزع إحداثيات العلاقة بین الموقف من المدینة ومدة الإقامة في المدینة.

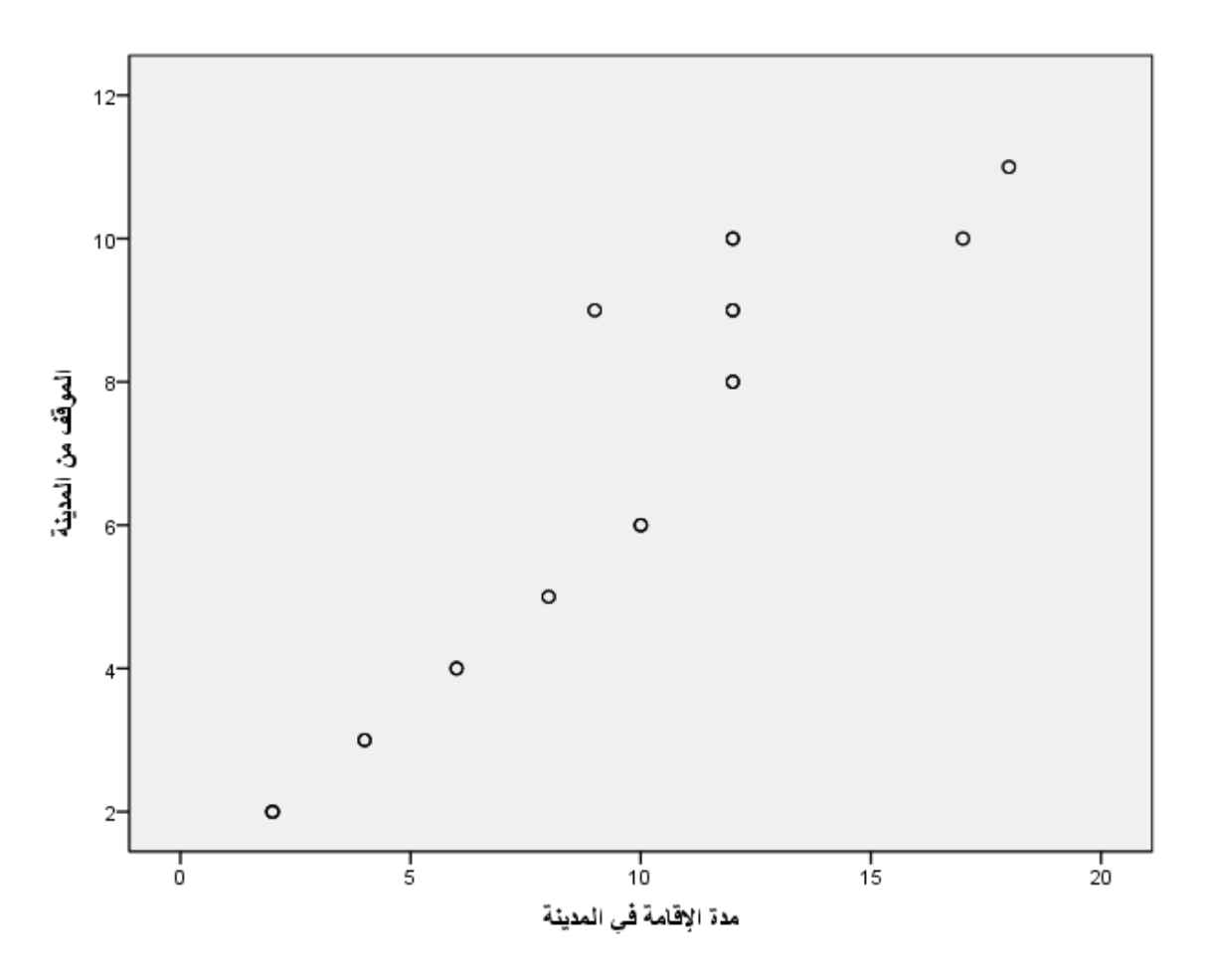

الشكل .9.7 منحنى الانتشار للعلاقة بین الموقف من المدینة ومدة الإقامة في المدینة

يظهر الشكل السابق وجود علاقة خطية واضحة بين المتغيرين المدروسين (الموقف من المدينة ومدة الإقامة) حیث تتجمع النقاط في الشكل على خط مستقیم ذي میل إيجابي. ويظهر من توضع النقاط كيف أن تزاید الموقف من المدینة یترافق مع تزاید مدة الإقامة في المدینة.

في النها�ة، نشیر إلى أن مصفوفة الارتباط الخطي �مكن أن تتضمن أكثر من متغیر وفي هذه الحالة نقرأ النتائج في المثلث الأدنى أو الأعلى من الجدول (فوق قطر الجدول أو تحته) حیث أن النتائج في الجزء الأدنى من الجدول (المثلث الأدنى) هي انعكاس أو هي ذاتها في الجزء الأعلى من الجدول. و�ما أن معامل الارتباط على القطر يساوي دائماً (1) يميل معظم الكتاب إلى عدم إظهار قيم معامل الارتباط على القطر.

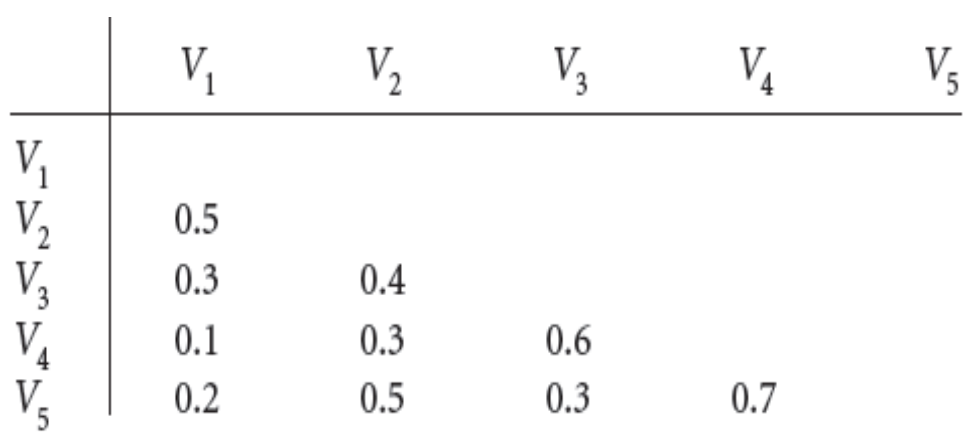

الشكل 10.7. كيفية عرض مصفوفة الارتباط في الكتابة العلمية

**قائمة المراجع**

**المراجع العربیة:**

- الساعاتي، عبدالرحیم؛ حسن، أحمد السید؛ حابس، عصام؛ البحطیطي، عبدالرحیم؛ أبو العلا، لبنى؛ الشربیني، زكریا (2009)، **تطبیقات في التحلیل الإحصائي للعلوم الإداریة والإنسانیة**، الطبعة الثانیة، جامعة الملك عبدالعزیز، جدة.
- نجیب، حسین علي؛ الرفاعي، غالب عوض صالح (2006)، **تحلیل ونمذجة البیانات باستخدام الحاسوب: تطبیق شامل للحزمة** *SPSS*، الطبعة الأولى، الأھلیة للنشر والتوزیع، عمان، الأردن.

**المراجع الأجنبیة:**

- *Buglear J. (2003), Stats means Business: A Guide to Business Statistics, 3rd Edition, Elsevier Butterworth-Heinemann, England.*
- *Coakes S.J. (2005), SPSS for Windows: Analysis without Anguish, John Wiley, Australia.*
- *Field A. (2006), Discovering Statistics Using SPSS, 2nd Edition, SAGE, England.*
- *Hair J.F. JR., Bush R.P., &Ortinau D.J. (2003), Marketing Research Within a Changing Information Environment, McGraw-Hill/Irwin, 2nd Edition, USA.*
- *Ho R. (2006), Handbook of Univariate and Multivariate Data Analysis and Interpretation with SPSS, Chapman & Hall/CRC, USA.*
- *Malhotra N.K. (2010), Marketing Research: An Applied Orientation, 6th Edition, Pearson, USA.*
- *Malhotra N.K. &Briks D.F. (2007), Marketing Research: An Applied Approach, 3rd European Edition, Pearson Education Limited, Italy.*
- *Morgan G.A., Leech N.L., Gloeckner G.W., & Barrett K.C. (2004), SPSS for Introductory Statistics: Use and Interpretation, 2nd Edition, Lawrence Erlbaum Associates, USA.*
- *Pallant J. (2007), SPSS Survival Manual: A Step by Step Guide to Data Analysis Using SPSS for Windows, 3rd Edition, McGraw Hill, USA.*
- *SPSS Statistics Base 17.0 User's Guide (2007), SPSS Inc., USA.*

## **مقترحات وتمارین للفصل السابع**

**بهدف مساعدة الطالب على مراجعة هذا الفصل وتثبیت الأفكار الأساسیة، �مكنه محاولة الإجا�ة على الأسئلة التالیة.**

**-1 كیف �مكن وصف العلاقة بین متغیر�ن؟ (الحل في الفقرة.1:) -2 متى �ستخدم معامل ارتباط سبیرمان؟ (الحل في الفقرة.2:) -3 ما هي شروط اختبار الارتباط الخطي؟ (الحل في الفقرة.1.2:) -4 ما هي دلالة معامل بیرسون؟ (الحل في الفقرة.2.2:) -5 قم �إنشاء ملف** SPSS **جدید وعرف المتغیرات وأدخل فیه البیانات الواردة في الجدول رقم .1.3 (الفصل الثالث) ثم قم �اختبار إمكانیة وجود علاقة خطیة بین المو قف من** 

**الانترنت والموقف من التكنولوجیا.**

# **الفصل الثامن تحلیل الانحدار الخطي** *Chapter 8: Linear regression analysis*

### **الكلمات المفتاحیة:**

الانحدار الخطي البسیط، الانحدار الخطي المتعدد، معامل التحدید.

#### **ملخص:**

�شرح الفصل �یفیة استخدام تحلیل الانحدار الخطي للتنبؤ بتغیرات متغیر تا�ع بدلالة متغیر أو مجموعة متغیرات مستقلة. و�میز الفرق بین تحلیل الانحدار الخطي البسیط الذي �ختبر أثر متغیر مستقل واحد في متغیر تابع واحد والانحدار الخطي المتعدد الذي يختبر أثر أكثر من متغیر مستقل في متغیر تابع واحد.

### **أهداف تعلیمیة:**

�عد اطلاع الطالب على مضمون ومحتوى هذا الفصل، ستتوافر لد�ه القدرة على تحقیق الأهداف التالیة:

- إدراك �یفیة اختبار أثر متغیر �مي واحد أو أكثر في متغیر �مي تا�ع.
	- الإلمام �كیفیة تطبیق تحلیل الخطي البسیط والمتعدد في SPSS.
		- فهم الفرق بین الانحدار الخطي البسیط والمتعدد.
	- فهم �یفیة تفسیر مخرجات تحلیل الانحدار الخطي البسیط والمتعدد.

## **الفصل الثامن: تحلیل الانحدار الخطي**

�عتبر تحلیل الانحدار أحد الأسالیب الإحصائیة المهمة والتي تستخدم �شكل واسع منذ القرن التاسع عشر لتحدید وتوضیح التأثیرات بین المتغیرات المستقلة *independent variables و*المتغیر التابع dependent variable. يستخدم الانحدار أيضاً للتنبؤ بقيمة المتغير التابع بدلالة المتغيرات المستقلة �عد إ�جاد معادلة الانحدار.

وكما سبق وشرحنا في الفصل السابق فإن نموذج العلاقة بين المتغيرات قد يكون خطياً أو غير خطي إلا أننا في هذا المقرر سنركز على النماذج الأكثر انتشاراً أي النماذج الخطية. فإذا كان هناك متغير مستقل واحد ومتغیر تابع واحد فیسمى التحلیل بالانحدار الخطي البسیط Simple Linear Regression . أما إذا كان هناك أكثر من متغير مستقل ومتغير تابع واحد فيسمى التحليل بالانحدار الخطي المتعدد .Multiple Linear Regression

### **-1 الانحدار الخطي البسیط** *regression linear Simple*

كما رأينا في الفصل السابق فإن تحليل الارتباط الخطي يفيد في قياس قوة العلاقة الخطية بين متغيرين إلا أنه لا �عطینا معادلة هذه العلاقة. فإذا ما أردنا معرفة أثر المتغیر المستقل في المتغیر التا�ع فإن علینا اللجوء إلى الانحدار الخطي البسیط regression Linear Simple.

وكثيراً ما يتم إطلاق اسم العلاقة الدالية أو الدوال على العلاقة السببية بين المتغير المستقل والتابع. ومن أمثلة هذه الدوال نذ�ر:

- دالة الطلب: تفترض أن الكمیة المطلو�ة من سلعة (المتغیر التا�ع) تتأثر �التغیرات في سعر السلعة (المتغیر المستقل).
- دالة العرض: الكمیة المعروضة من السلعة (المتغیر التا�ع) تتأثر �التغیرات في سعر السلعة (المتغیر المستقل).
- دالة الاستهلاك: الإنفاق الاستهلاكي (المتغیر التا�ع) یتأثر �التغیرات في دخل الأفراد (المتغیر المستقل).

يمكننا الانحدار الخطي البسيط إذاً من إيجاد معادلة المستقيم الأكثر تمثيلا للعلاقة السببية بين قيم

المتغيرين (المستقل والتابع) أي أنه يسمح لنا بالتوصل إلى الأشكال الرياضية المحددة للعلاقات السببية أو الدوال.

> **.1-1 معادلة الانحدار الخطي البسیط** *formula linearregression Simple* �أخذ نموذج الانحدار الخطي البسیط الصیغة التالیة:

## $Y = \mathcal{B}_0 + \mathcal{B}_1 X$

حیث:

- <sup>Y</sup>: المتغیر التا�ع
- <sup>X</sup> : المتغیر المستقل
- 0ß: الحد الثابت أو معلمة تقاطع خط الانحدار (المستقیم) مع المحور العمودي (محور العینات).
- 1ß**:**� مثل معلمة المیل. تكون إشارة معلمة المیل موجبة (+) إذا �انت العلاقة طرد�ة بین المتغیر المستقل والتابع أي أن زبادة قیمة المتغیر المستقل تؤدي إلى ارتفاع قیمة المتغیر التابع، أما إذا كانت العلاقة عكسية بين المتغيربن فتكون إشارة معلمة الميل سالبة (–). نعني إذاً بالمعادلة الخطية أن المتغير التابع $Y$  هو دالة خطية من المتغير المستقل $X$ ، أي أن زيادة وحدة

واحدة إلى X سوف تؤدي إلى التغير في كمية Y . وبتم تحدید التغیر في Y بدلالة X من خلال تحدید الثوابت 0ß و 1ß والتي تدعى �المعلمات أو �معاملات الانحدار Coefficients.

## **.2-1 شروط الانحدار الخطي البسیط** *linearregression simple of Assumptions*

من الشروط الأساسیة الواجب توافرها لتطبیق الانحدار الخطي البسیط:

- وجود علاقة خطية بين المتغيرين المستقل X والتابع Y . وقد سبق وشرحنا في الفصل السابق كیفیة استكشاف إمكانیة وجود العلاقة الخطیة من خلال منحنى الانتشار Plot Scatter.
	- أن يكون توزيع المتغير التابع والمتغير المستقل توزيعاً طبيعياً Mormal Distribution.
- و�شكل عام یتوجب أن تكون بیانات المتغیر�ن المستقل والتا�ع من النمط المدرج Interval أو النسب Ratio. وبمكن في بعض الأحيان استخدام الانحدار مع مستوى قياس أدنى للمتغير المستقل.

### *Test using SPSS* **:***SPSS* **استخدام �الاختبار .3-1**

في مثال الموقف من المدینة الذي تم شرحه في الفصل السابق أراد الباحث اختبار أثر مدة الإقامة في المدينة (متغير مستقل) في الموقف من المدينة (متغير تابع). أي أن الباحث يسعى إلى إيجاد معادلة :(ً الانحدار الخطي التالیة (إن وجدت طبعا

**الموقف من المدینة =** 0ß **+** 1ß**\*مدة الإقامة في المدینة**

�مكن هنا صیاغة فرضیة العدم والفرضیة البدیلة �مایلي: **فرضیة العدم:** لا تؤثر مدة الإقامة في المدینة في الموقف من المدینة، أي أن:

## $H_0$ :  $B_1 = 0$

**الفرضیة البدیلة:** تؤثر مدة الإقامة في المدینة في الموقف من المدینة، أي أن:

## $H_1: B_1 \neq 0$

 $t$  ويستخدم اختبار  $t$  لاختبار معلمة الميل، حيث تستخدم قيمة  $\rho$ *–value* (أو sig) المرافقة لإحصائية للمعلمة لاختبار إمكانية رفض فرضية العدم. فإذا كانت p-value < 0.05 نرفض فرضية العدم عند مستوى دلالة 5% ونقبل الفرضية البديلة، أي أن المتغير المستقل يؤثر في المتغير التابع. أما إذا كانت فلا يكننا رفض فرضية العدم وبالتالي لا يوجد أثر ذو دلالة إحصائية للمتغير  $p$ –value >  $0.05$ المستقل في المتغير التابع.

ولتطبیق اختبار الانحدار الخطي البسیط في SPSS نتبع المسار التالي:

### Analyze << Regression << Linear

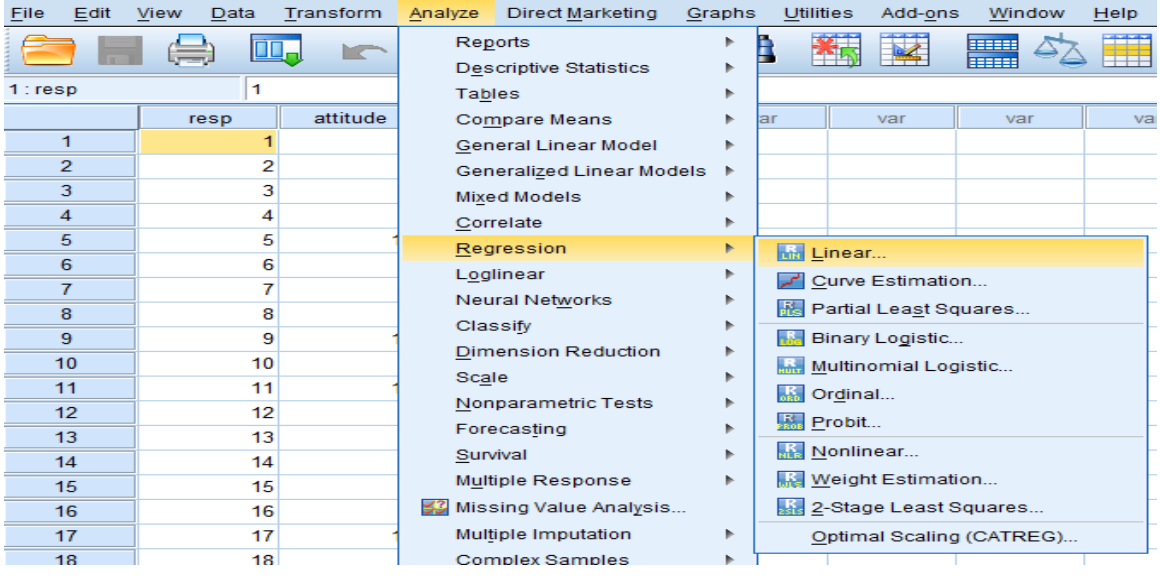

الشكل .1.8 �یفیة تطبیق تحلیل الانحدار الخطي في *SPSS*

في النافذة Linear Regression نضع المتغير المستقل "مدة الإقامة في المدينة" ضمن المربع (s(Independent ونضع المتغیر التا�ع "الموقف من المدینة" ضمن المر�ع Dependent. ونلاحظ في القائمة المنسدلة Method أن هناك العدید من طرق الانحدار الخطي، مثل:

- Enter: الطر�قة الافتراضیة ضمن SPSS حیث یتم إدخال �افة المتغیرات المستقلة في النموذج (معادلة الانحدار) لیقوم الباحث �اختبار أثرها مجتمعة في المتغیر التا�ع.
- ً إدخال المتغیر الذي یتصف �أعلى معنو�ة (دلالة إحصائیة) في Stepwise: یتم �موجبها أولا علاقته مع المتغیر التابع یلیه المتغیر الثاني من ناحیة المعنوبة وهكذا. تتیح هذه الطربقة متابعة التغیرات التي تطرأ على النموذج عند إضافة �ل متغیر ذي أثر معنوي.
- Backward: تتناول هذه الطر�قة جمیع المتغیرات ومن ثم تبدأ �استبعاد المتغیرات مبتدأة من الأكثر "لا معنو�ة" ومن ثم الذي یلیه من حیث عدم المعنو�ة وهكذا لغا�ة التوقف عند المتغیرات التي تستوفي درجة المعنو�ة (الدلالة الإحصائیة).
- Forward: تقوم هذه الطريقة بإدخال كافة المتغيرات بادئة بالمتغير الأكثر معنوية أولاً ومن ثم الذي یلیه من حیث المعنو�ة لیتم التوقف عند عدم استیفاء المتغیر لدرجة المعنو�ة (الدلالة الإحصائیة) المقررة.

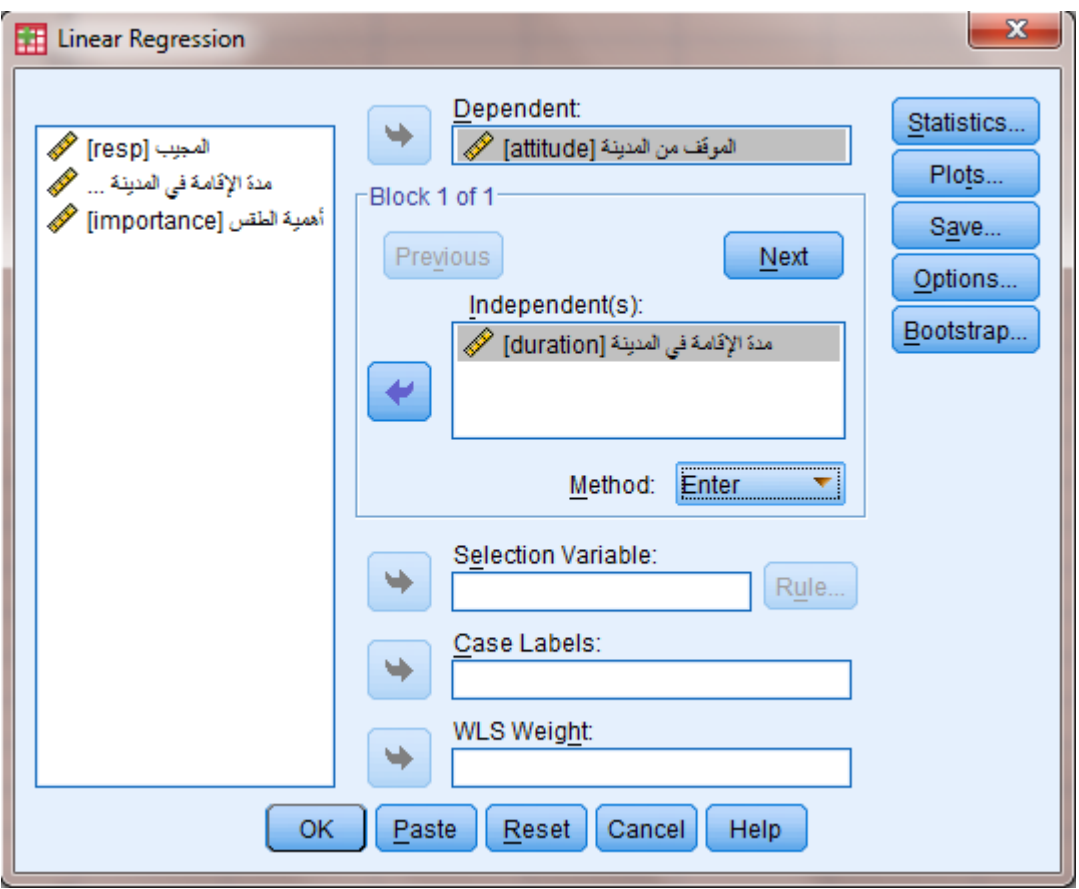

الشكل .2.8 النافذة *Regression Linear*

بالنقر فوق OK تظهر نتائج تحليل الانحدار حيث يشير الجدول الأول إلى الطريقة المعتمدة في التحليل.

**جدول .1.8 المتغیرات الداخلة في التحلیل**

### Variables Entered/Removed<sup>b</sup>

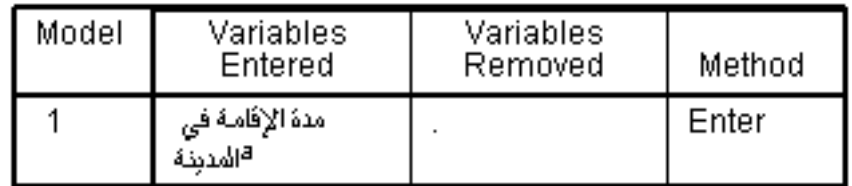

a. All requested variables entered.

b. Dependent Variable: الموفف من المدينة

و�ظهر جدول ANOVA قیمة معامل <sup>F</sup> لنموذج الانحدار الذي یبین الدلالة الإحصائیة لنموذج الانحدار الكلي. نلاحظ في هذا الجدول أن 194.188=(1,28)F و 0.001 > sig و�التالي أصغر من αأي أن اختبار ANOVA� شیر إلى إمكانیة استخدام نموذج الانحدار (من خلال المتغیر المستقل الذي تم إدخاله) لشرح تغیرات المتغیر التابع.

## **جدول .2.8 اختبار** ANOVA **في تحلیل الانحدر الخطي البسیط**

#### **ANOVA**b

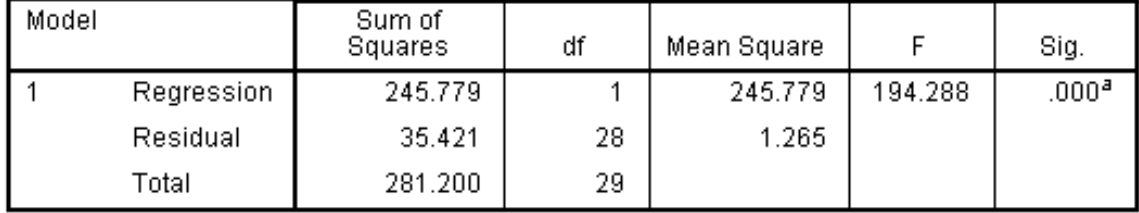

a. Predictors: (Constant), مدة الإقامة في المدينة

b. Dependent Variable: الموفف من المدينة

وبمكن تحدید نموذج أو معادلة الانحدار من خلال الجدول Coefficients الذي يظهر معاملات الانحدار.

### **جدول .3.8 معاملات الانحدار** Coefficients

### Coefficients<sup>a</sup>

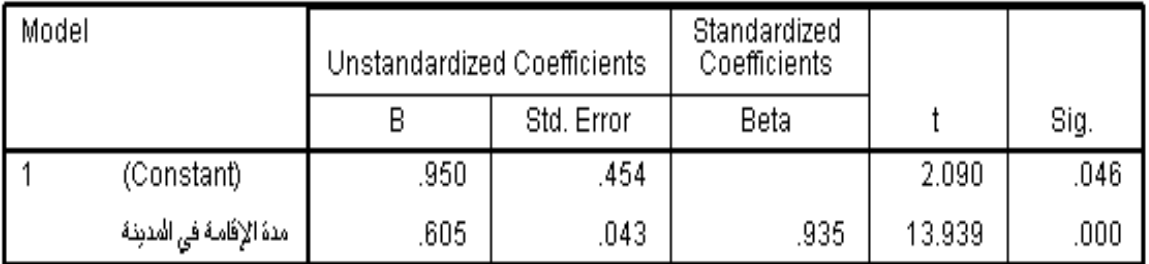

a. Dependent Variable: الموقف من المدينة

�ظهر الجدول Coefficients أن قیمة value-pلمعلمة المیل أي لمعامل الانحدار الخطي للمتغیر المستقل أصغر من 0.001 (أي أصغر من α (و�التالي �مكننا رفض فرضیة العدم وقبول الفرضیة البدیلة أي أن مدة الإقامة في المدینة تؤثر �شكل ذي دلالة إحصائیة في الموقف من المدینة. يمكننا الجدول Coefficientمن استنتاج نموذج الانحدار الخطي (كتابة معادلة الانحدار الخطي) التالي:

**الموقف من المدینة = 0.950 + 0.605\*مدة الإقامة في المدینة**

تشير معلمة الميل  $B$  إلى أن زبادة مدة الإقامة لسنة واحدة يؤدي إلى زبادة الموقف من المدينة بمقدار .0.605

أما معلمة Standardized Coefficient والتي يشار إلیها بالجدول أعلاه بـ Beta، فهي معلمة الميل للنموذج المقدر باستعمال القیم المعیاربة لكل من المتغیر المستقل والتابع بدل القیم الأصلیةحیث تحسب

هذه القیم المعیار�ة وفق المعادلة التالیة:

# $)/S(X - \overline{X})$

 $B\mathcal{O}$  ولا يحتوي هذا النموذج على معلمة التقاطع (الحد الثابت)

**جدول .4.8 معامل التحدید**

**Model Summary** 

| Model |               | R Square | Adjusted R<br>Square | Std. Error of<br>the Estimate |
|-------|---------------|----------|----------------------|-------------------------------|
|       | $935^{\rm a}$ | 874      | 870                  | .125                          |

a. Predictors: (Constant), مدة الإقامة في المدينة

وأخیرا یتضمن الجدول Summary Modelأحد أهم المؤشرات لنموذج الانحدار وهو **معامل التحدید** ً والذي يعتبر مقياساً لجودة تفسير النموذج. يدل  ${\cal R}^2$  والذي يعتبر مقياساً لجودة تفسير النموذج. يدل هذا المعامل على النسبة المئوبة لتغيرات المتغير التابع المشروحة بدلالة نموذج الانحدار (أي بدلالة المتغير المستقل في حالة الانحدار الخطي البسيط نظراً لوجود متغير مستقل واحد في النموذج). تتراوح قیمة معامل التحدید بین  $0$  و $1$  ویمكن القول إنه كلما اقتربت قیمة  ${\cal R}^2$  من  $1$  كلما دلّ ذلك علی جودة النموذج.

وفي نموذج الانحدار الخطي البسیط هناك علاقة بین معامل التحدید ومعامل الارتباط الخطي لبیرسون <sup>r</sup> بین المتغیر المستقل والتابع حیث:

 $r = \sqrt{R^2}$ 

یتصف معامل التحدید �أنه لو أضیف متغیر مستقل للنموذج فإن قیمته سترتفع حتى لو لم تكن هناك أهمية للمتغير المستقل في النموذج. ولهذا يتم احتساب معامل التحديد المصـحـح Adjusted وقيمته دائما أقل من قیمة معامل التحدید (غیر المصحح).

أما الخطأ المعیاري للتقدیر Estimate of Error Standard فیقیس تشتت القیم المشاهدة عن خط الانحدار، و�عني الحصول على قیمة صغیرة لهذا المؤشر صغر الأخطاء العشوائیة و�التالي جودة تمثیل خط الانحدار لنقاط شكل الانتشار (ونادراً ما يشار إلى هذه المؤشر عند شرح النتائج).

وبالعودة إلى نتيجة التحليل نلاحظ أن قيمة  $\mathcal{R}^2$  تساوي 0.874 مما يعني أن نموذج الانحدار الخطي (أو أن المتغیر المستقل – مدة الإقامة في المدينة) يشرح 87.4% من التغیرات في قیم المتغیر التابع (الموقف من المدینة). وترجع %12.6 (المتبقیة) من التغیرات غیر المفسرة إلى عوامل عشوائیة �أن تكون هناك متغیرات مهمة لم تضمن في النموذج.

### **-2 الانحدار الخطي المتعدد** *regression linear Multiple*

يعتبر الانحدار الخطي المتعدد Multiple Linear Regression امتداداً للانحدار الخطي البسيط إلا أنه يأخذ في الحسبان أكثر من متغير مستقل. ويستخدم الانحدار الخطي المتعدد للتنبؤ بقيمة المتغير التابع بدلالة مجموعة من المتغیرات المستقلة. ويتم ذلك من خلال تمثيل العلاقة بین المتغیر التابع Y والمتغیرات المستقلة على شكل معادلة خطیة تكتب �الصورة التالیة:

## $Y = \alpha + \beta_1 X_1 + \beta_2 X_2 + ... + \beta_n X_n$

أو B<sub>1</sub>, B<sub>2</sub>, ...,  $B_n$  تمثل معاملات الانحدار الجزئية Partial Regression Coefficient أو المیول الجزئیة �ما یدعوهاالبعض معاملات المتغیرات المستقلة.

### **.1.2 شروط الانحدار الخطي المتعدد** *regression linear multiple Assumptionsof*

إن شروط النموذج الخطي المتعدد هي نفسها شروط النموذج الخطي البسیط �ضاف إلیها وجوب ألا تكون المتغیرات المستقلة مرتبطة مع بعضها البعض بشكل كبیر ، لأن ذلك یولد مشكلة الارتباط الخطي المتعدد Multicollinearity. ويمكن التحقق من هذا الشرط من خلال حساب معاملات الارتباط pearson correlation بین المتغیرات المستقلة والتأكد من أنها لیست مرتبطة بشكل كبیر فیما بینها (لا تتجاوز أو لا تساوي 0.90).

### *Test using SPSS* **:***SPSS* **استخدام �الاختبار .2.2**

في مثالنا السابق أضاف الباحث المتغیر المستقل "أهمیة الطقس" إلى نموذج الانحدار الخطي وأعاد إجر اء الاختبار وفق الخطوات المبينة سابقاً فحصل على النتائج التالية:

**جدول .5.8 نتیجة الاختبار الخطي المتعدد**

#### Variables Entered/Removed<sup>b</sup>

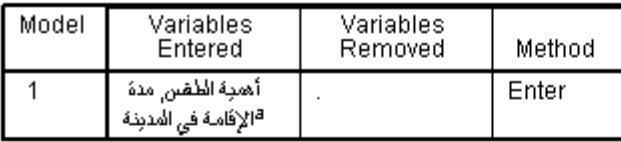

a. All requested variables entered.

b. Dependent Variable: الموفف من المدينة

#### **Model Summary**

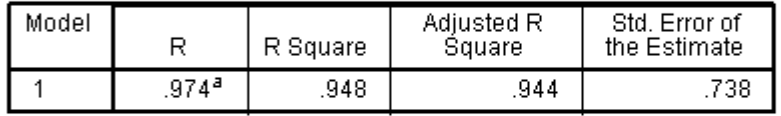

a. Predictors: (Constant), أهبه الطفس مدة الإقامة في المدينة ,

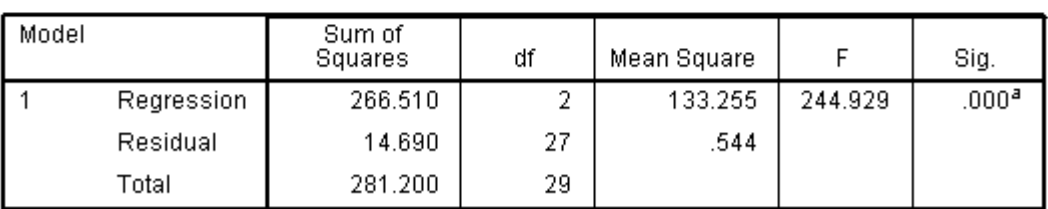

**ANOVA**b

a. Predictors: (Constant), أهدية الطفس مدة الإقامة في المدينة ,

b. Dependent Variable: الموفف من المدينة

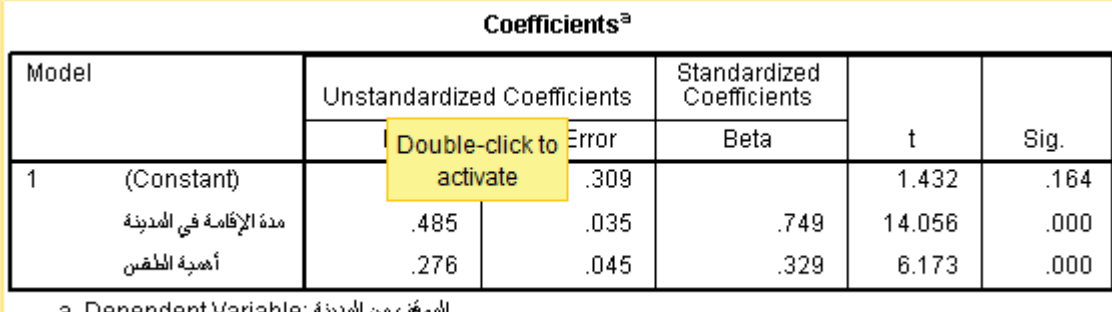

a. Dependent Variable: الموقف من المدينة

يشير جدول ANOVA إلى إمكانية استخدام نموذج الانحدار الخطي المتعدد لشرح تغيرات المتغير التابع "الموقف من المدینة" حیث أن244.929 =(2,27)F و0.001>sig. ومن خلال النتائج الظاهرة في الجدول *coefficientsيمكن* كتابة نموذج الانحدار الخطي كمايلي: **الموقف من المدینة = 0.443 + 0.485\*مدة الإقامة في المدینة + 0.276\*أهمیة الطقس**

تشیر معلمة مدة الإقامة في المدينة إلى أن زبادة مدة الإقامة لسنة واحدة سيؤدي إلى تحسين الموقف من

المدينة بمقدار 0.485 بافتراض ثبات المتغير "أهمية الطقس". فيما ستؤدي زيادة أهمية الطقس بمقدار درجة واحدة مع ثبات مدة الإقامة في المدينة إلى زيادة الموقف من المدينة بمقدار 0.276. وبالتالي فإن نموذج الانحدار الخطي المتعدد �شیر إلى أن المتغیر "مدة الإقامة في المدینة" یؤثر في "الموقف من المدینة" �شكل أكبر من المتغیر "أهمیة الطقس".

كما يشير معامل التحديد  ${\cal R}^2$  إلى أن نموذج الانحدار يشرح 94% من تغيرات المتغير التابع (أي أن المتغيرين المستقلين معاً يشرحان 94% من تغيرات المتغير التابع "مدة الإقامة في المدينة").

**قائمة المراجع**

**المراجع العربیة:**

- البلداوي، عبد الحمید عبد المجید (2007)، **أسالیب البحث العلمي والتحلیل الإحصائي: التخطیط ً وباستخدام** *SPSS*، الطبعة الثالثة، دار الشروق، عمان، الأردن. **للبحث وجمع البیانات یدویا**
- الساعاتي، عبدالرحیم؛ حسن، أحمد السید؛ حابس، عصام؛ البحطیطي، عبدالرحیم؛ أبو العلا، لبنى؛ الشربیني، زكریا (2009)، **تطبیقات في التحلیل الإحصائي للعلوم الإداریة والإنسانیة**، الطبعة الثانیة، جامعة الملك عبدالعزیز، جدة.
- نجیب، حسین علي؛ الرفاعي، غالب عوض صالح (2006)، **تحلیل ونمذجة البیانات باستخدام الحاسوب: تطبیق شامل للحزمة** *SPSS*، الطبعة الأولى، الأھلیة للنشر والتوزیع، عمان، الأردن.

**المراجع الأجنبیة:**

- *Coakes S.J. (2005), SPSS for Windows: Analysis without Anguish, John Wiley, Australia.*
- *Hair J.F. JR., Bush R.P., &Ortinau D.J. (2003), Marketing Research Within a Changing Information Environment, McGraw-Hill/Irwin, 2nd Edition, USA.*
- *Ho R. (2006), Handbook of Univariate and Multivariate Data Analysis and Interpretation with SPSS, Chapman & Hall/CRC, USA.*
- *Landau S. &Everitt B.S. (2004), A Handbook of Statistical Analysis Using SPSS, Chapman & Hall/CRC Press, USA.*
- *Leech N.L., Barrett K.C., & Morgan G.A. (2005), SPSS for Intermediate Statistics: Use and Interpretation, 2nd Edition, Laerence Erlbaum Associates, Inc., USA.*
- *Malhotra N.K. (2010), Marketing Research: An Applied Orientation, 6th Edition, Pearson, USA.*
- *Malhotra N.K. &Briks D.F. (2007), Marketing Research: An Applied Approach, 3rd European Edition, Pearson Education Limited, Italy.*
- *Pallant J. (2007), SPSS Survival Manual: A Step by Step Guide to Data Analysis Using SPSS for Windows, 3rd Edition, McGraw Hill, USA.*
- *SPSS Statistics Base 17.0 User's Guide (2007), SPSS Inc., USA.*

**مقترحات وتمار�ن للفصل الثامن**

**بهدف مساعدة الطالب على مراجعة هذا الفصل وتثبیت الأفكار الأساسیة، �مكنه محاولة الإجا�ة على الأسئلة التالیة. .1 ما الفرق بین الانحدار الخطي البسیط والانحدار الخطي المتعدد؟ (الحل في الفقرة: مقدمة الفصل) .2 ما هي معادلة الانحدار الخطي البسیط؟ (الحل في الفقرة.1.1:) .3 ما هي شروط اختبار الانحدار الخطي البسیط؟ (الحل في الفقرة.2.1:) .4 ما هو معامل التحدید؟ (الحل في الفقرة.3.1:) .5 ما هي شروط اختبار الانحدار الخطي المتعدد؟ (الحل في الفقرة.1.2:) .6 قم �إنشاء ملف** SPSS **جدید وعرف المتغیرات وأدخل فیه البیانات الواردة في الجدول رقم .2.7(الفصل السا�ع) ثم قم �اختبار مایلي:**

- **أثر أهمیة الطقس في الموقف من المدینة.**
- **أثر أهمیة الطقس ومدة الإقامة في المدینة في الموقف من المدینة.**